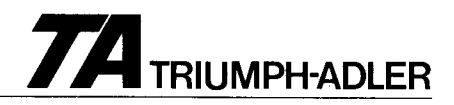

# Bildschirm-Schreibmaschine **VS10/20**

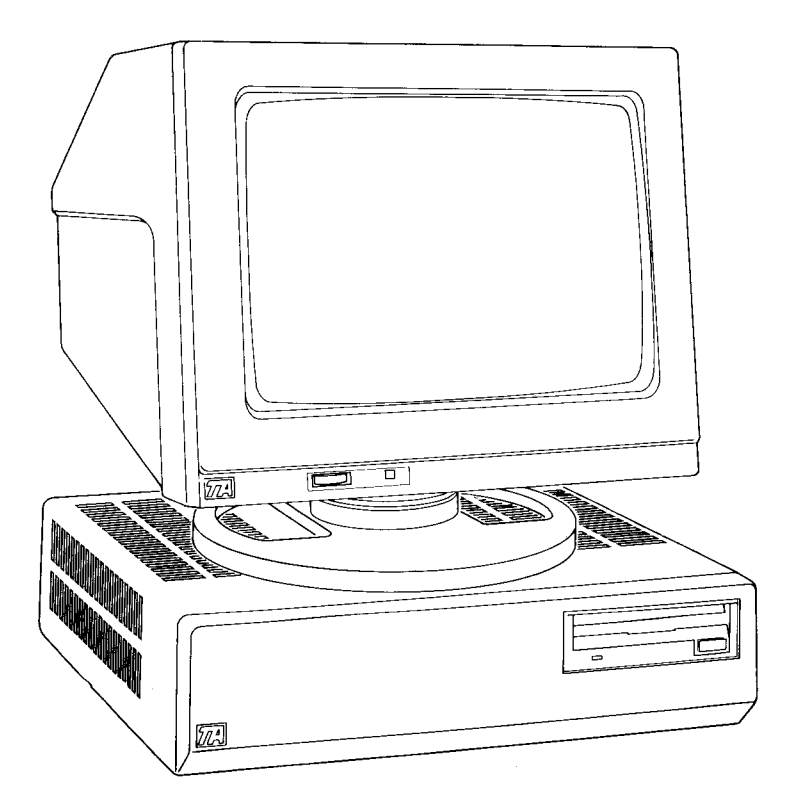

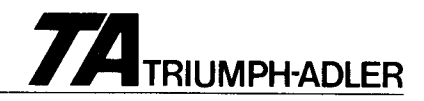

#### **Bildschirm-Schreibmaschine**

**VS 10/20** 

© TA TRIUMPH-ADLER AG

Alle Rechte vorbehalten. Nachdruck nicht gestattet. Printed in Germany.

Inhalt ohne Gewähr. Änderungen ohne Vorankündigung vorbehalten.

Softwarestand EJAD 30s00/31!00/32m00/33D00 Software und Hardwarekonzeption wurden von Fa. Mikrolab GmbH entwickelt.

VS/0487/3/d T.Nr. 339.99991.02

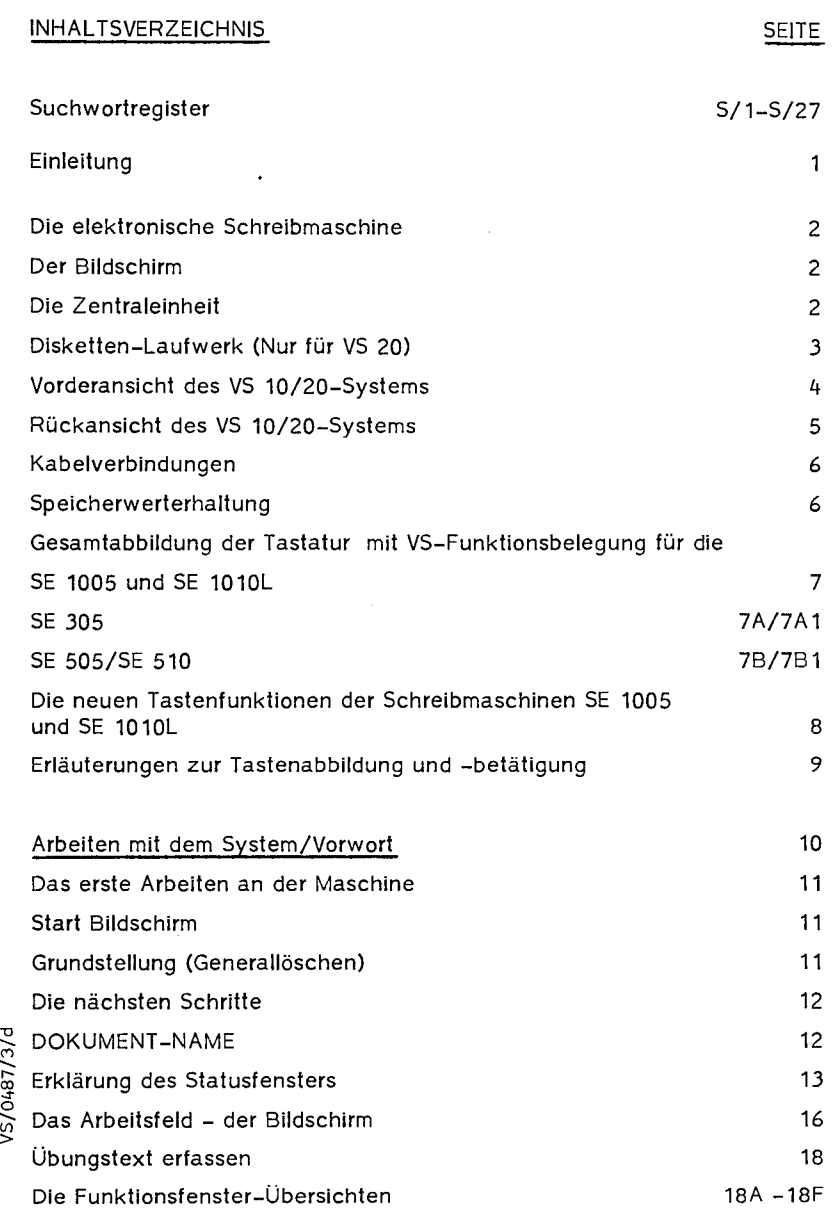

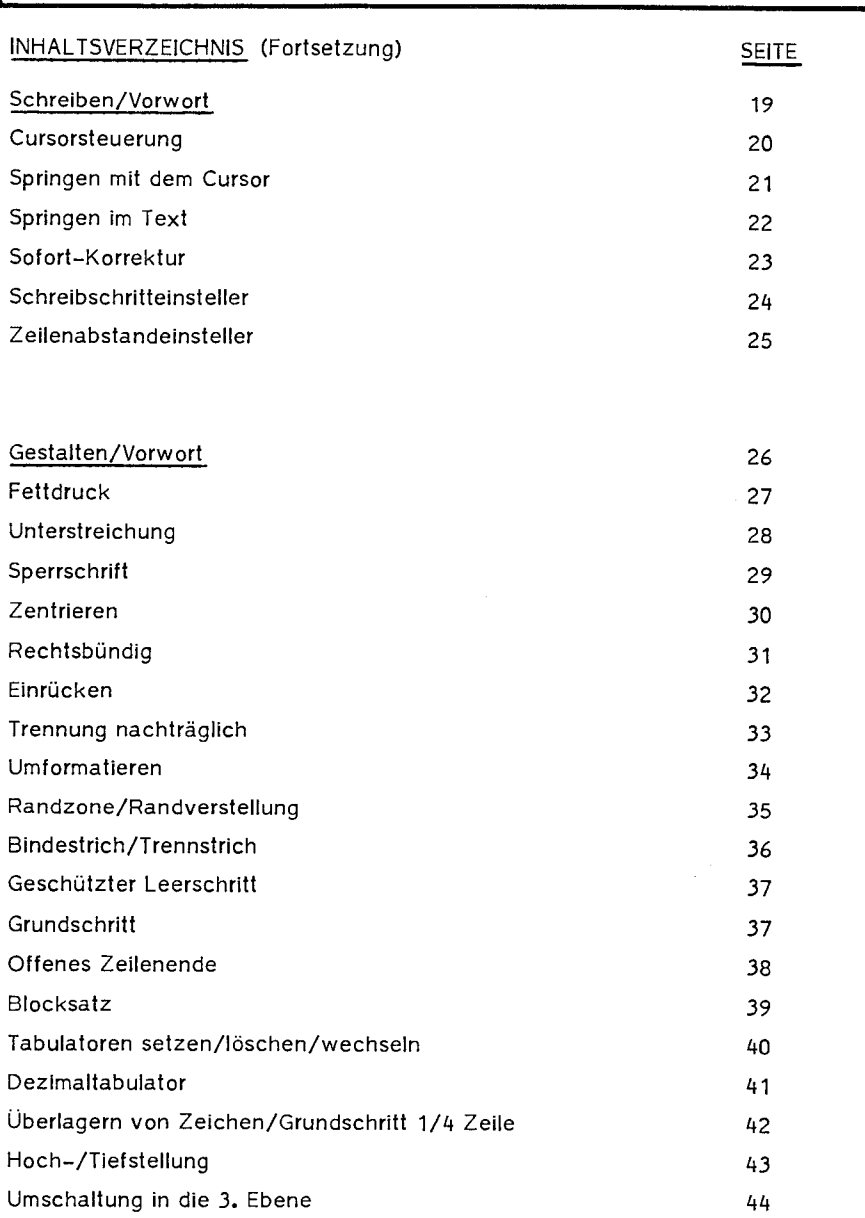

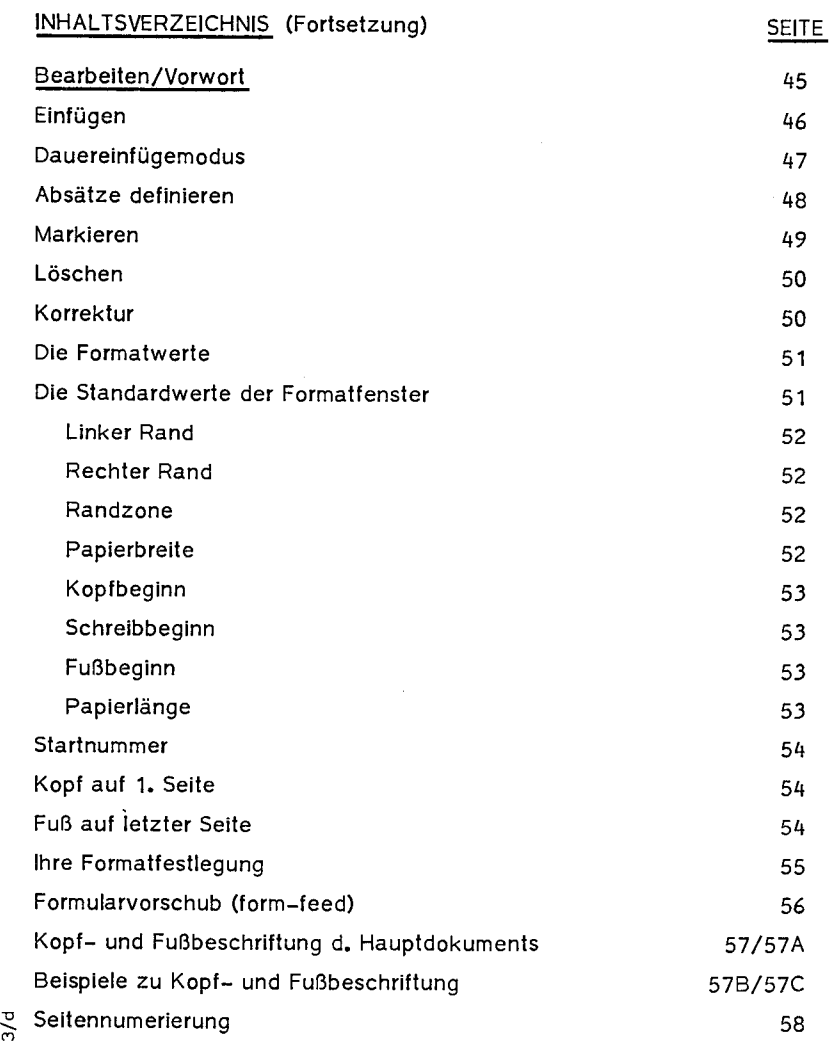

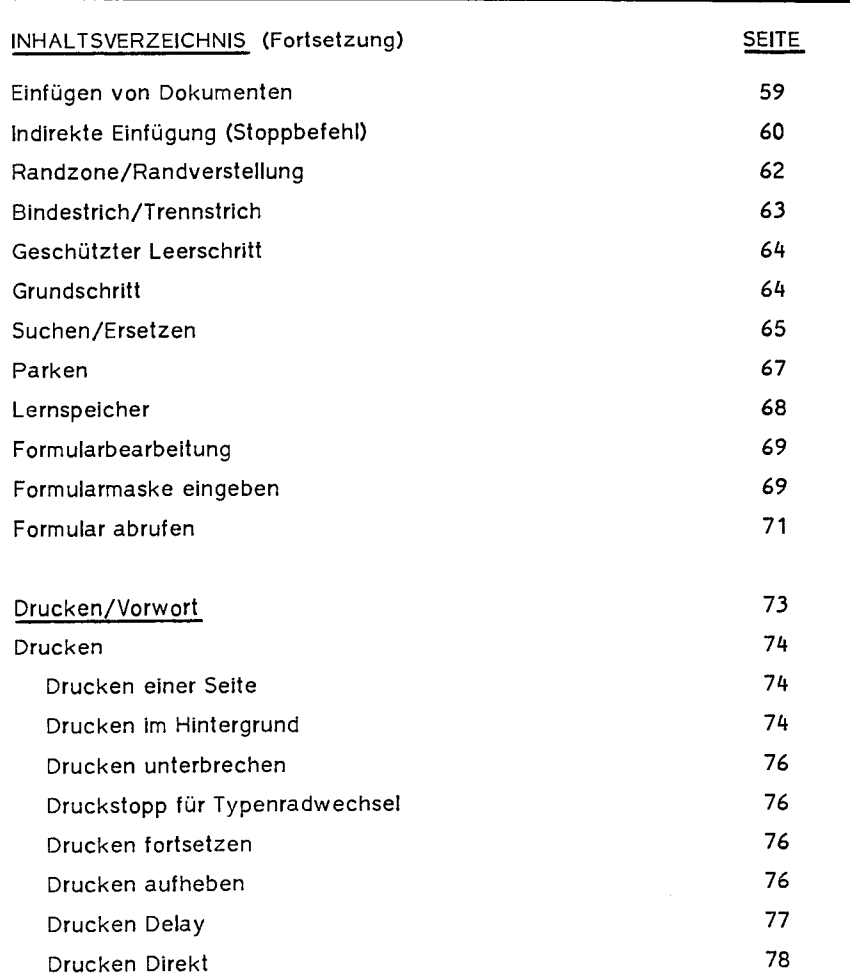

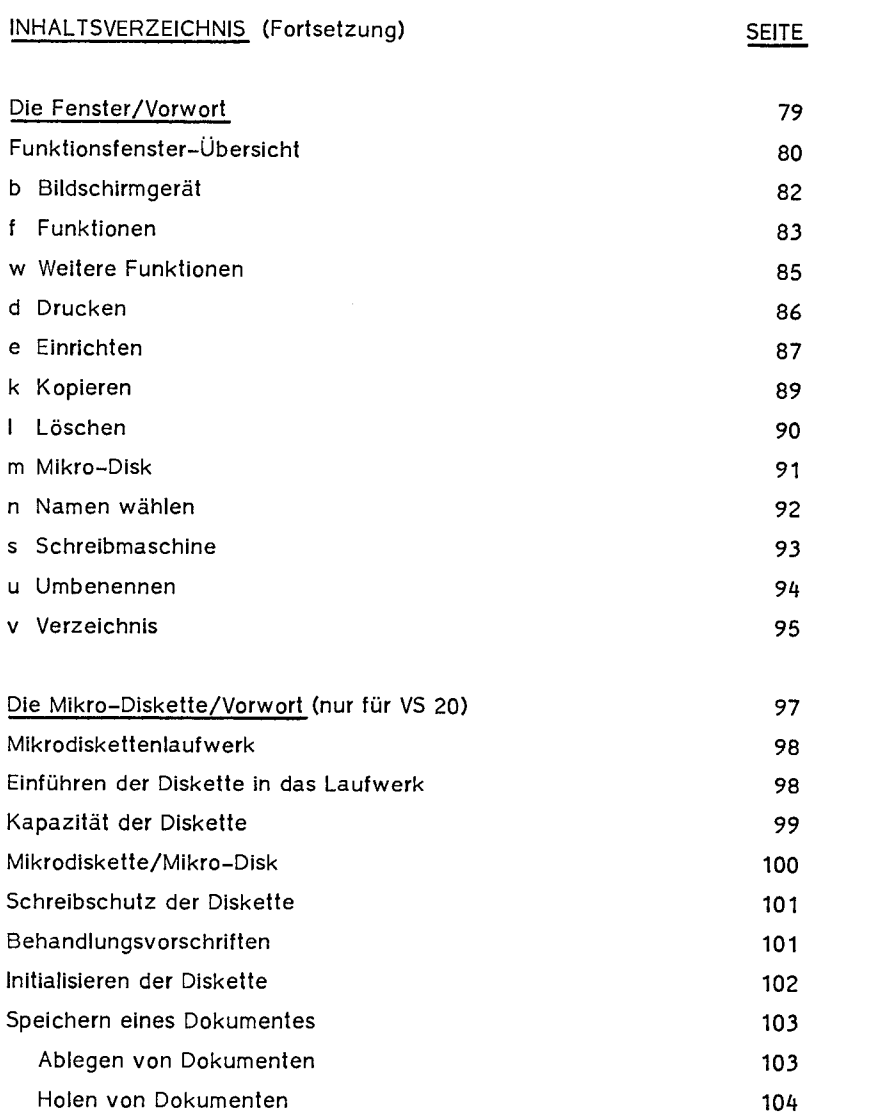

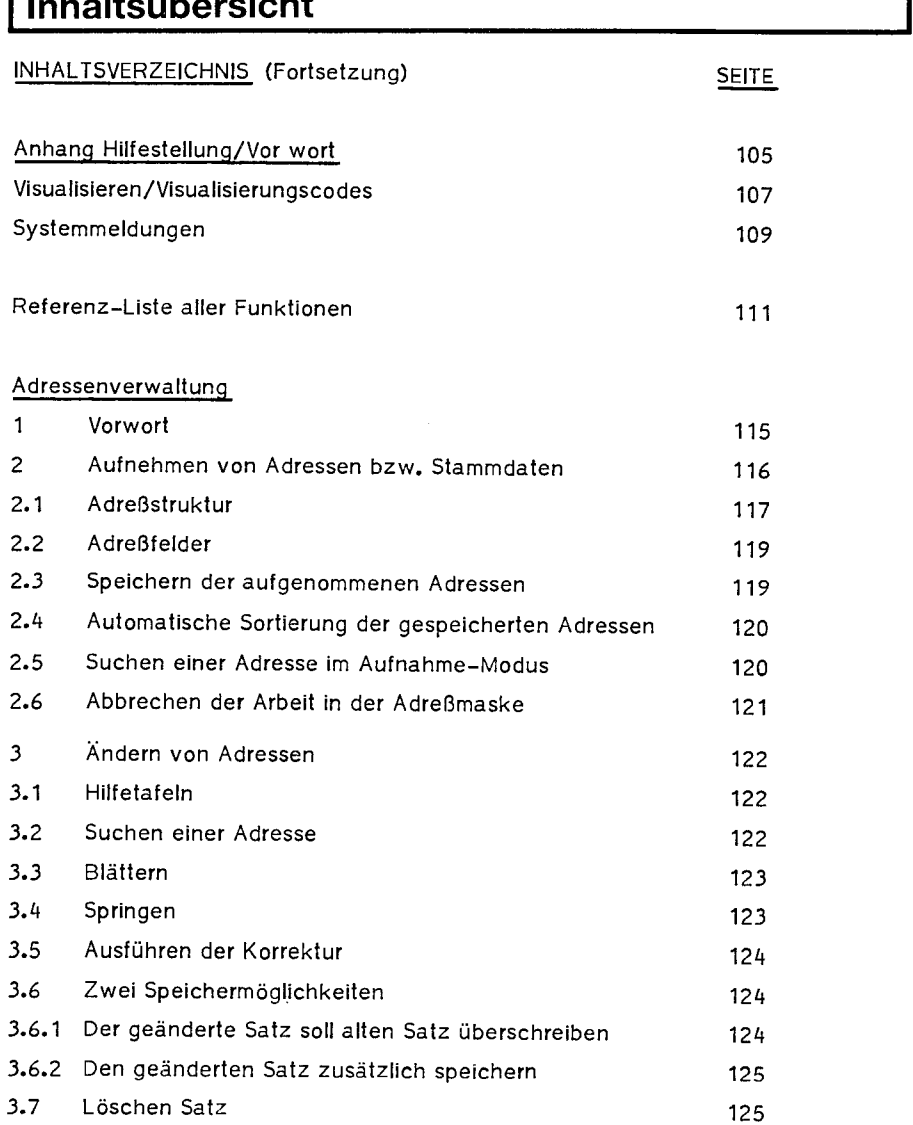

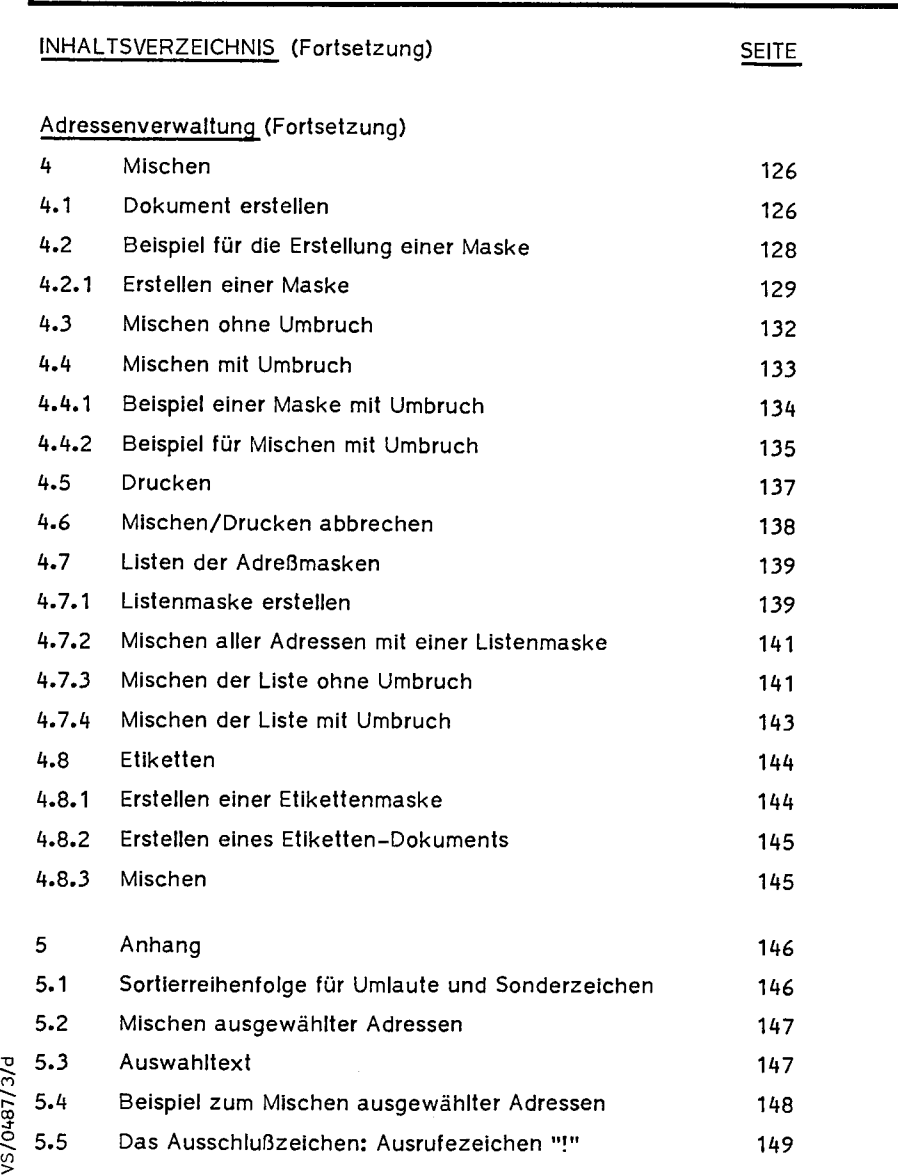

 $\widetilde{\mathcal{C}}$ ទ<br>ວັ  $\mathbb S$ 

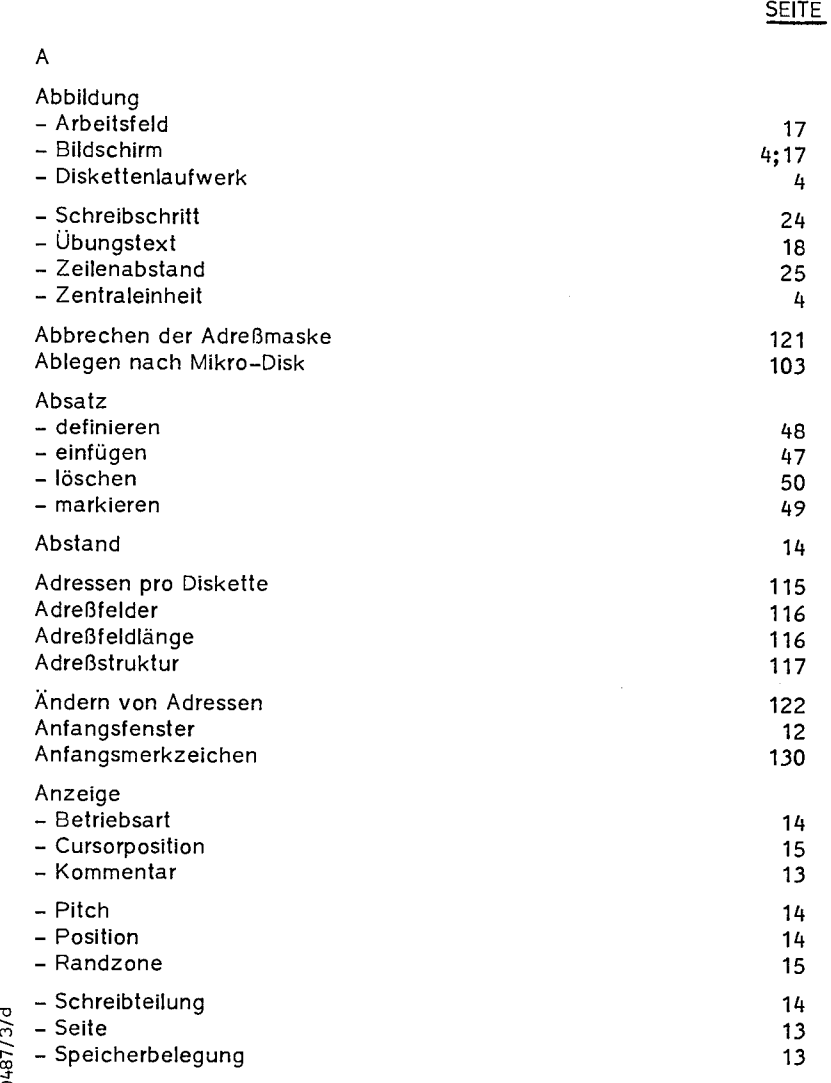

b/c/r8+0/SV

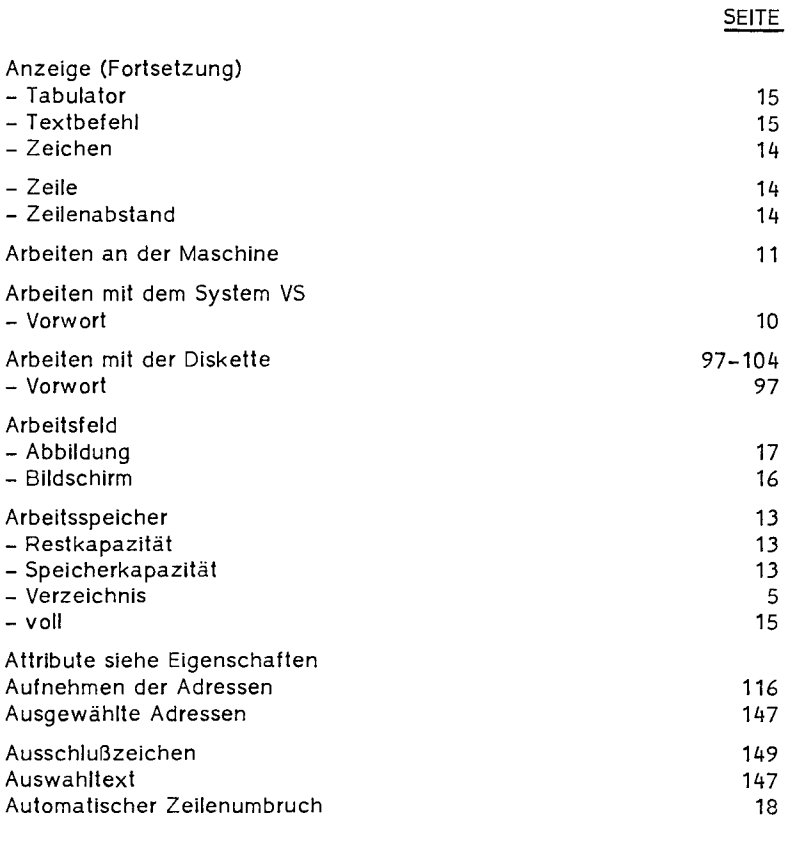

#### B

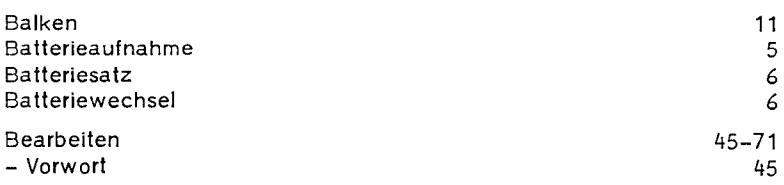

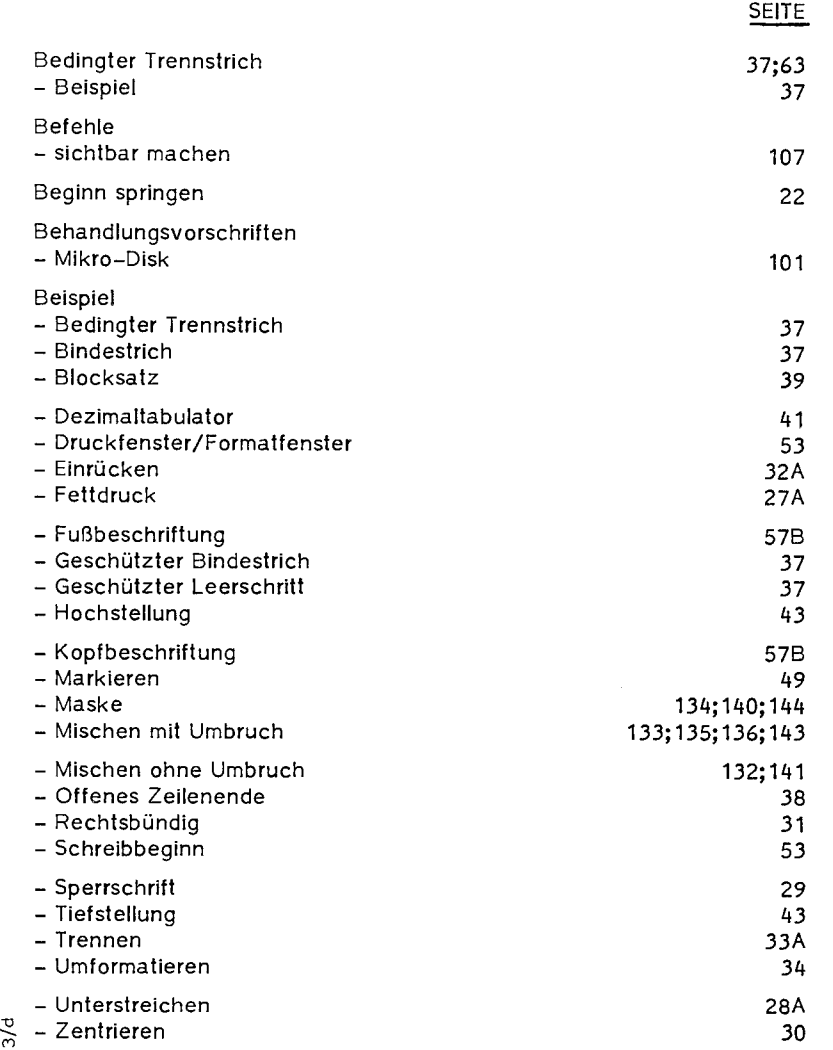

VS/0487/

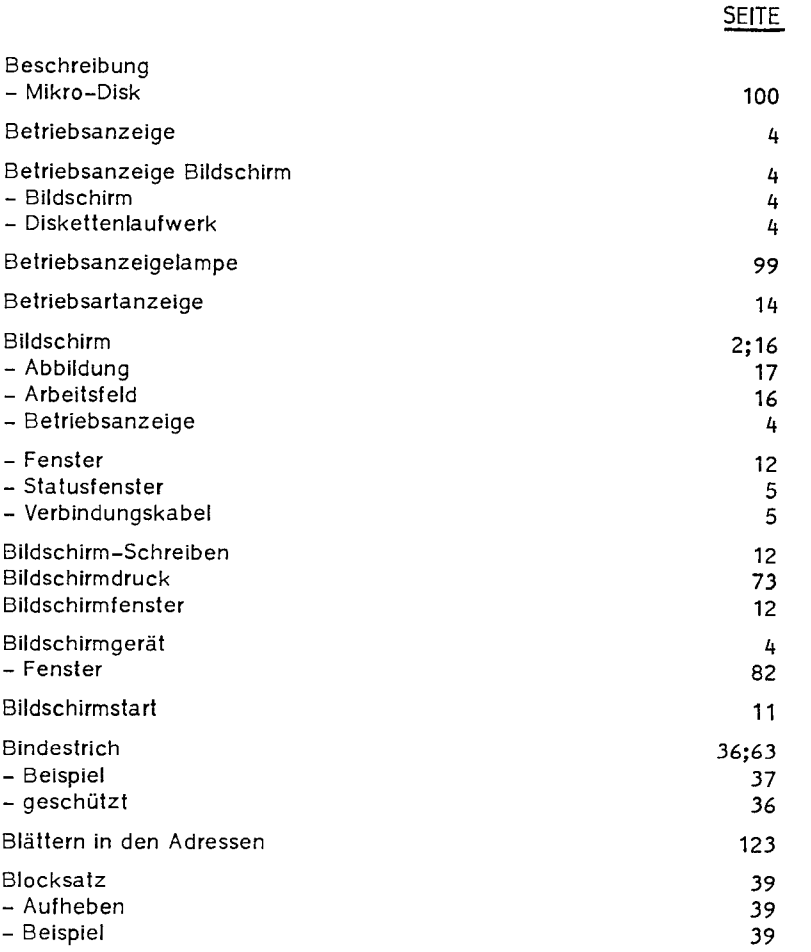

C

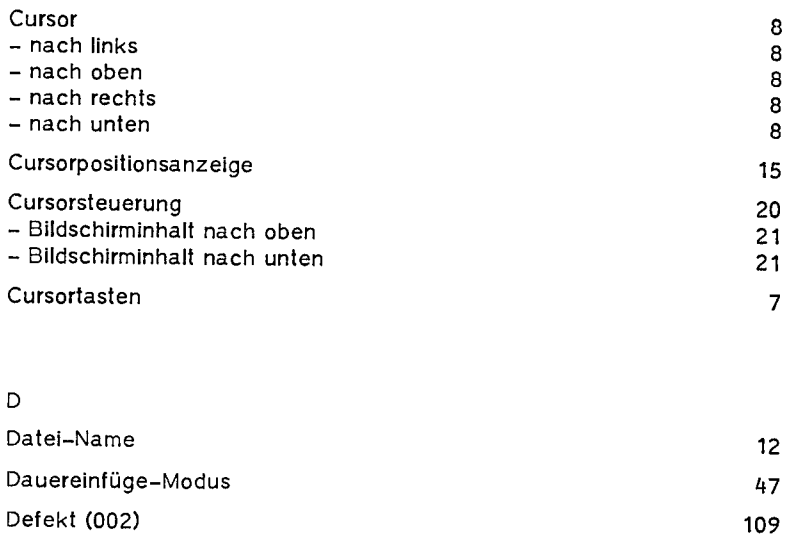

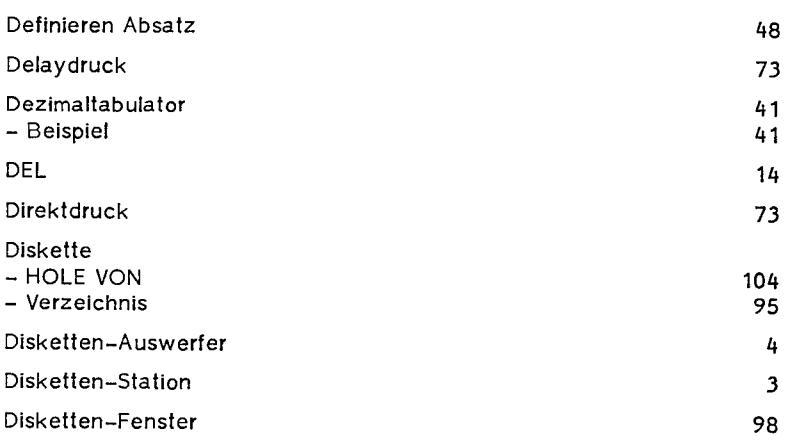

0487/3/c  $\mathbb S$ 

#### **SEITE**

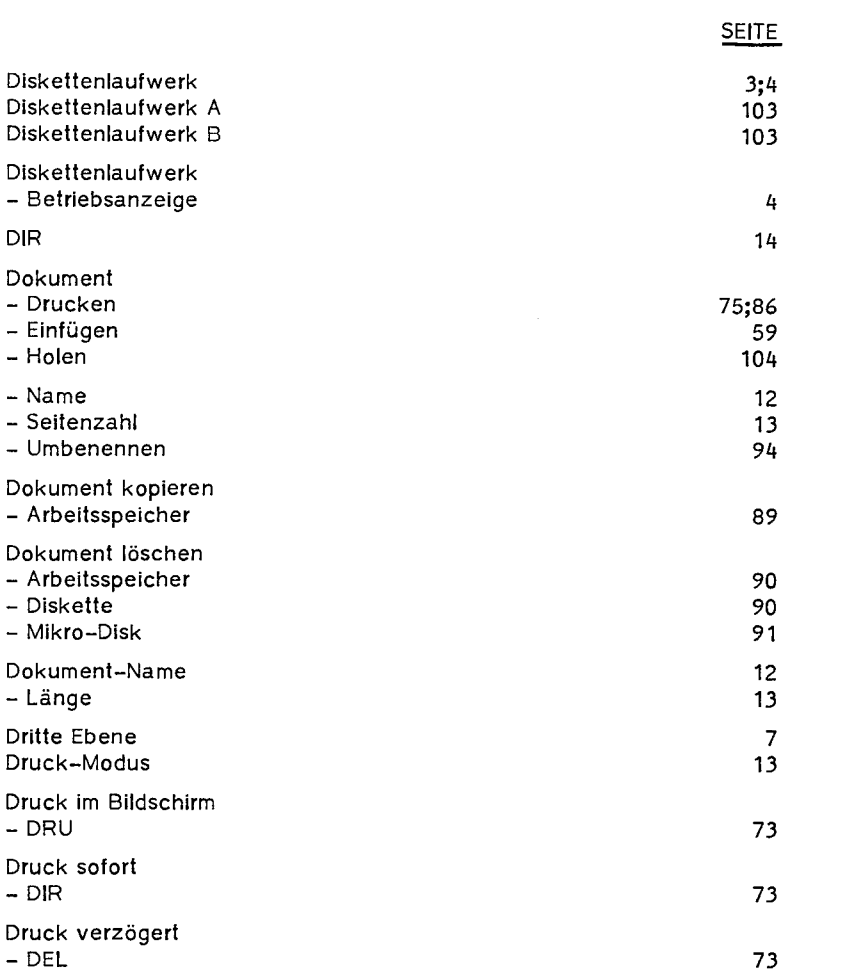

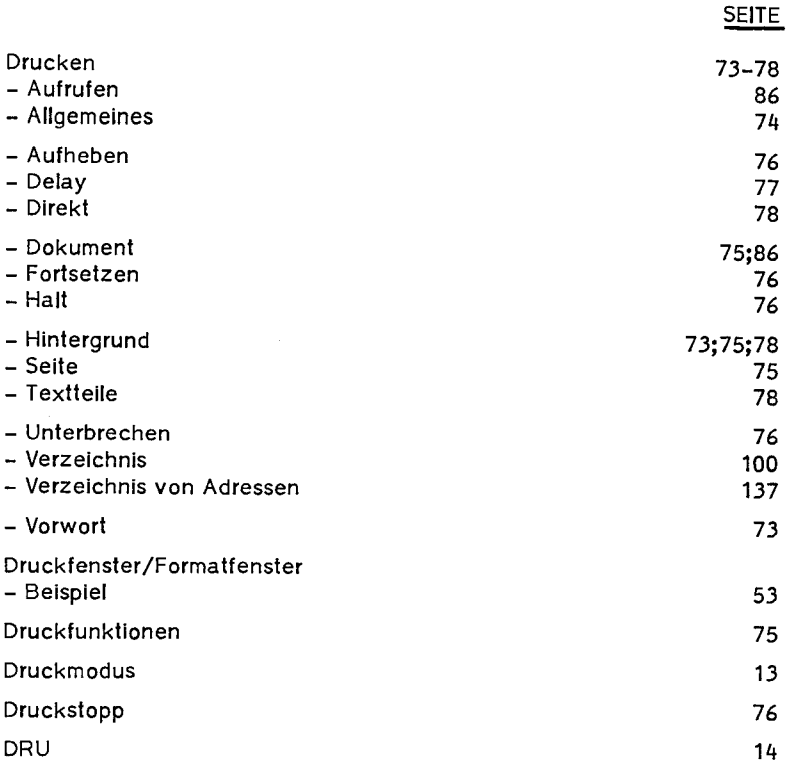

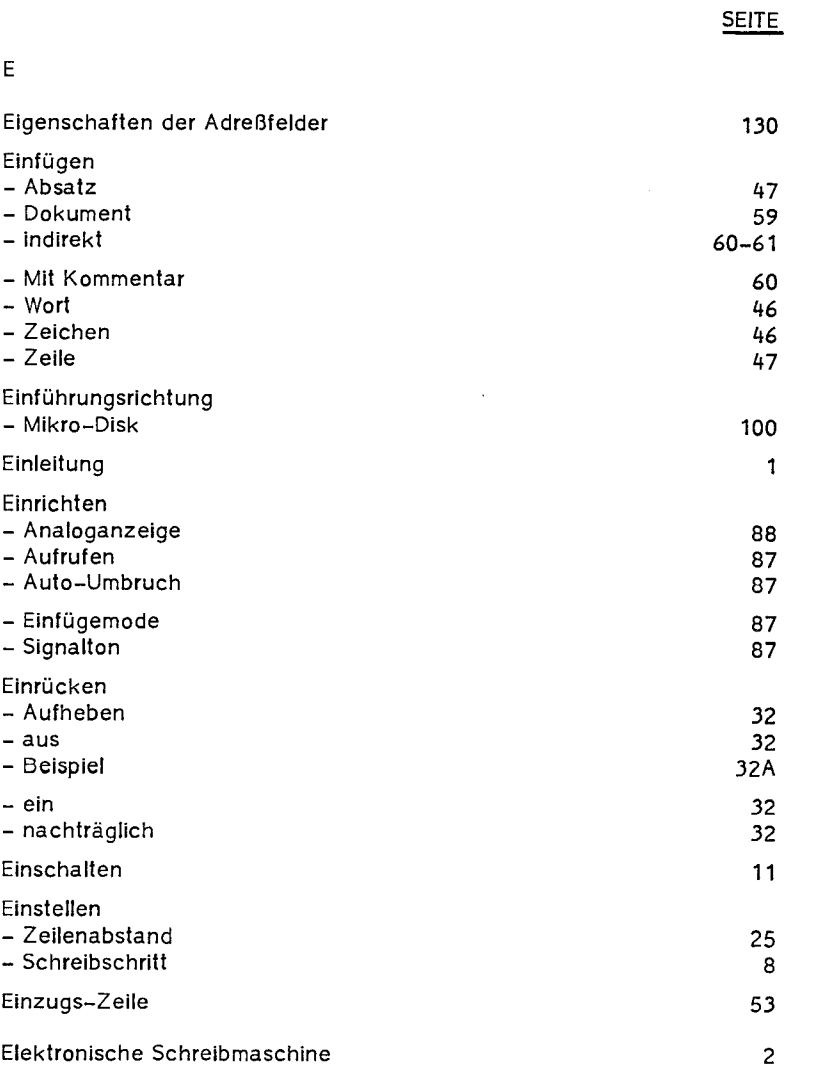

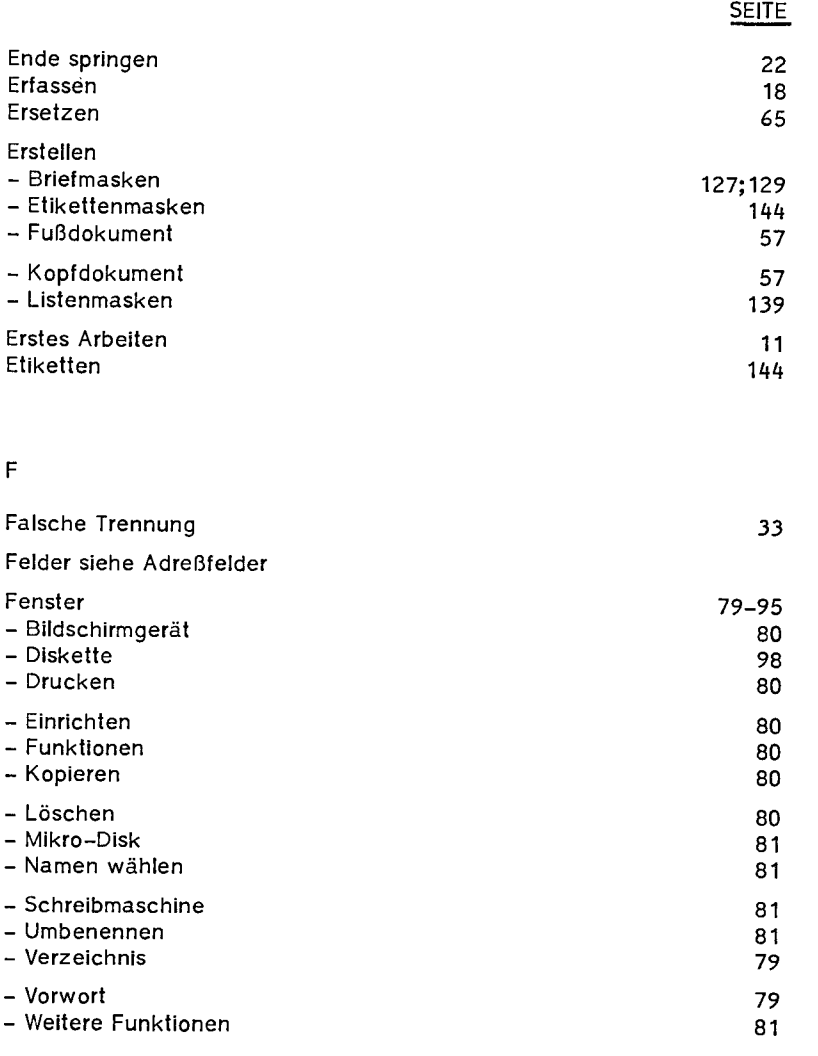

VS/0487/3/d

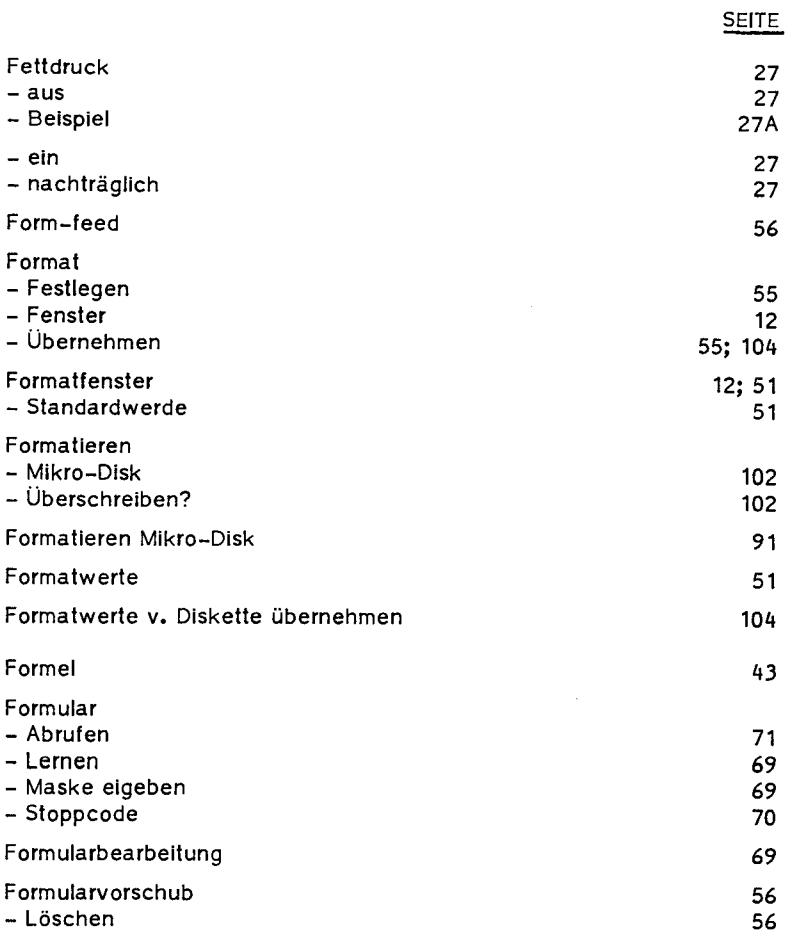

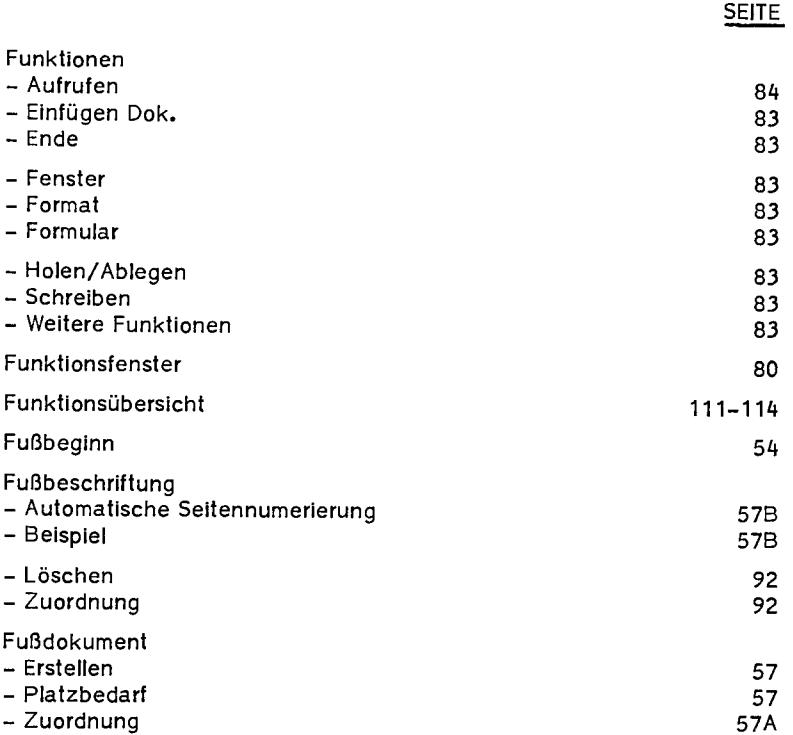

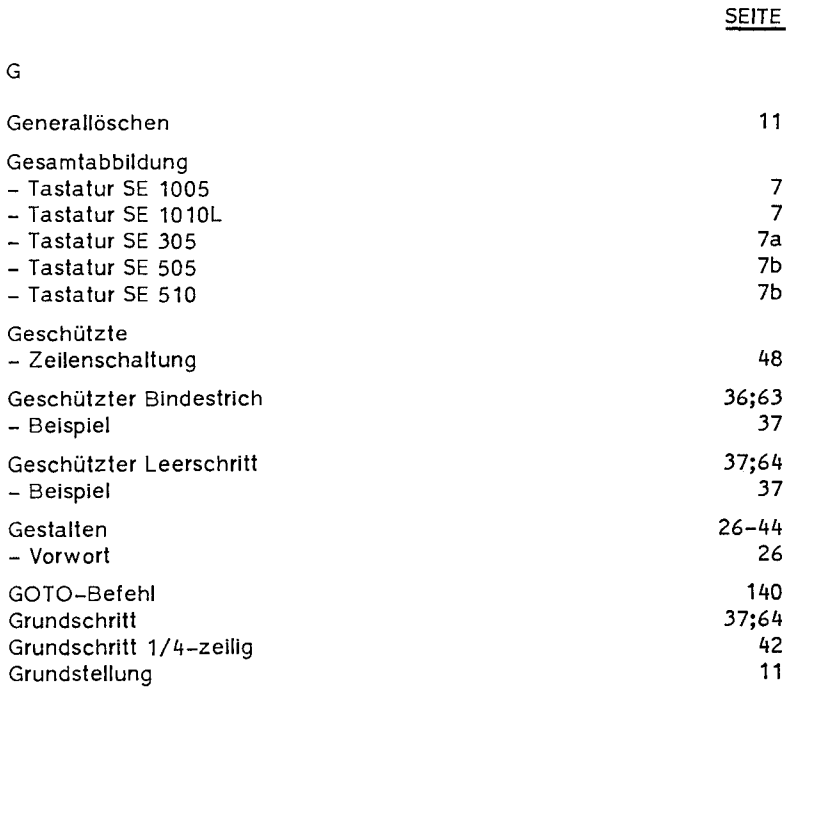

#### H

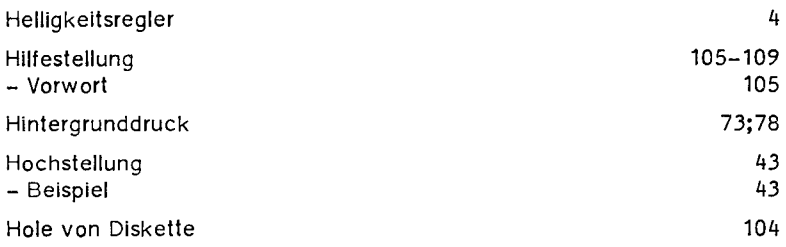

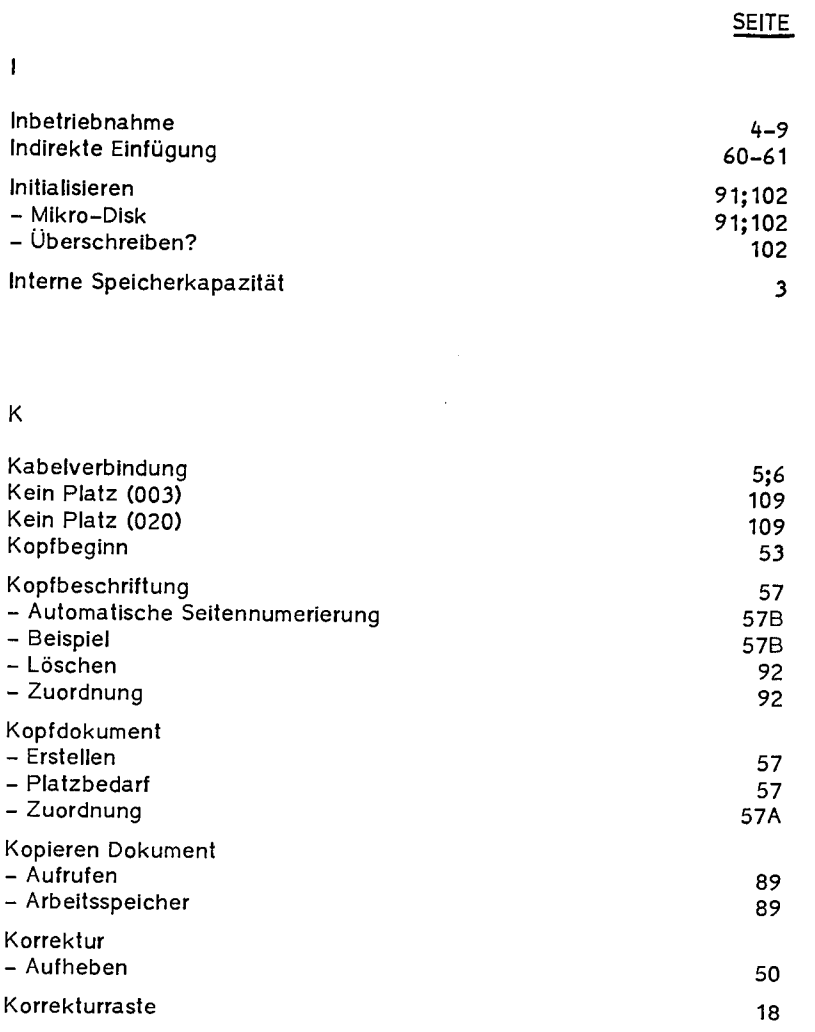

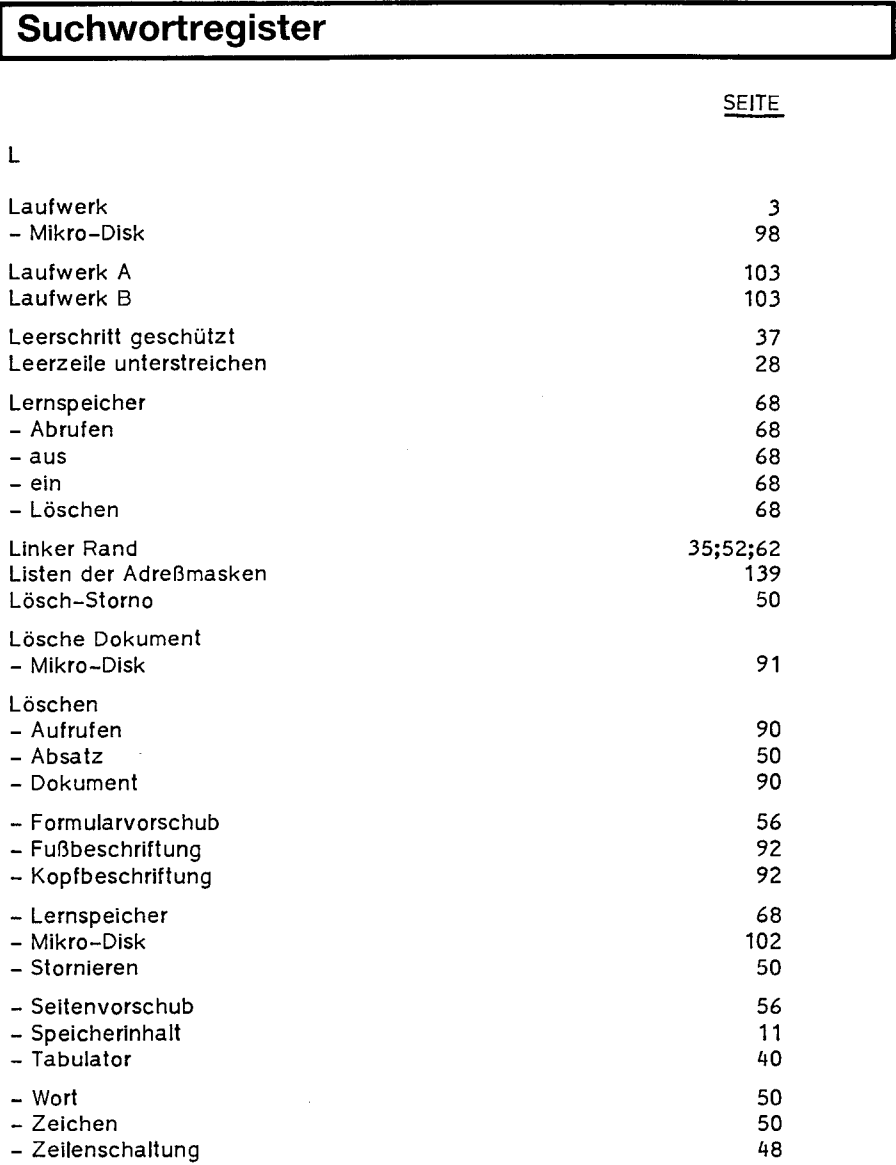

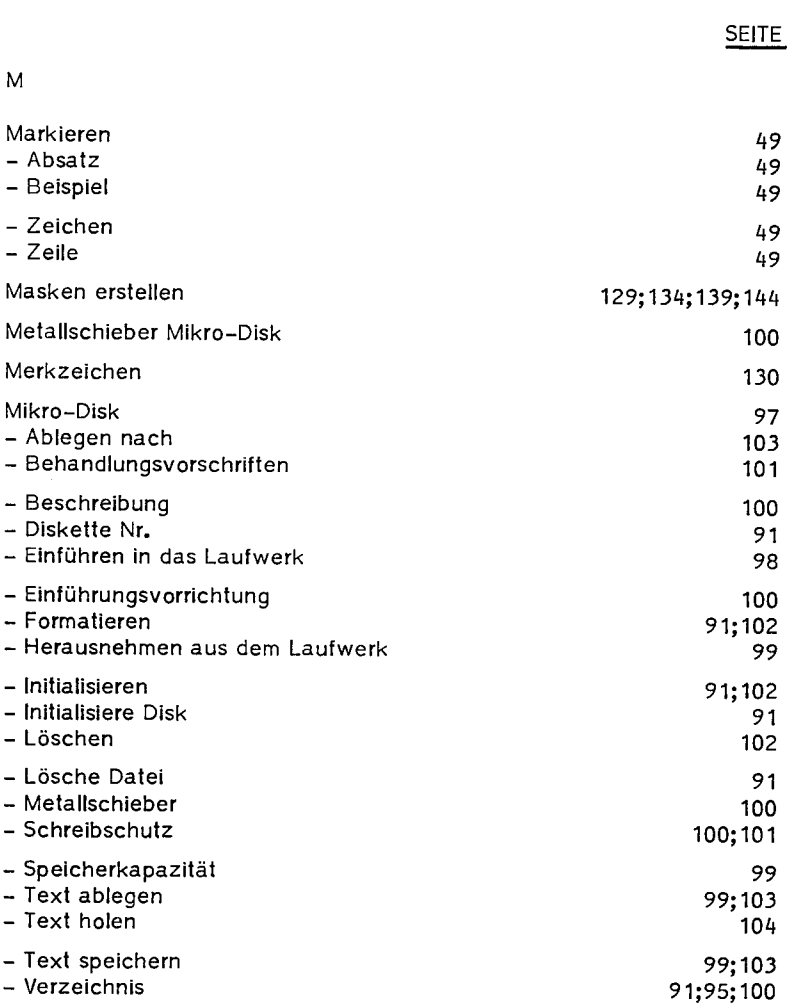

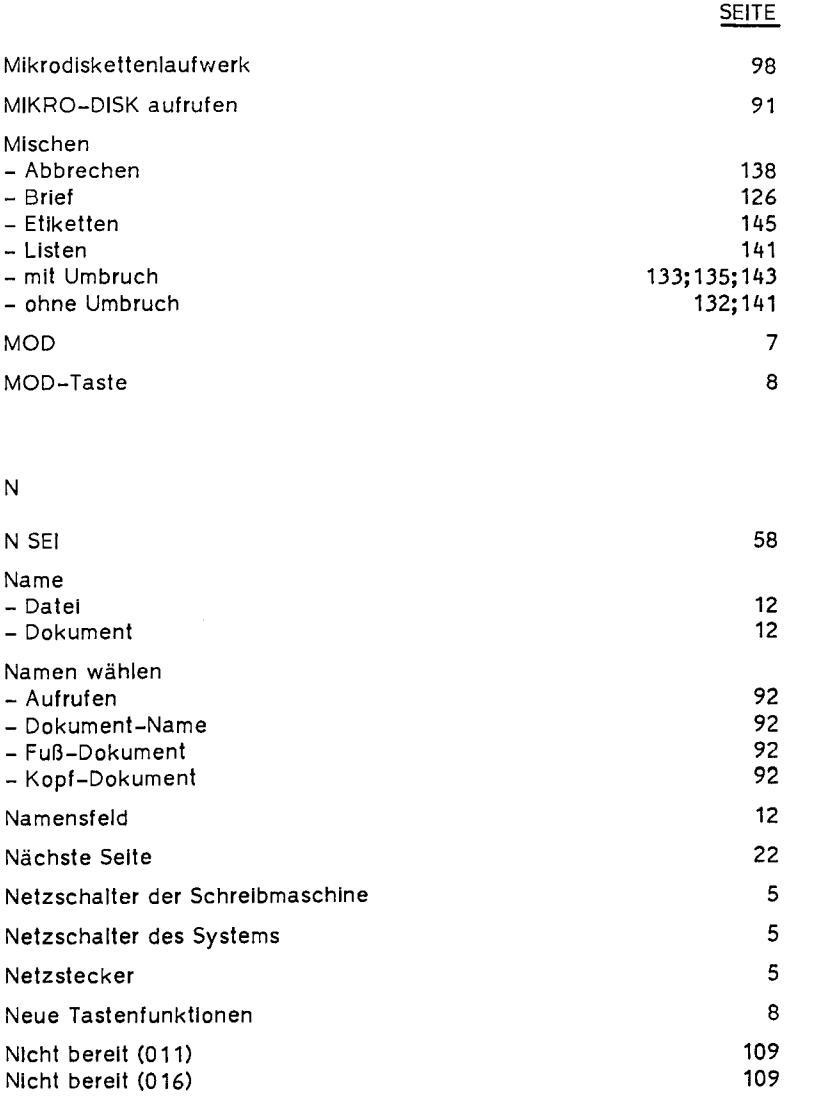

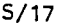

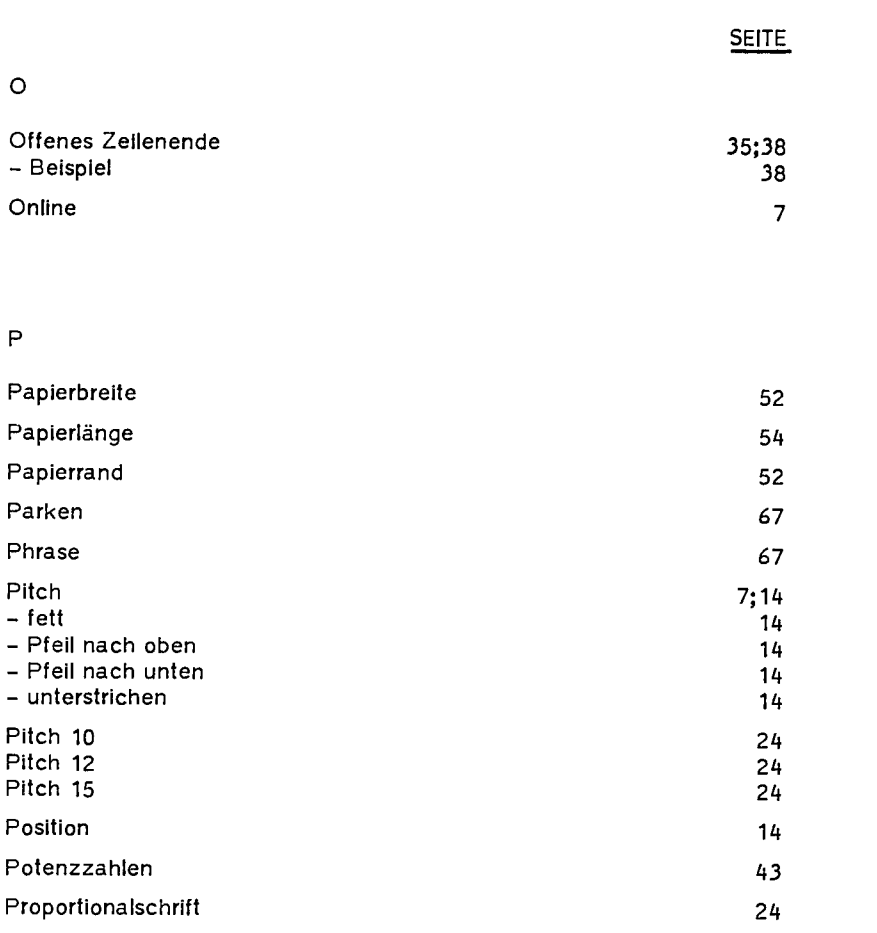

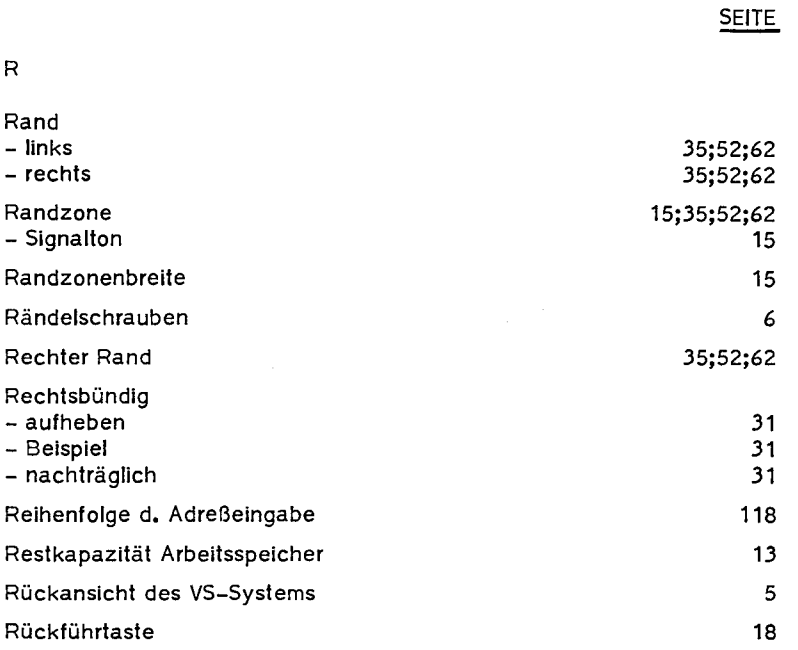

s

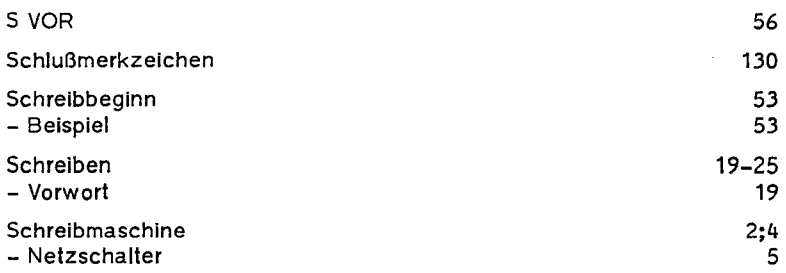

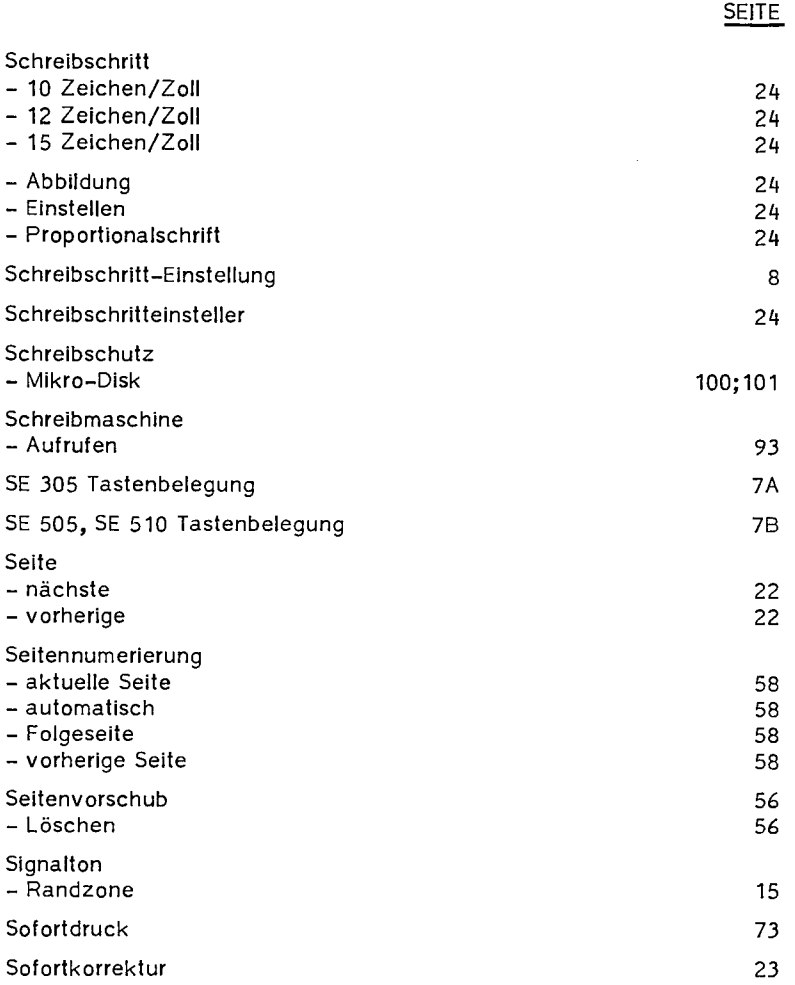

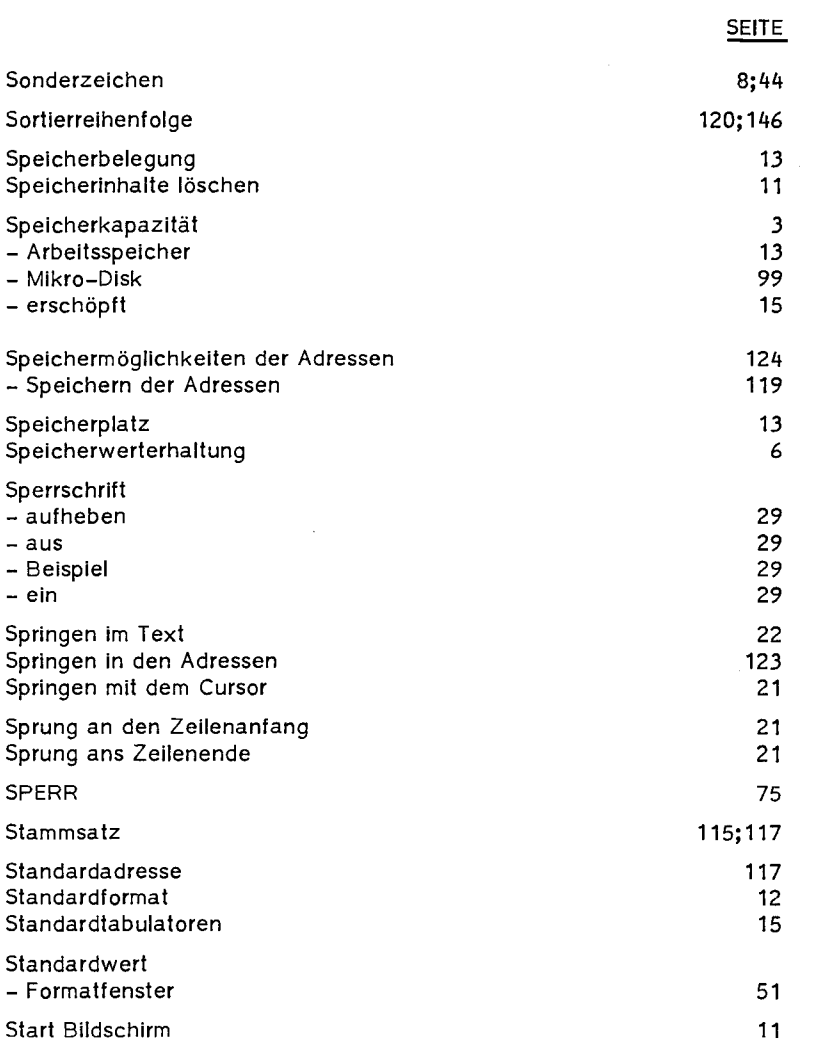

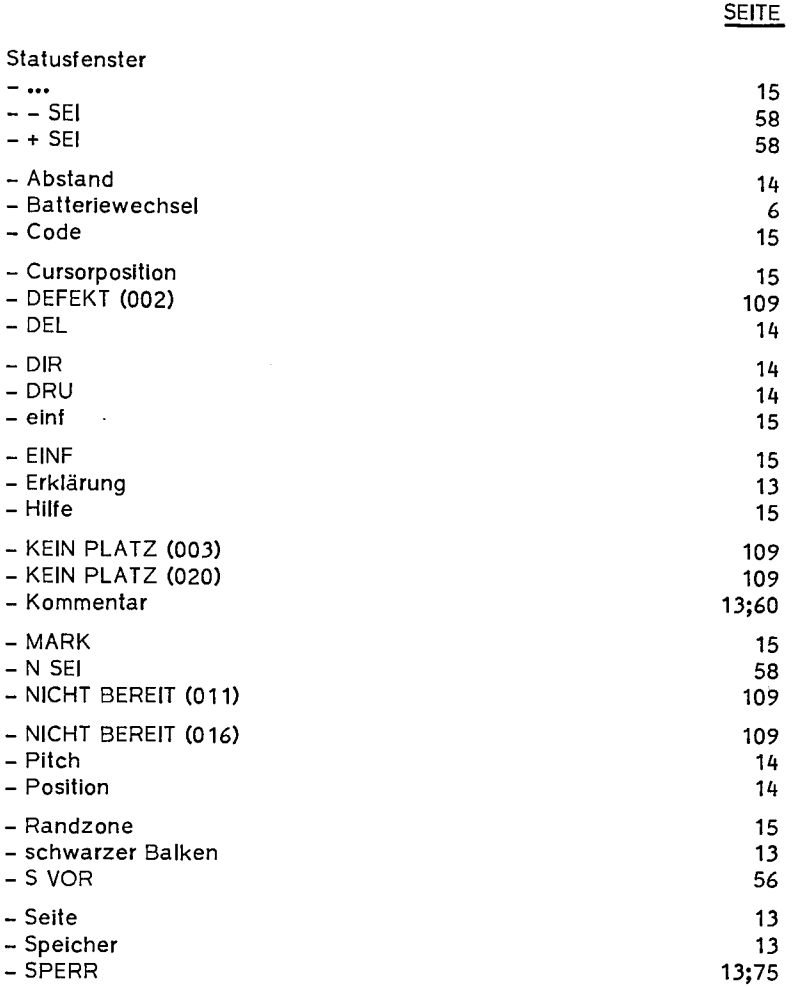

b/2/0487/3/

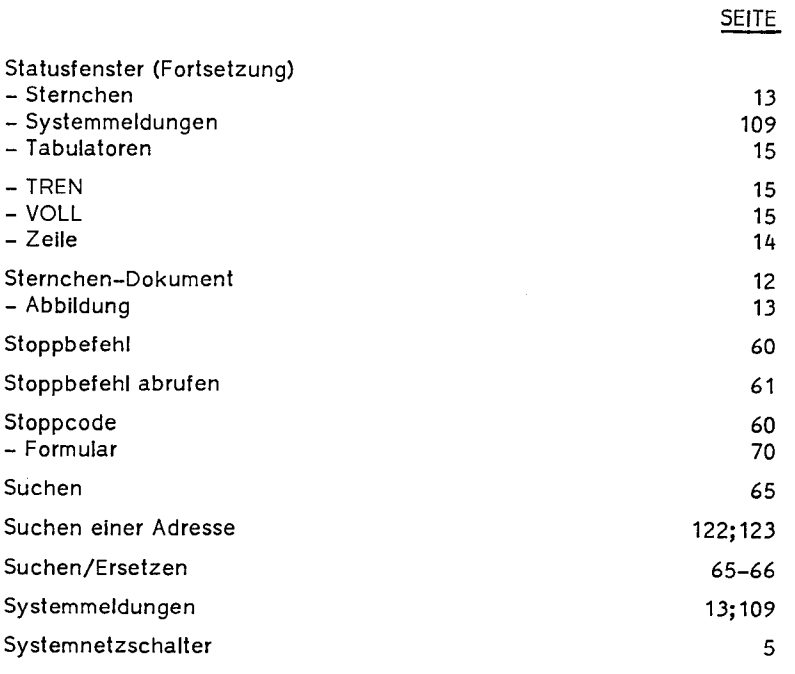

T

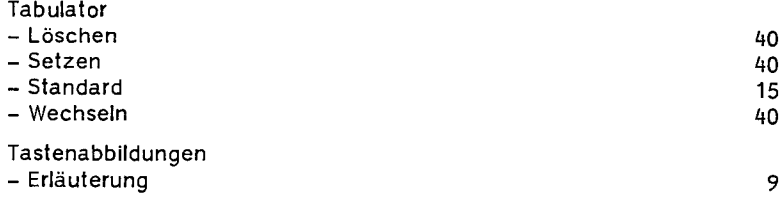

 $\bar{\lambda}$ 

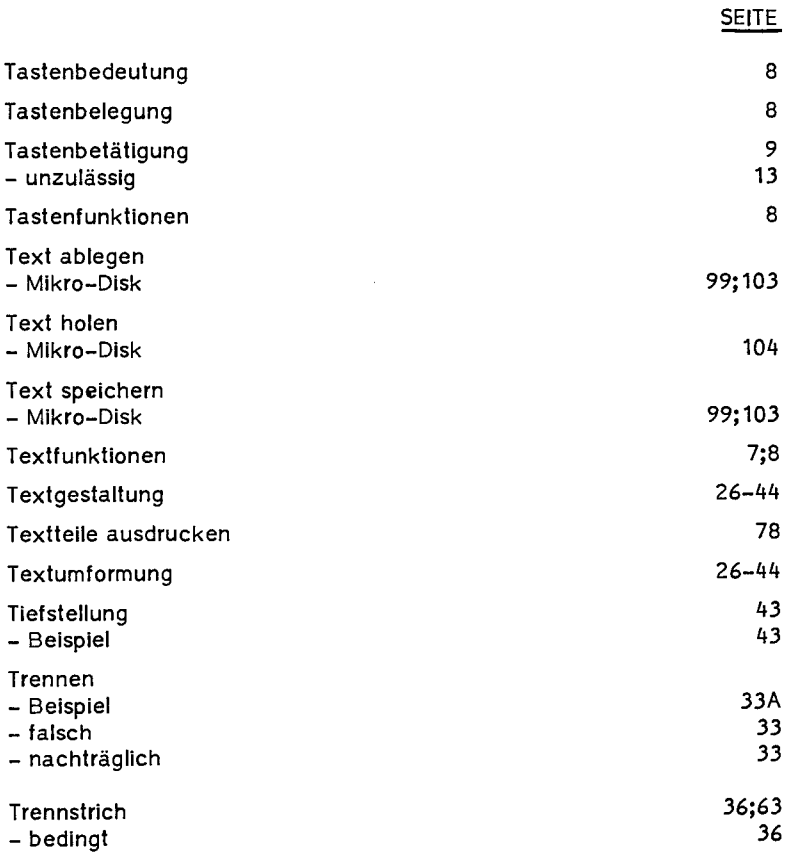

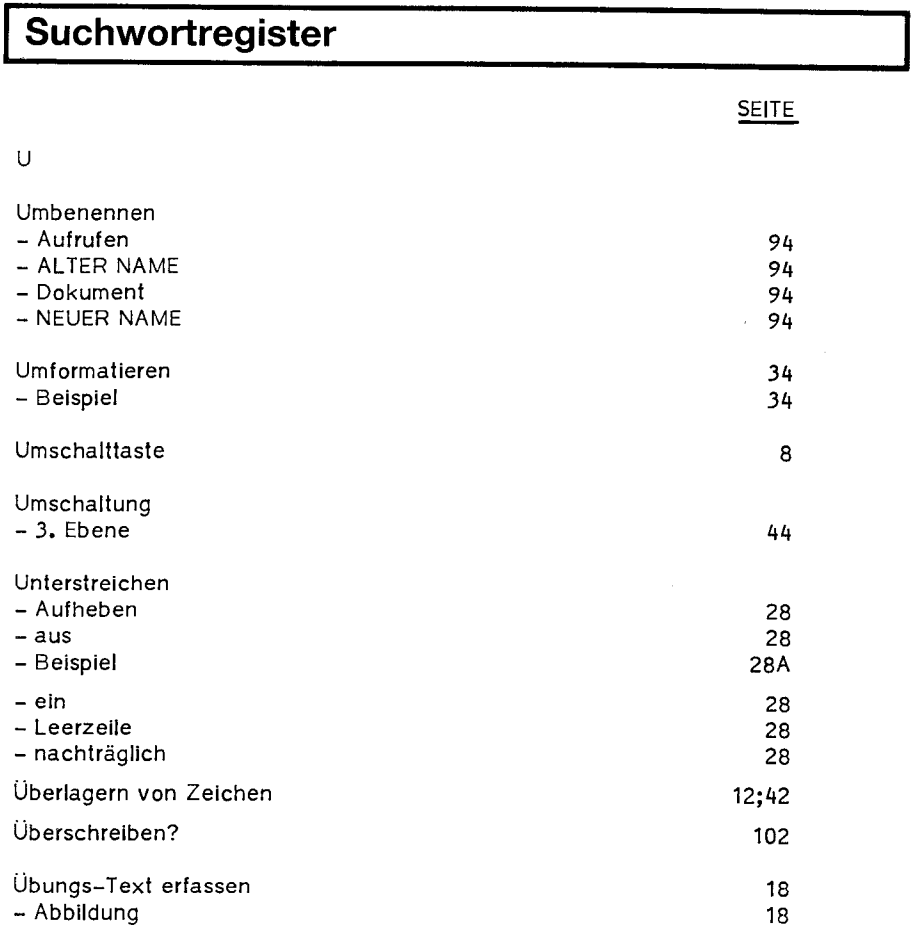
# **Suchwortregister**

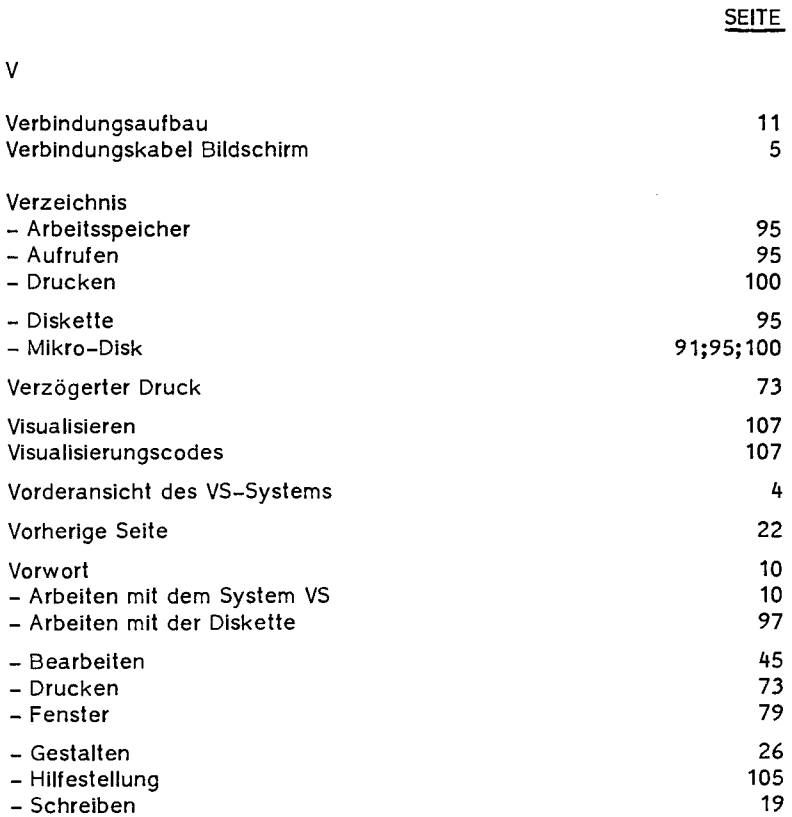

# **1 Suchwortregister**

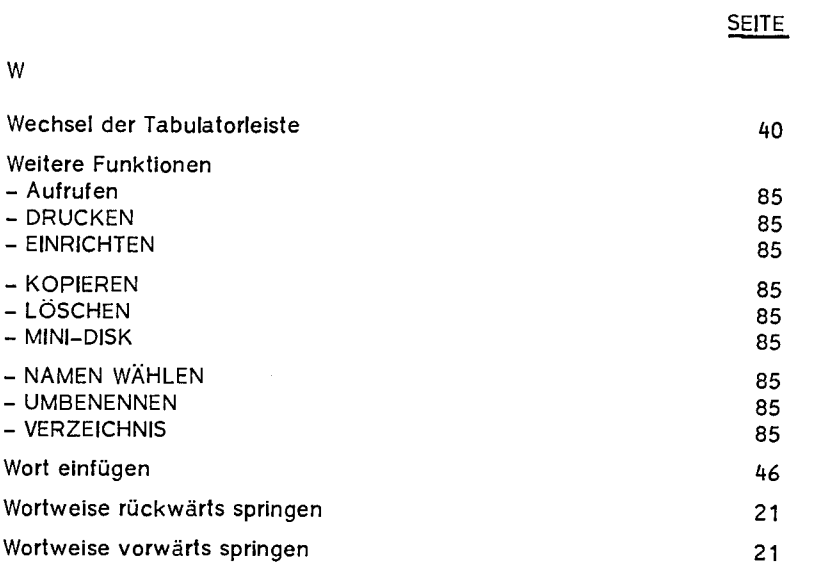

### z

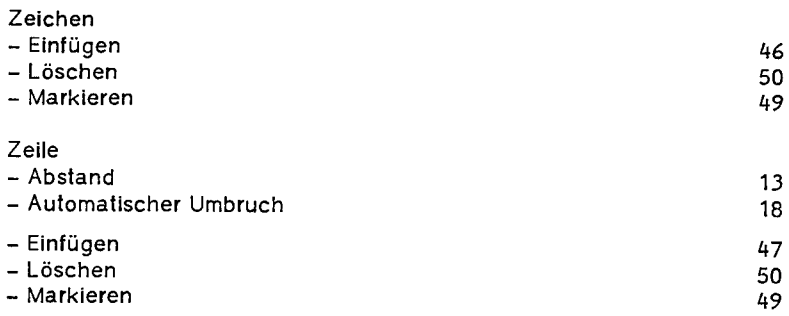

# **<sup>1</sup>Suchwortregister**

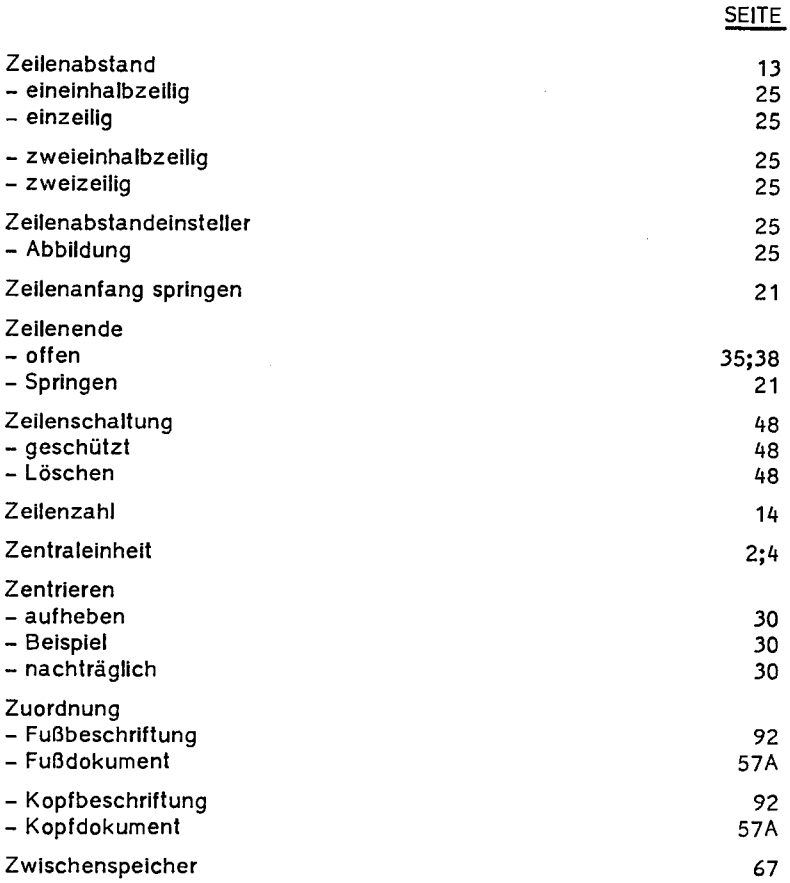

## **Einleitung**

• Einleitung Das Schreibsystem VS 10/20 ist bildschirmorientiert und wird über die Tastatur der angeschlossenen Schreibmaschine bedient. Durch zusätzliche Komfortfunktionen verwandelt sich die bekannte Schreibmaschine in ein modernes Textsystem zur Gestaltung und Bearbeitung von Texten aller Art.

> Einige herausragende Vorteile der neuen TA-Bildschirm-Schreibmaschine sind:

- Ihre bereits vorhandene TA-Schreibmaschine SE 1005 oder SE 1010L kann nachgerüstet und mit der Bildschirm-Einheit verbunden werden.
- Die gewählte Schreibteilung wird am Bildschirm dargestellt, z.B. ist die Proportionalschrift tatsächlich als solche erkennbar. Auch unterschiedliche Zeilenabstände werden sofort angezeigt!
- Sie sehen vorher auf dem Bildschirm, was später, nach eventuellen Korrekturen, auf dem Papier - Ihrem Original - erscheint.
- Oft gebrauchte Texte, Formulierungen und Konstanten werden aus einem Speicher einfach abgerufen.
- Wenn Sie einmal wirklich nicht weiter wissen, lassen Sie sich doch durch die "Fenstertechnik" unterstützen!
- Beim Einschalten des Systems wird das Betriebssystem automatisch geladen.

vs/0786/2/d

### **Die Komponenten**

- Die elektronische Schreibmaschine Zur Bedienung der elektronischen Schreibmaschine sei auf die zugehörige Bedienungsanleitung hingewiesen. Selbstverständlich kann diese Schreibmaschine auch ohne Bildschirm wie gewohnt benutzt werden. Welche Maschinentypen außer den erwähnten nachrüstbar sind, sagt Ihnen gern Ihr TA-Händler,
- Der Bildschirm Im Betriebszustand "Bildschirm-Schreiben" erscheint der geschriebene Text zunächst auf dem Bildschirm. Er kann nach Belieben geändert, korrigiert, ergänzt oder neu formatiert werden, um nur einige Möglichkeiten aufzuzeigen.

Stellen Sie sich dazu den Bildschirm als einen Ausschnitt des Papiers vor, das Sie beschreiben wollen. Der Ausschnitt soll natürlich genau zeigen, wo und wie der Text auf das Papier kommt und läßt sich daher auch nach rechts, links, oben und unten **ver**schieben. Das ist bei diesem System umso leichter, weil Bildschirmbild und Papierdruckbild völlig übereinstimmen. Zusätzliche Hilfe erhalten Sie über "Hilfefenster", die - jederzeit aufzurufen - Alternativen zur Fortsetzung oder Korrektur Ihrer Arbeit anbieten. Anschließend verschwinden diese Hilfen wieder vom Bildschirm und Sie können sofort weiter am Text arbeiten.

• Die Zentraleinheit Die Zentraleinheit enthält die für die Steuerung und den Ablauf notwendige Elektronik, mehrere Speicher innerhalb des Gesamtarbeitsspeichers einschließlich der Speicherverwaltung. An der Rückseite der Zentraleinheit befindet sich der Netzschalter (siehe Abb. 1), mit dem das System ein- und ausgeschaltet wird. Der Netzschalter der Schreibmaschine sollte stets eingeschaltet sein. Außerdem kann die Zentraleinheit noch je nach Ausstattung ein oder zwei Minidisketten-Laufwerke enthalten.

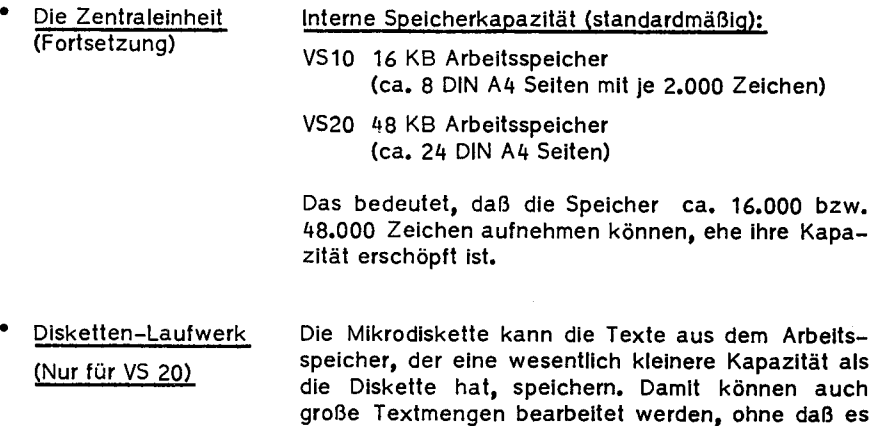

große Textmengen bearbeitet werden, ohne daß es zu einer Speicherüberlastung kommt. Eine Diskette kann bis zu 400 DIN A4-Selten aufnehmen. Die Diskettenverwaltung wird vom System kontrolliert. Sie sorgt dafür, daß die abgelegten Texte wiedergefunden werden, daß ein Verzeichnis der Namen aller auf der Diskette befindlichen Dokumente ausgegeben wird und vieles mehr.

Weitere Einzelheiten siehe "Die Mikro-Diskette" Seite 111ft.

Betriebs- und Aufstellbedingungen Temperatur und Luftfeuchtigkeit bei Betrieb: Temperatur: +10° C bis +35° C Luftfeuchtigkeit: 15% bis 75% (nicht kondensierend)

> Nur innerhalb dieser Grenzen ist der Systembetrieb zulässig.

Vorderansicht des VS 10/20-Systems

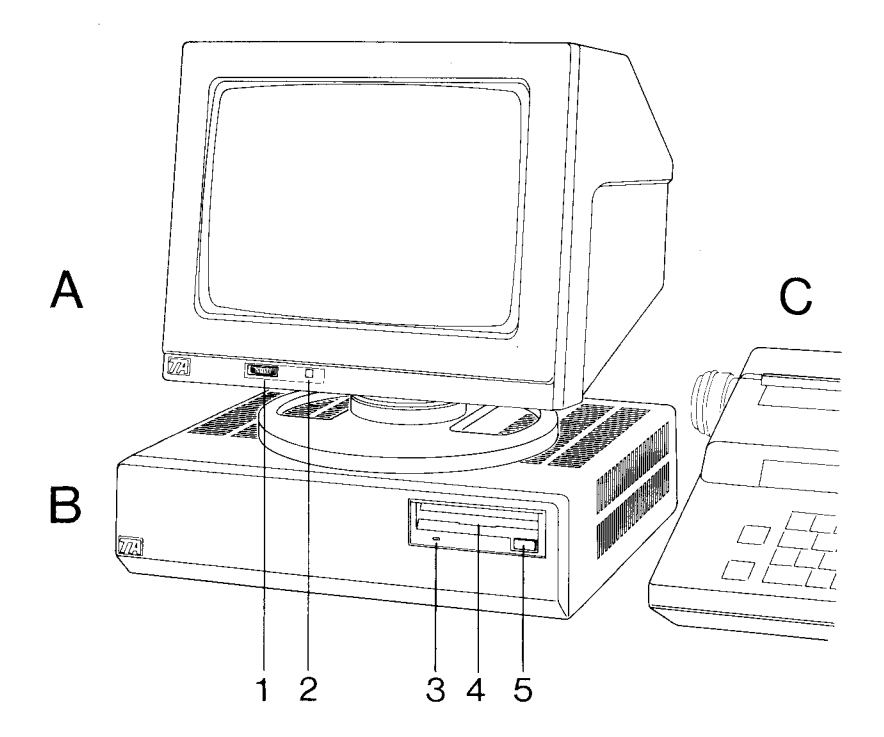

Abb. 1

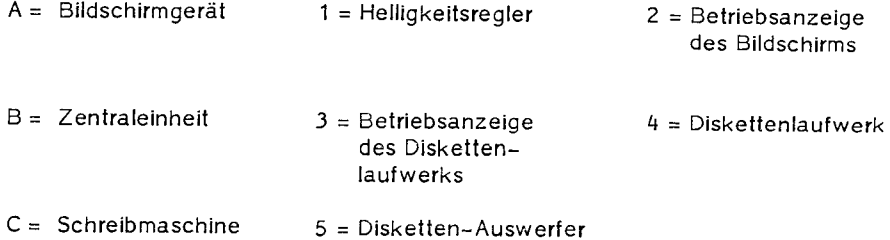

Rückansicht des VS 10/20-Systems

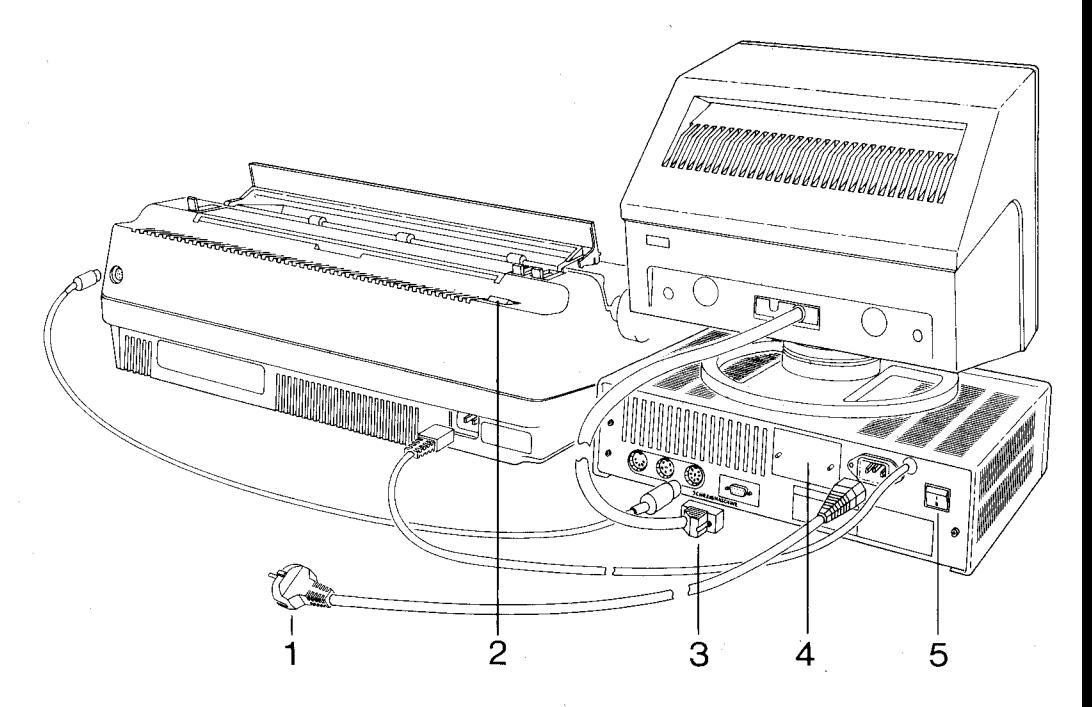

### Abb. 2

- $1 =$  Netzstecker
- 2 = Netzschalter der Schreibmaschine
- 3 = Verbindungskabel Bildschirm
- $4 =$  Batterieaufnahme
- 5 = Netzschalter des Systems

- ° Kabelverbindung Die Kabelverbindungen der Geräte untereinander werden nach Abb. 2 (Seite 5) vorgenommen, wobei der Verbindungsstecker 3 mit zwei unverlierbaren Schrauben zu befestigen ist.
- 0 Speicherwerterhaltung Die Speicherwerte werden nach Netzspannungsausfall oder Abschalten des Systems durch einen Batteriesatz erhalten. (Zwei Batterien des Typs Mignon R6).

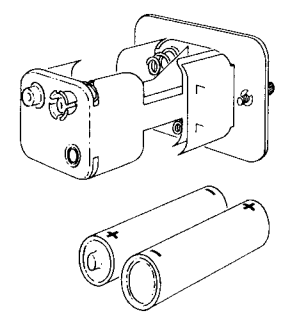

Der Batteriesatz befindet sich hinter der Metallplatte 4 der Abb. 2 auf Seite 5. Die Platte wird mit zwei Rändelschrauben gehalten, dahinter befindet sich der Aufnahmebehälter mit vier Kammern. Belegt werden aber nur zwei Kammern, wie in nebenstehender Abbildung gezeigt.

Unterhalb des Statusfeldes auf dem Bildschirm erscheint eine Anzeige, wenn die Batterien gewechselt werden müssen. Zwischen der ersten Batteriewechsel-Meldung und einem Speicherverlust haben Sie ca. einen Monat Zeit, die verbrauchten Batterien auszutauschen.

### Wichtig

Das Wechseln der Batterien muß bei eingeschalteter Zentraleinheit erfolgen, weil sonst alle Inhalte des Arbeitsspeichers verloren gehen.

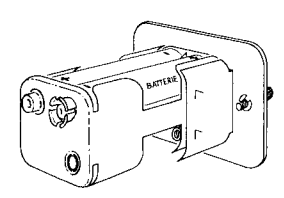

Gesamtabbildung der Tastatur mit VS-Funktionsbelegung für die SE 1005

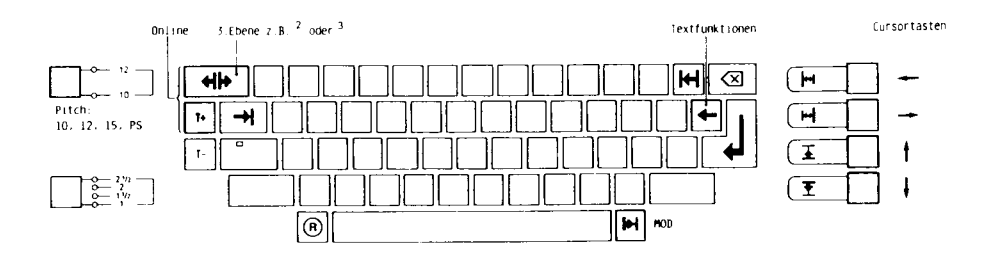

Tasten mit neuen Funktionen sind farbig gekennzeichnet, und die neue Bedeutung steht daneben oder darüber.

Gesamtabbildung der Tastatur mit VS-Funktionsbelegung für die SE 1010L

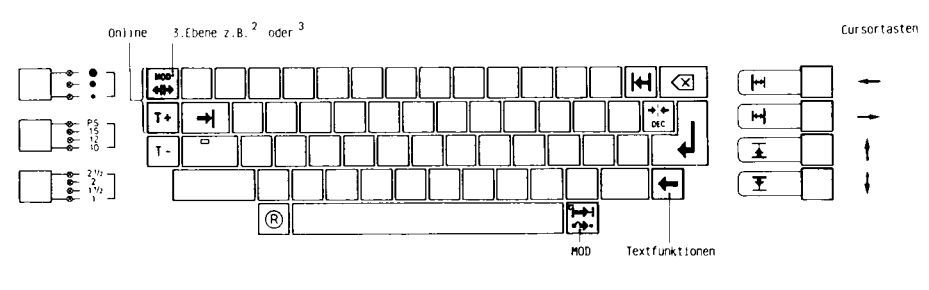

/S/0786/2/d

Tasten mit neuen Funktionen sind farbig gekennzeichnet, und die neue Bedeutung steht daneben oder darüber.

### **Tastenbelegung/Funktionsaufruf der Schreibmaschine SE 305**

Im folgenden soll die Darstellung der Tastenbelegung, wie sie im Bedienungshandbuch beschrieben ist, der SE 305 gegenübergestellt werden. Dabei wurden auf der SE 305 einige Funktionsaufrufe vereinfacht.

Eine kurze Beschreibung der jeweiligen Funktion können Sie umseitig und eine ausführliche im Bedienungshandbuch unter der angegebenen Seitennummer finden.

Gesamtabbildung der Tastatur mit VS Funktionsbelegung

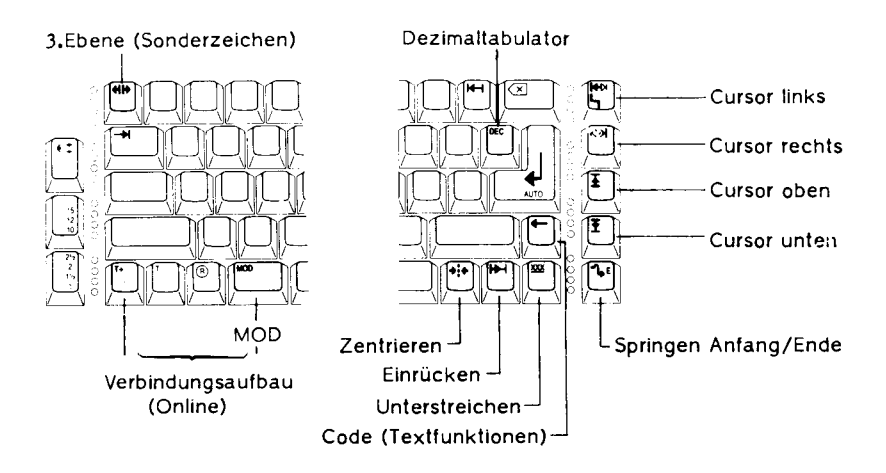

### **Funktionsaufruf**

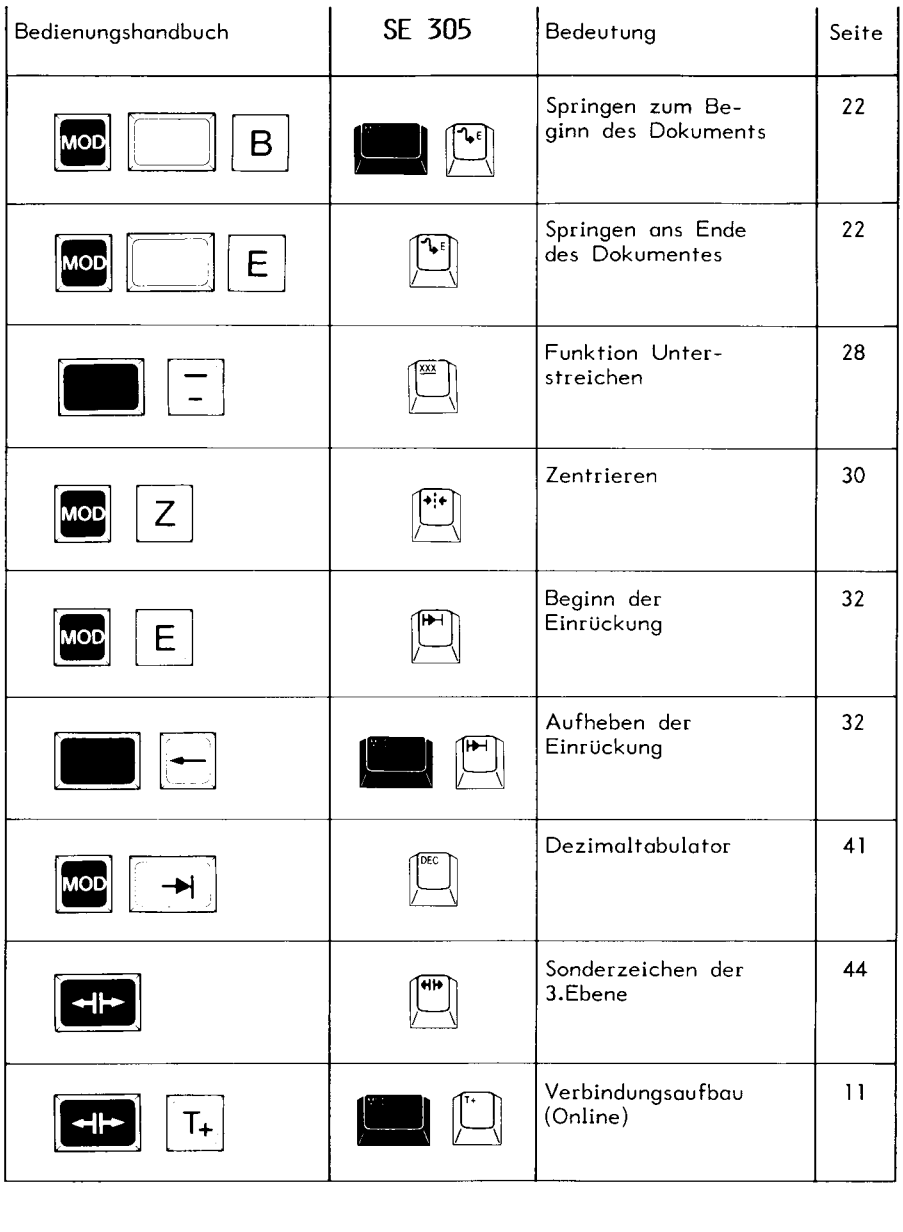

### **Tastenbelegung/Funktionsaufruf der Schreibmaschinen SE 505/SE 510**

Im folgenden soll die Dorstellung der Tostenbelegung, wie sie im Bedienungshondbuch beschrieben ist, der SE 505 und der SE 510 gegenübergestellt werden. Dabei wurde bei beiden Maschinen eine Reihe von Funktionsaufrufen vereinfacht.

Eine kurze Beschreibung der jeweiligen Funktion können Sie umseitig und eine ausführliche im Bedienungshandbuch VS 10/20 unter der angegebenen Seitennummer finden.

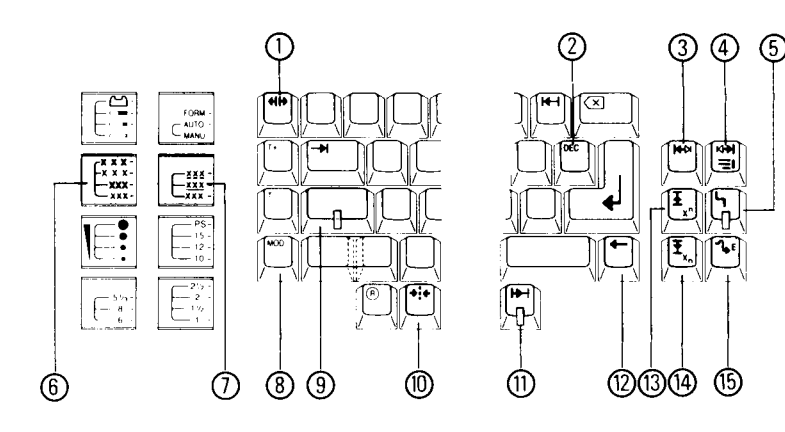

Gesamtabbildung der Tastatur mit VS Funktionsbelegung

- **l**  3.Ebene (Sonderzeichen)
- 2 Dezimaltabulator
- 3 Cursor links
- 4 Cursor rechts
- 5 Einrücken
- 6 Fettschrift
- 7 Unterstreichen
- 8 MOD-Taste
- 9 Cap's lock
- 10 Zentrieren
- 11 Grundschritt
- 12 Einrücken
- 13 Cursor oben
- **14**  Cursor unten
- 15 Springen Anfang/Ende

### 7B/1

# **Inbetriebnahme**

### **Funktionsaufruf**

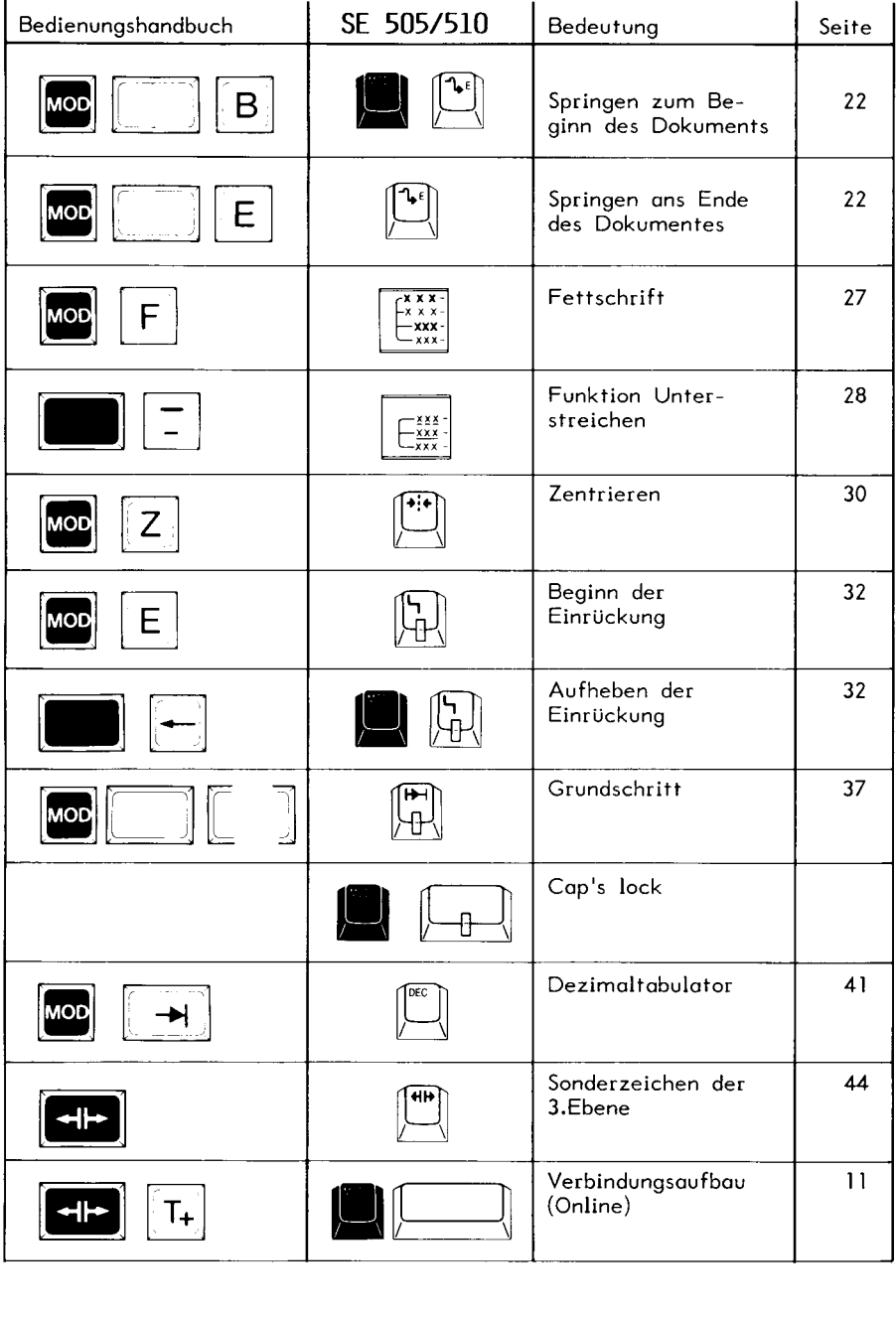

Die neuen Tastenfunktionen der Schreibmaschinen SE 1005 und SE 101 0L

In allen Textdarstellungen in diesem Handbuch werden die rechts abgebildeten Tastensymbole anstelle der Schreibmaschinentasten verwendet.

Schreibmaschinentasten

Tastenbelegung/-bedeutung bei VS

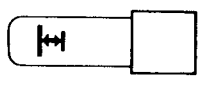

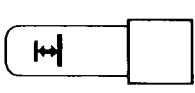

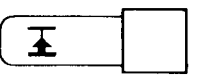

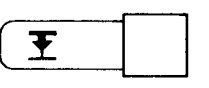

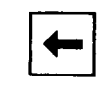

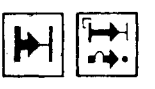

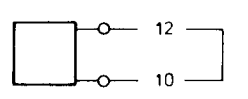

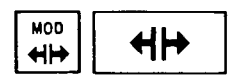

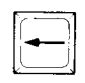

Cursor nach links

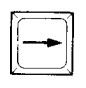

Cursor nach rechts

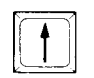

Cursor nach oben (Hochstellung)

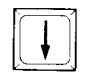

Cursor nach unten (Tiefstellung)

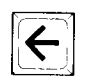

Textfunktion

MOD

MOD-Tasle

Schreibschritt-Einstellung (Pitch 10, 12, 15 und Proportionalschrift)

Umschalttaste für die 3. Ebene (Sonderzeichen wie  $\mu$ , <sup>2</sup>,  $3$ , u.a.)

### Wichtig!

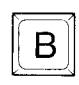

Erläuterungen zu den Tastenabbildungen in dieser Bedienungsanleitung

Ist eine Buchstabentaste (z. B. "B") abgebildet, so ist die entsprechende Taste zu drücken und auf dem Bildschirm (bzw. der Schreibmaschine) erscheint der Kleinbuchstabe "b".

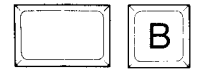

Sind der Umschalter und eine Buchstabentaste abgebildet, so erscheint nach Drücken der angegebenen Tasten ein Großbuchstabe auf dem Bildschirm (bzw. der Schreibmaschine), genauso wie Sie es von der Schreibmaschine gewöhnt sind. Die Tasten müssen in der abgebildeten Reihenfolge - von links beginnend - miteinander betätigt werden.

Tastenbetätigung

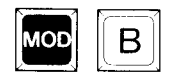

Eine schwarz dargestellte Taste (z.B. MOD) muß zuerst gedrückt werden, und zwar so lange, bis die dazu angegebene weitere Taste auch niedergedrückt ist. Dies wird innerhalb der folgenden Beschreibungen durch Unterstreichen und das + Zeichen wiedergegeben.

Beispiel: MOD + b bedeutet, daß zuerst die Taste MOD und dann die Buchstabentaste B gedrückt werden sollen.

Die Tasten sind stets am linken Rand neben dem Text abgebildet.

VS/0786/2/d

Vorwort

Nach den Installationsarbeiten können Sie nun mit der Arbeit am System beginnen. Dazu werden Ihnen in diesem Kapitel einige wichtige Teile des Systems erklärt. Das Sie stets begleitende Statusfenster wird ebenso beschrieben, wie die Darstellung der Ränder auf dem Bildschirm.

Das erste Arbeiten mit der Maschine

Grundstellung

DOKUMENT-NAME

Statusfenster

Das Arbeitsfeld Bildschirm

Übungstext

#### Das erste Arbeiten an der Maschine

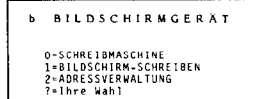

Start Bildschirm (Verbindungsaufbau)

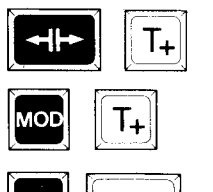

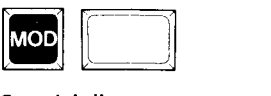

Grundstellung (Generallöschen)

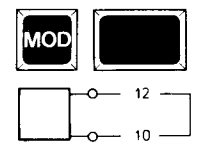

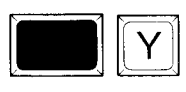

b/c/t8+0/SV

Start Bildschirm (Verbindungsaufbau) Ist die Bildschirmschreibmaschine angeschlossen, schalten Sie sie mit Schalter 6 an der Rückseite der Zentraleinheit ein (Abb, 2 S, 5) sowie den Netzschalter der Schreibmaschine. Das System ist sofort betriebsbereit, am Bildschirm erscheint das Fenster "b", Wenn nicht, wird am oberen und unteren Rand ie ein breiter weißer Balken sichtbar. Dann Verbindungsaufbau herstellen.

#### SE 1005. SE 1010L

Halten Sie den Randlöser (Umschalttaste für 3. Ebene) gedrückt und betätigen Sie die "T+"-Taste, geht das System in den BIidschirmstatus (Online), Die zwei gelben Lämpchen (beim Schreibschritteinsteller und Zellenabstandelnsteller) verlöschen.

#### SE 305, SE 505, SE 510

Bei diesen Schreibmaschinen starten Sie den BIidschirm, indem Sie die MOD-Taste<br>"T+"-Taste\_drücken\_bzw,\_MOD + Shift, und die

Um einen definierten Ausgangspunkt zu haben, **ver**setzen Sie das System in die Grundstellung (Generallöschen). Alle Speicherinhalte werden dadurch gelöscht, d.h. niemals durchführen, wenn Sie Texte Im Speicher haben, mit denen Sie noch arbeiten wollen, Der Verlust aller Speicher betrifft jedoch nicht auf Diskette abgelegte Dokumente.

Die Grundstellung wird erreicht, indem Sie nacheinander die Tasten

MOD+Umschalter+Schrelbtellung

betätigen und dabei die einzelnen Tasten festhalten, bis alle zugleich gedrückt sind! Dann loslassen und

#### Umschalter + Y-Taste

drücken, Jetzt haben Sie einen freien Bildschirm ohne Statusfenster vor sich,

Starten Sie nun wieder den BIidschirm mit dem Randlöser und der "T+"-Taste, bzw. mit MOD und der "T +"-Taste,

### Die nächsten Schritte

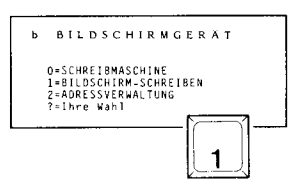

DOKUMENT-NAME

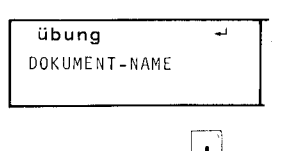

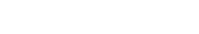

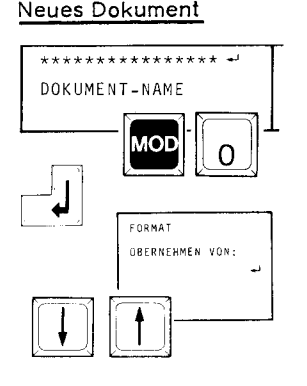

Nach Grundstellung und Bildschirmstart wie umseitig beschrieben, können Sie bereits nach einigen wenigen Tastenbetätigungen am Bildschirm zu schreiben.

Zunächst befinden Sie sich im Bildschirmfenster b, dem Anfangsfenster. Durch Drücken der Taste 1 gelangen Sie zum Bildschirm-Schreiben. Ganz automatisch führt Sie das System zum nächsten Schritt: zur Festlegung des Namens.

Sie befinden sich im Namensfeld des Statusfensters, wo der Name des Dokuments festgelegt wird. Ein "Dokument" kann z. B. ein Brief sein und natürlich auch aus mehreren Seiten bestehen.

Wählen Sie den Namen so (1 bis 16 Zeichen), daß ein Bezug zum Inhalt des Dokuments besteht. Wir wollen es "Übung" nennen. Die Namensgebung für ein Dokument ist notwendig, um es abzulegen, wiederzufinden oder einzufügen. Dabei sind alle Zeichen der Tastatur zulässig, jedoch keine überlagerten Zeichen (MOD + ü). (Ausnahme: c oder C jedoch nicht als letztes Zeichen). Der Cursor steht auf dem ersten der 16 Sternchen, die mit der Eingabe des ersten Zeichens, also mit dem "ü" (übung), verschwinden. Schließen Sie die Namenseingabe mit der Rückführtaste ab.

Wollen Sie später ein neues Dokument anlegen, springen Sie mit den Tasten MOD + O in das Namensfeld. Sie geben den neuen Namen ein und **ver**fahren wie oben beschrieben.

#### Format-Fenster

Es wird jetzt ein Format-Fenster eingeblendet, das später erläutert wird. Arbeiten Sie zunächst mit dem Standardformat (DIN A4 hoch). Betätigen Sie dazu eine der angegebenen Cursortasten, dann gelten die Standardformate. Das Fenster verschwindet, Sie stehen auf der 1. Schreibzeile.

### Erklärung des Statusfensters

Nach der Eingabe von DOKUMENT-NAME (vgl. Seite 12), erscheint das Statusfenster. Es gibt Ihnen eine Übersicht der aktuellen Einstellungen, die Sie für das Schreiben bereits vorgenommen haben oder evt. noch ändern wollen. Sie sehen sofort, in welchem Druckmodus Sie sich befinden, welcher Zeilenabstand eingestellt ist und vieles mehr. Zwischen dein oberen Feld (1-14) und dem unieren ( 15-17) erscheinen Systemmeldungen, die auf Seite 109 zusammengestellt sind. Bei der Erklärung des Statusfensters werden z.T. auch Funktionen erwähnt, die ausführlich an anderer Stelle besprochen werden.

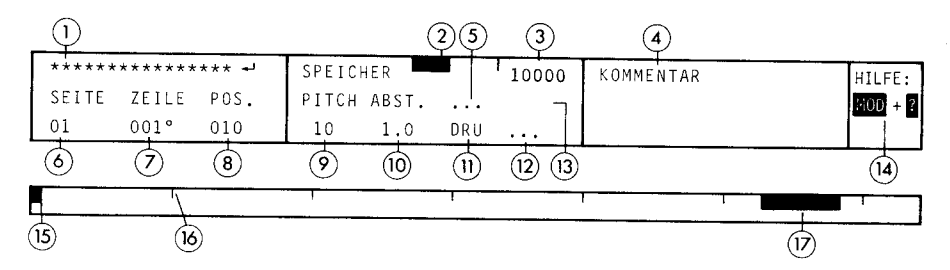

- Hier wird der Name angezeigt, den Sie Ihrem in Bearbeitung befindlichen  $\mathbf{1}$ Dokument gegeben haben. Dieser Name kann max. 16 Zeichen lang sein. Bevor Sie ein neues Dokument anlegen, erscheint hier eine Sternchenreihe.
- <sup>2</sup>Anzeige des verbrauchten Speicherplatzes im Arbeitsspeicher. Je länger der schwarze Balken wird und nach rechts wandert - auf den kleinen senkrechten Strich zu - desto mehr Speicherplatz ist verbraucht (vgl. auch Analoganzeige im Fenster "e Einrichten").
- 3 Dieses Feld gibt die genaue Restkapazität des Arbeitsspeichers an. Hier erscheint die noch freie Speicherkapazität auf 100 Zeichen genau.
- <sup>4</sup>Anzeige eines Kommentars z.B. bei indirekter Eintügung.
- <sup>5</sup>Wird eine unzulässige Tastenbetätigung vorgenommen, vorzugsweise während des Druckvorgangs, erscheint in Feld 5 der Hinweis SPERR, d.h. die im Druck befindliche Seite ist zur Zeit gesperrt (Abwarten, bis der Druckvorgang beendet ist).
- 6 Anzeige der Seitenzahl des Dokuments, in der sich der Cursor befindet.

#### 14

### **Arbeiten mit dem System VS**

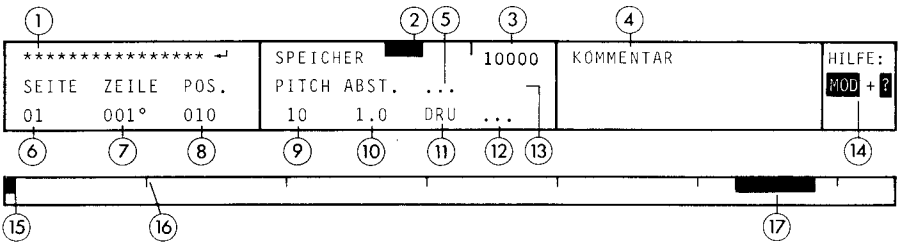

- 7 Anzeige, in welcher Zeile der Cursor steht und zwar tatsächlicher Wert auf dem Papier einschl. Papiereinzug (auch halbe Zeilen).
- 8 Position des Cursors innerhalb der Zeile. Es wird unabhängig von der gewählten Schreibteilung immer in Pitch 10 gezählt. Der linke Rand ist standardmäßig auf 10 eingestellt, daher Position 10. Der Cursor steht ganz links, weil der Heftrand im Bildschirm nicht dargestellt wird.
- 9 Anzeige der Schreibteilung. Es stehen Pitch 10, 12, 15 und Proportionalschrift zur Verfügung (auch bei der SE 1005). Das verwendete Typenrad muß natürlich der gewählten Schrift entsprechen!

Die eingestellte Schreibteilung wird mit einem Unterstreichstrich versehen bzw. fett dargestellt, wenn Sie die Unterstreich- oder Fettdruckfunktion gewählt haben.

Durch einen Pfeil nach oben wird die Hochstellung, durch einen Pfeil nach unten die Tiefstellung neben der Schreibteilung angezeigt,

- 10 Anzeige des Zeilenabstandes. Es stehen einzeilig, 1,5-zeilig, zweizeilig und 2,5-zeilig zur Auswahl,
- 11 Anzeige der Betriebsart.
	- DRU = Texteingabe nur über den Bildschirm. Der Ausdruck des Dokumentes kann über das entsprechende Fenster "d" oder mit MOD + d gestartet werden. Wird während des Drucks mit MOD + h unterbrochen, wird DRU invers angezeigt.
	- DEL = Im Delay-Modus erscheint der Text zunächst am Bildschirm und wird zeilenweise ausgedruckt, wenn die Rückführtaste betätigt wird, bzw. bei automatischem Zeilenumbruch.
	- $DIR = Beim Direktdruck wird der Text, den Sie gerade auf der Tastatur$ schreiben, sofort ausgedruckt wie bei der normalen Schreibmaschine. Gleichzeitig kann man den Text auf dem Bildschirm sehen und abspeichern.

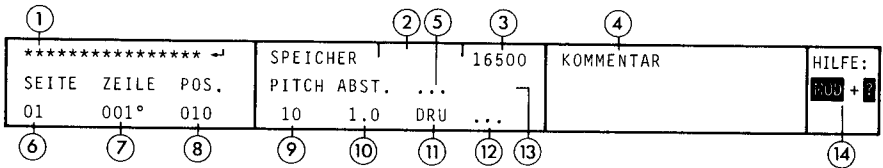

- <sup>12</sup>Anzeige eines vorher definierten Textbefehls (z.B. Druckstopp zum Typenradwechsel) mit HAL TD. Im Textfeld wird dieser Druckstopp als Vertikalstrich dargestellt.
- 13 Hier sind z.B. folgende Anzeigen möglich:<br>einf = Sie befinden sich im Finfüge–Mo
	- einf = Sie befinden sich im Einfüge-Modus.<br>EINF = Sie befinden sich im Dauereinfügemog
	- $=$  Sie befinden sich im Dauereinfügemodus
	- TREN = Sie befinden sich im nachträglichen Trennprogramm.
	- CODE = Erscheint nach Betätigen der Rückführtaste ohne Zeilenschaltung. Der Aufruf bestimmter Textfunktionen über die Schreibtasten ist dadurch eingeleitet (z.B. Formularvorschub, Druckstopp,u.a.).
	- VOLL = Nur noch ca. 200 Zeichen Platz im Arbeitsspeicher. Jeder weitere Tastendruck löst einen Piepton aus. Sie müssen jetzt ein oder mehrere Dokumente löschen, um wieder Platz im Arbeitsspeicher zu schaffen.

In der Statuszeile wird die Meldung "KEIN PLATZ" gezeigt. Drücken Sie die Tasten MOD + O, anschließend MOD + ?. Dieses Verzeichnis des Arbeitsspeichers merken Sie sich, evt. notieren. Nachdem Sie zweimal MOD + 0 eingegeben haben, stehen Sie im<br>Fenster "b BILDSCHIRMGERAT", gehen mit I ins Fenster BILDSCHIRMGERAT", gehen mit I ins Fenster "LÖSCHEN" und vom leeren Verzeichnis mit der Leertaste springt der Cursor zu LÖSCHE DOKUMENT. Nun geben Sie einen oder zwei der gemerkten Namen ein, es verschwindet die Meldung<br>"KEIN PLATZ", das Verzeichnis aller Dokumente des Dokumente des Arbeitsspeichers erscheint (unterhalb des Fensters "LÖSCHEN") und Sie können wie gewohnt weitere Dokumente löschen (oder abspeichern).

Haben Sie nur ein einziges Dokument in Arbeit, drücken Sie solange die Korrekturtaste (wobei der Piepton ertönt), bis der Ton verschwindet. Jetzt das Dokument auf Diskette ablegen und ein neues anlegen.

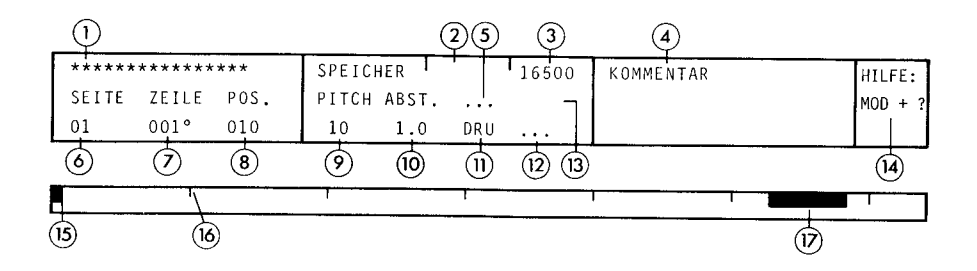

MARK= Textfunktion "Markieren".

- 14 Aufruf der Hilfefenster. Mit gleichzeitigem Drücken der Tasten MOD + ? können Sie sich die Funktionen anzeigen lassen, die Sie in der augenblicklichen Situation ausführen können.
- 15 Cursorpositionsanzeige. Der Cursor wird je nach Wahl der Schreibteilung als unterschiedlich großes, schwarzes Viereck dargestellt. Dieses Viereck folgt allen horizontalen Bewegungen des Cursors in der Schreibzeile. Die Positionsangabe erfolgt bei 8. Positionsanzeige grundsätzlich und unabhängig von der gewählten Schreibteilung in Pitch 10!
- 16 Standardtabulatoren. Das System setzt standardmäßig und gültig für die Schreibteilung 10 Pilch jeweils nach 10 Zeichen einen Tabulator (Tabstopp).
- 17 Randzone. Der schwarze Balken zeigt die Breite der Randzone an. Von der Randzonenbreite hängt es ab, wann der Signalton (falls eingestellt) vor dem Erreichen des rechten Randes ertönt. Fällt ein Wortende in diese Zone, so wird das nächste Wort automatisch an den Beginn der folgenden Zeile gesetzt.

f**ilk**<br>Fjor

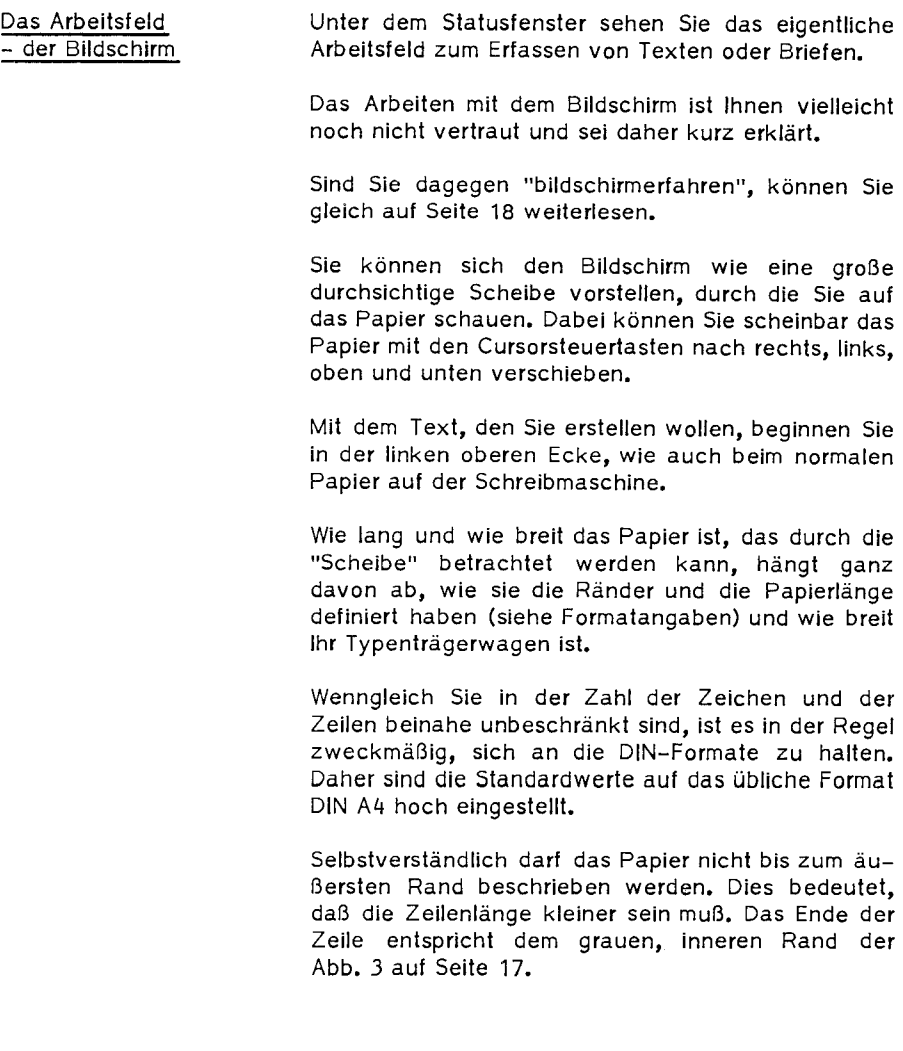

Ähnlich verhält es sich mit der Papierlänge, die die maximale Anzahl der Zeilen pro Seite festlegt. Dabei ist zu beachten, daß natürlich am Anfang und Ende der Seite einige Zeilen leer bleiben. Kopf- und Fußbereich werden durch jeweils eine graue Linie, das absolute Seitenende (= Papierende) durch eine volle, schwarze Linie gekennzeichnet.

Das Anlegen einer neuen Seite übernimmt das System selbständig, wenn die letzte beschreibbare Zeile erreicht ist.

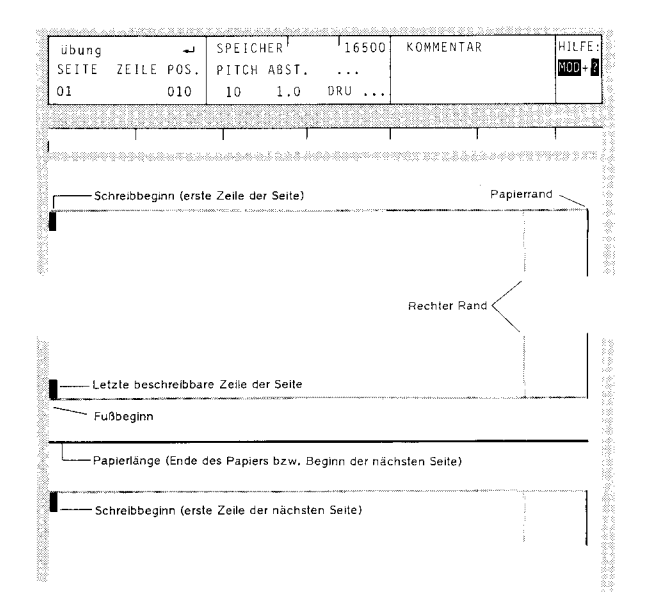

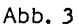

Übungs-Text erfassen

Schreiben Sie jetzt so, wie Sie es auf Ihrer Schreibmaschine gewohnt sind. Sie brauchen nicht auf den rechten Rand zu achten und im Fließtext am Zeilenende auch keine Rückführtaste zu betätigen. Trennen Sie bitte noch nicht! Ihre VS bringt ein zu langes Wort automatisch auf die nächste Zeile (Automatischer Umbruch). Wenn Sie innerhalb der Randzone die Leertaste betätigen und die folgenden Zeichen nicht mehr in die Zeile passen, wird die Zeilenschaltung mit Rückführung ausgelöst.

Schreiben Sie den Text so, wie unten im Beispieltext angegeben.

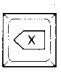

#### Korrekturtaste

Wenn Sie sich verschreiben, können Sie mit der roten Korrekturtaste ein Zeichen, durch Dauerbetätigung beliebig viele Zeichen vor der Cursorposition von rechts nach links löschen.

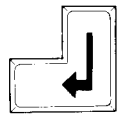

#### Rückführtaste

Die Rückführtaste vorerst nur für Absätze benutzen!

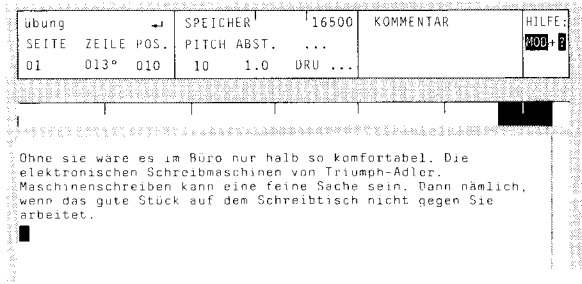

Ihr erster Übungstext!

### Vorwort

Auf den folgenden Seiten werden in mehreren Zusammenstellungen die vielfältigen Möglichkeiten des Einstiegs in das System aufgezeigt. Das Studium dieser Übersichten ist allerdings erst dann zu empfehlen, wenn Sie sich bereits ein wenig mit dem System vertraut gemacht haben und die ersten Schritte hinter sich gebracht haben.

Dann werden Ihnen die Fensterübersichten eine Hilfe beim Arbeiten mit dem System sein.

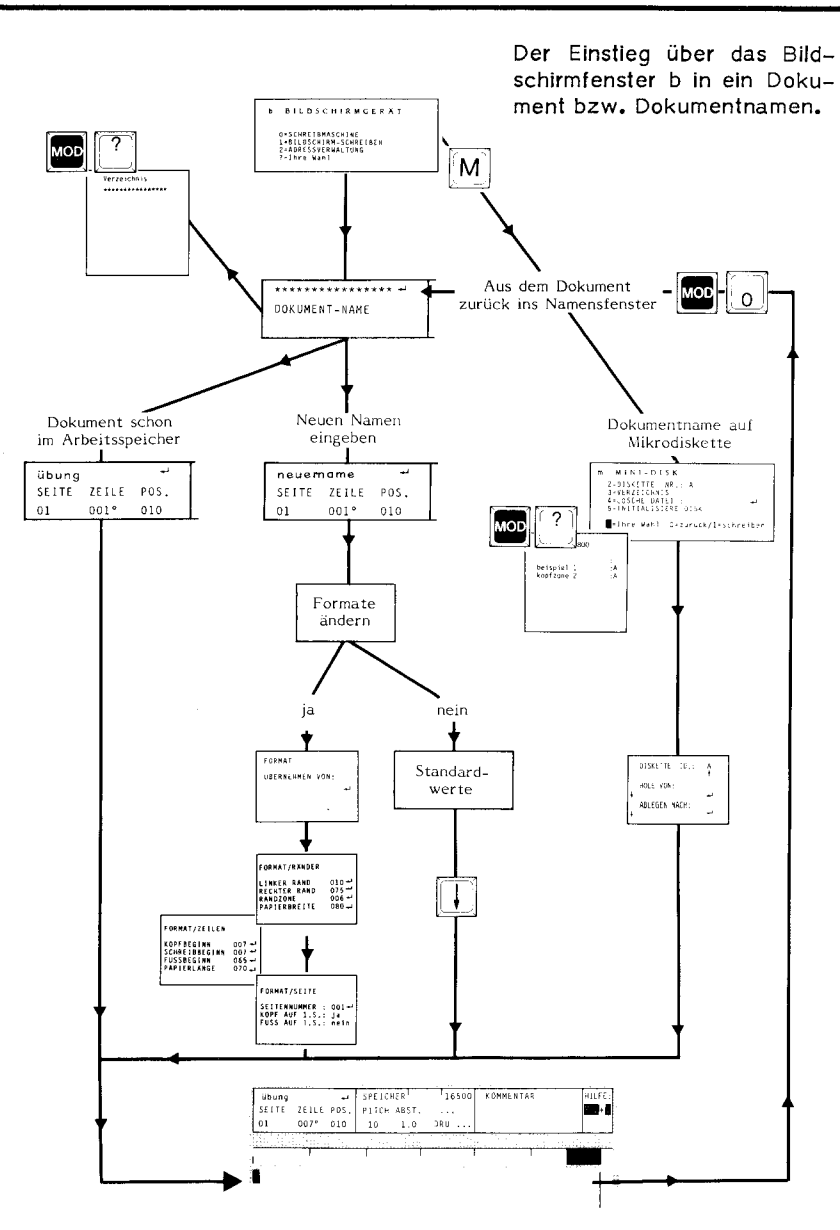

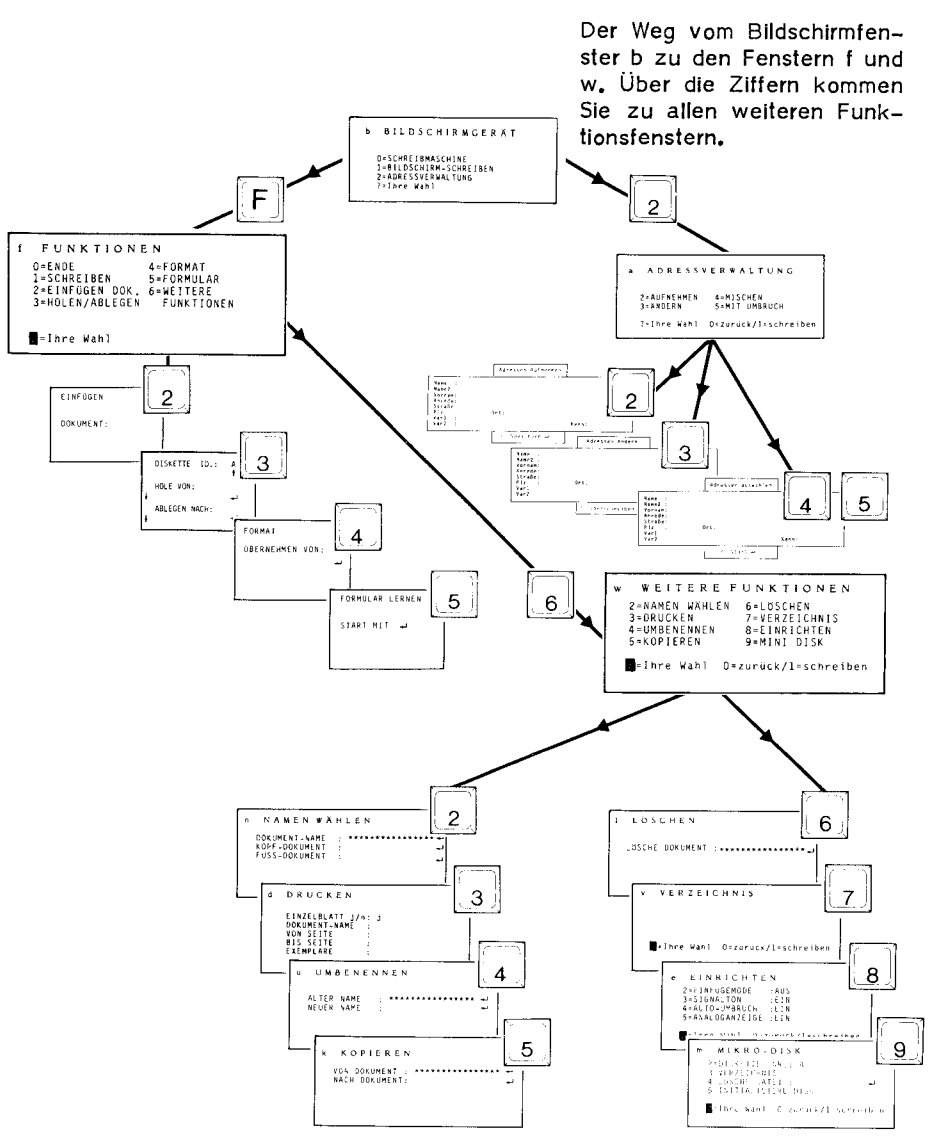

VS/0487/3/d

Befinden Sie sich innerhalb des Textes (also in keinem Fenster) rufen Sie direkt mit der MOD-Taste und den angegebenen Ziffern die Funktionsfenster bzw. Funktionen auf. Nach Ausführung der Funktion. Abschluß der Eingabe im Fenster mit der Rückführtaste oder Wahl einer Ziffer sind Sie wieder im Text oder in dem gewünschten Funktionsfenster.

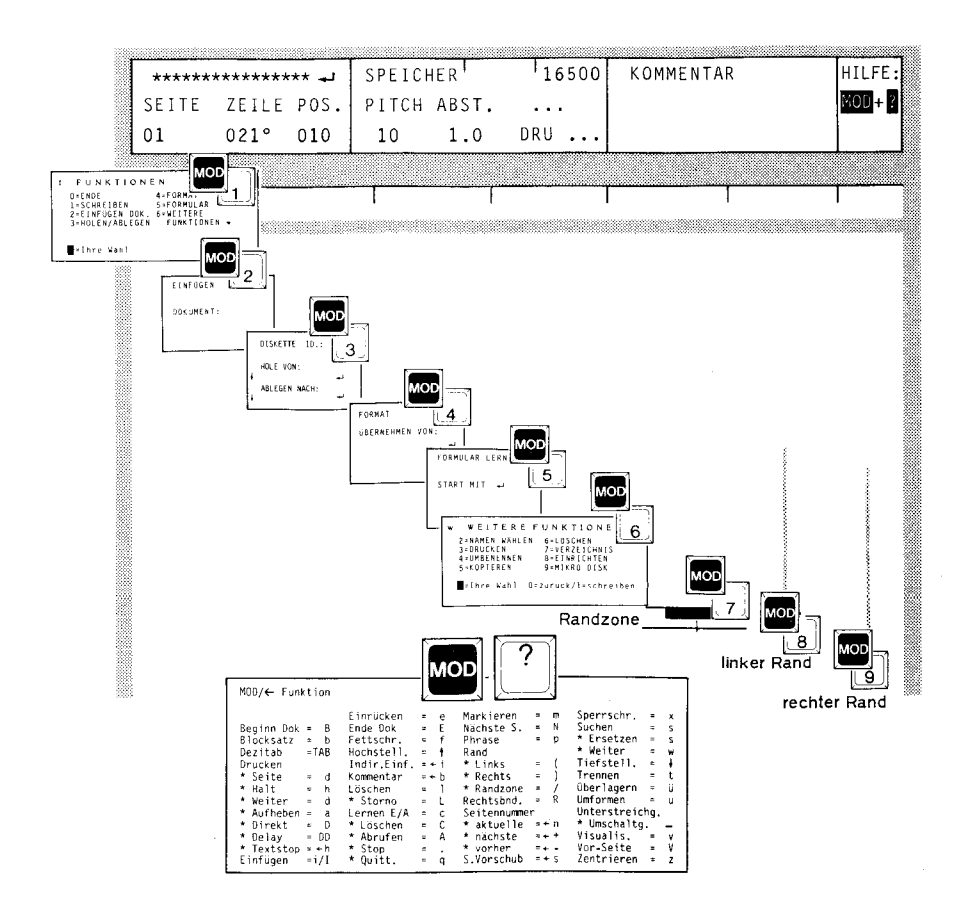

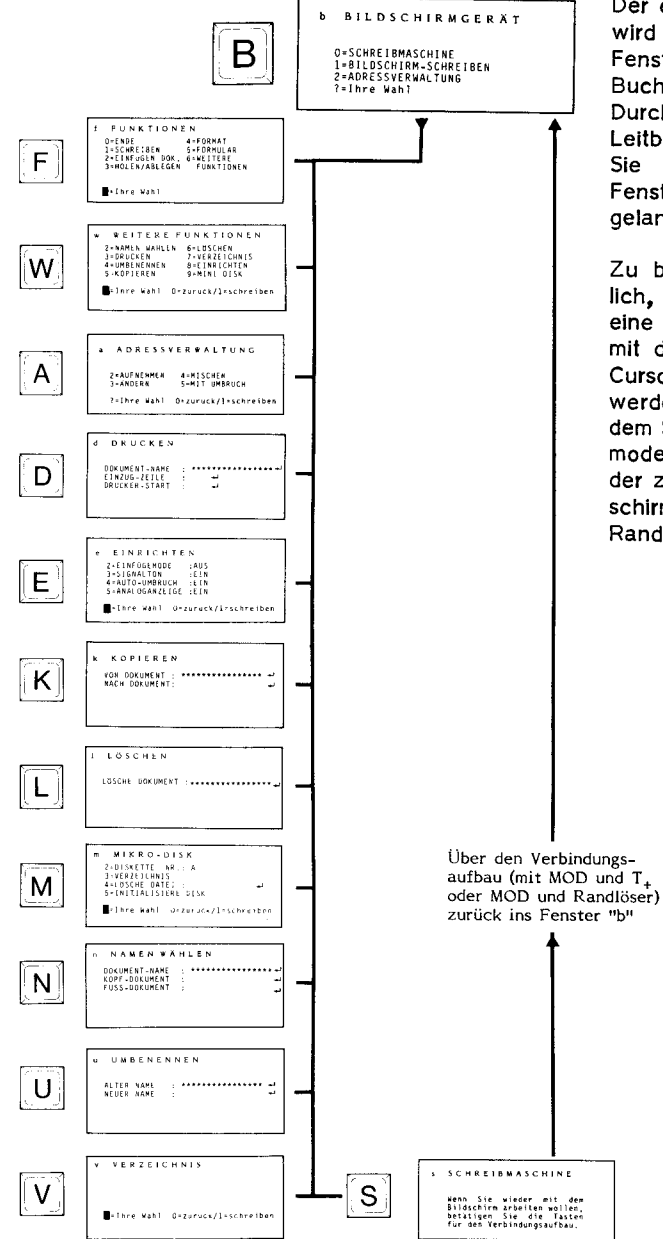

 $VS/0487/3/d$ .

Der erfahrene Benutzer wird zu den einzelnen **Fenstern** mit einem Buchstaben springen. Durch die einprägsamen Leitbuchstaben können Sie direkt von einem Fenster zum anderen gelangen.

Zu beachten ist lediglich, daß Fenster, die eine Eingabe erwarten, mit der Rückführ- oder Cursortaste verlassen werden können. Aus dem Schreibmaschinenmode kommen Sie wieder zurück in den Bildschirm (Fenster b) mit Randlöser und T+.

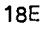

Über die Tasten MOD + ? können zu den einzelnen Funktionen Hilfefenster aufgerufen werden. Hier sind die Funktionen mit den Hilfefenstern zusammengestellt.

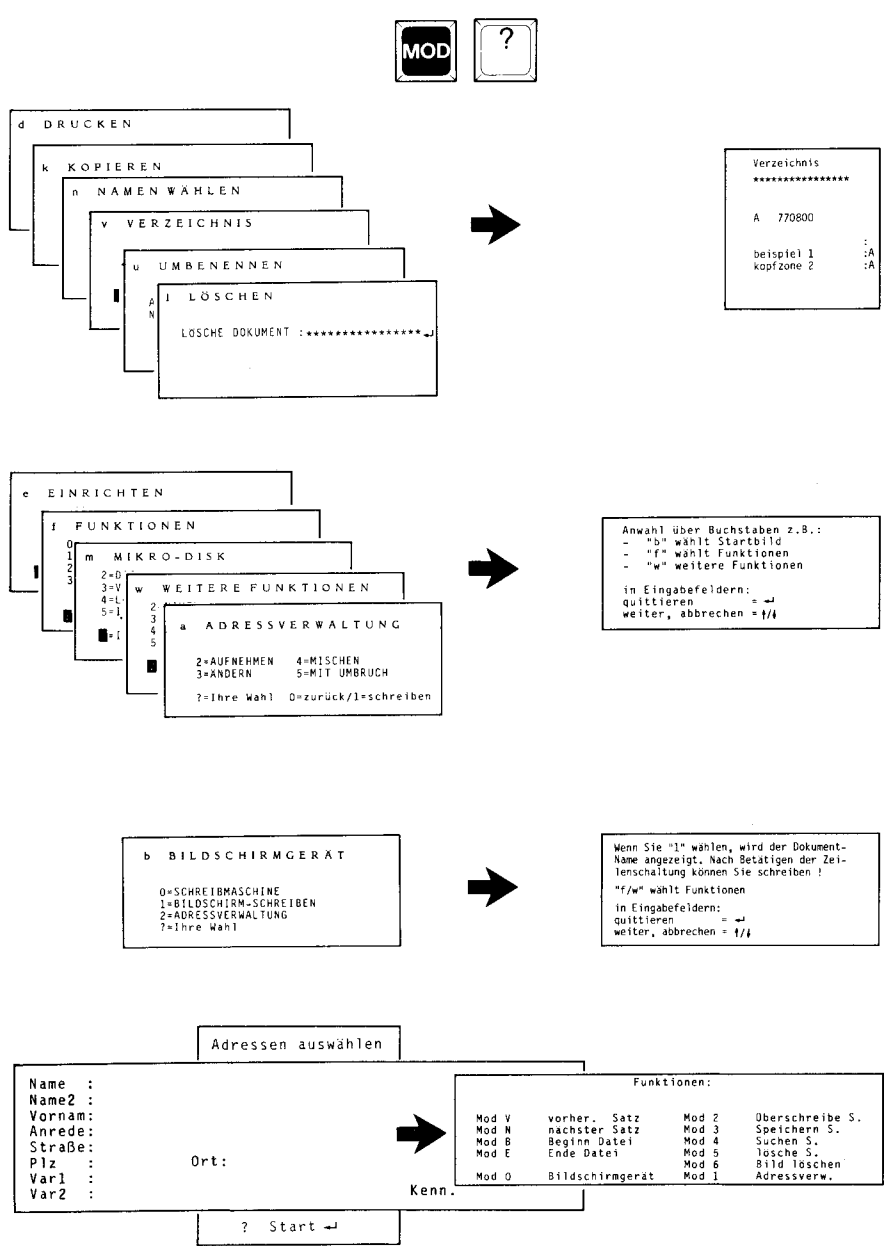

## **1 Schreiben**

### Vorwort

In diesem Block werden Funktionen besprochen, mit denen Sie sich im Bildschirm/Textfeld bewegen und die Einstellungen festlegen, die für das Schriftbild erforderlich sind.

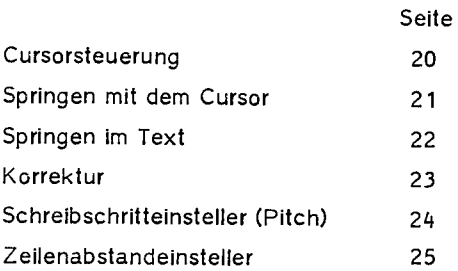

## **<sup>1</sup>Schreiben**

Cursorsteuerung  $\boxed{\blacksquare}$  $\boxed{\phantom{1}}$  $\boxed{1}$  $\boxed{\phantom{1}}$ Der Cursor wird im Schreibfeld des Bildschirms und in der darüberliegenden lnforma tionszeile als schwarzes Rechteck dargestellt. Er markiert die Stelle im Text, an der Sie sich gerade befinden. Während der Texteingabe steht der Cursor immer rechts neben dem zuletzt eingegebenen Zeichen. Mit dem Cursor können Sie innerhalb Ihres Textes an jede beliebige Stelle gelangen. Der Cursor bezeichnet daneben die Stelle, an die "geparkte" Texte (siehe Parken), Dokumente eingefügt oder Ränder versetzt werden. Wollen Sie einen Text nachträglich bearbeiten, positionieren Sie den Cursor an die Stelle, an der Sie die Änderung durchführen wollen. Für die Steuerung stehen Ihnen folgende Tasten zur Verfügung: 1 Schritt nach links 1 Schritt nach rechts 1 Zeile nach oben 1 Zeile nach unten

> Hallen Sie eine der vier Tasten länger gedrückt, so wandert der Cursor so lange, bis Sie die Taste wieder loslassen. Die gleiche Wirkung erzielen Sie durch Betätigung der Wiederholtaste (Repeat).
# **!Schreiben**

# Springen mit dem Cursor

Sie können den Cursor nicht nur schritt- und zeilenweise bewegen. Zur schnelleren Positionierung haben Sie auch folgende Möglichkeiten:

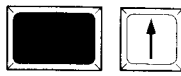

Positionierung um den gesamten Bildschirminhalt nach oben (22 Zeilen)

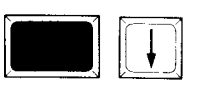

**MOD** 

Positionierung um den gesamten Bildschirminhalt nach unten (22 Zeilen)

**AOC** 

Wortweise vorwärts springen

Wortweise rückwärts springen

•s Sprung ans Zeilenende

•s Sprung an den Zeilenanfang

# **!Schreiben**

Springen im Text

Außer mit den Cursortasten können Sie auch mit MOD-Funktionen im Text springen.

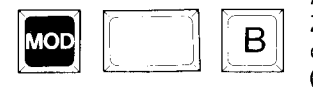

An den Anfang des Dokumentes, also auf das erste Zeichen der ersten Zeile und Seite, gelangen Sie durch gleichzeitiges Drücken der Tasten MOD + B (B für Beginn).

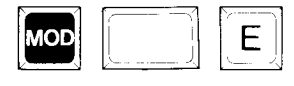

An das Ende Ihres Dokumentes gelangen Sie entsprechend mit den Tasten MOD + E (E wie Ende).

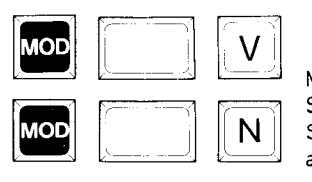

Mit der Tastenkombination  $MOD + V$  (V wie vorherige Seite) gelangen Sie an den Anfang der vorherigen Seite. Mit MOD + N (N wie nächste Seite) können Sie auf den Anfang der nächsten Seite springen.

# **1 Schreiben**

Sofort-**Korrektur** 

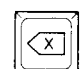

Eine Sofortkorrektur von Schreibfehlern können Sie mit der roten Korrekturtaste vornehmen. Sie löscht jeweils die Zeichen links von der Schreibmarke (Cursorposition). Mit jedem Tastendruck wird jeweils ein Zeichen gelöscht. Zusätzlich hat die rote Korrekturtaste eine Dauerfunktion, so daß Sie durch einen anhaltenden Tastendruck auch mehrere Zeichen löschen können.

<u> ত</u> 0786/2 ይ

# **Schreiben**

### Schreibschritteinsteller

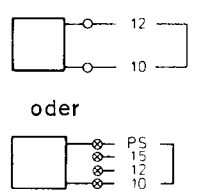

Man unterscheidet 4 Einstellungen, die durch wiederholtes Betätigen des Schreibschritteinstellers angewählt werden. Der Wert wird im Statusfenster (bei 9) als Pitch angezeigt.

- $10 =$ 10 Zeichen/Zoll (Pitch 10)
- 12 Zeichen/Zoll (Pitch 12)  $12<sup>2</sup>$  $\equiv$
- $15 =$ 15 Zeichen/Zoll (Pitch 15)
- PS = Proportionalschrift

Während beim Schreibschritt 10, 12 und 15 jedes Zeichen, ob Punkt "." oder "M", die gleiche Breite hat, ist bei der Proportionalschrift das "M" breiter als der Punkt ".", d.h. jeder Buchstabe beansprucht die zugehörige Breite. Am Bildschirm wird jede Schreibschritteinstellung durch entsprechende Schrift darqestellt.

Die Positionsanzeige im Statusfenster zählt jedoch unabhängig von der gewählten Schreibteilung stets in der Schreibteilung 10 (Standardwert). Das bedeutet, daß bei Pitch 12, Pitch 15 und Proportionalschrift mehr Zeichen geschrieben als zahlenmäßig angezeigt werden.

Schreibschrittänderungen gelten immer ab der Cursorposition (zum Zeitpunkt der Änderung) bis zum Ende des Dokuments bzw. bis zu einer nochmaligen Schreibschrittänderung.

Eingefügte Dokumente oder "geparkte" Texte müssen an die aktuelle Schreibteilung angepaßt werden.

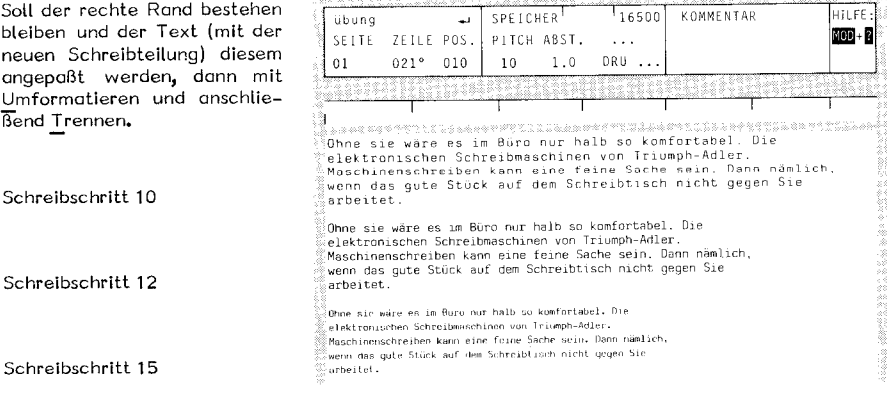

# **1 Schreiben**

/2<br>|<br>| 0786  $\mathbb S$ 

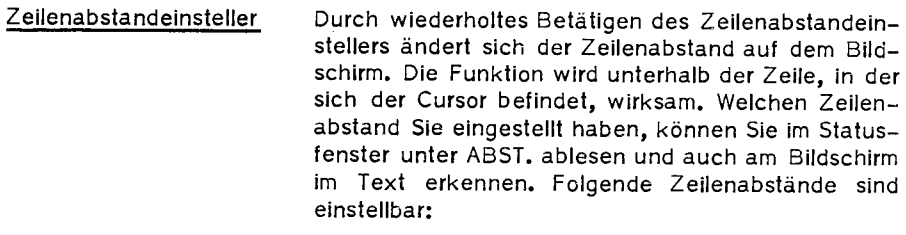

- $\mathbf{1}$ <sup>=</sup>einzeilig
- $1,5 =$  eineinhalbzeilig
- 2 = zweizeilig
- 2,5 = zweieinhalbzeilig

In der Statuszeile bei 7 wird unter ZEILE jeweils die Zeile angezeigt, in der sich der Cursor gerade befindet. Haben Sie eineinhalbzeiligen oder zweieinhalbzeiligen Zeilenabstand gewählt, so erscheint hier als Angabe auch die halbe Zeile durch eine kleine hochgestellte "5".

Beispiel: 0145

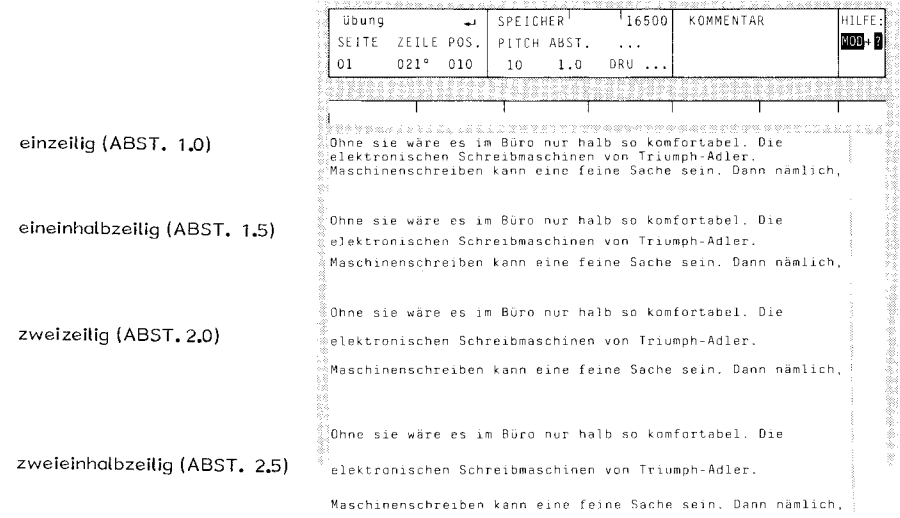

# Vorwort

Nachdem Sie die Grundlagen des Schreibens mit den dafür notwendigen Merkmalen kennen, sind in diesem Abschnitt die Funktionen zusammengefaßt, die für eine komfortable, bequeme Textgestaltung und Textumformung erforderlich sind. Die Auflistung erfolgte in logischen Funktionsblöcken:

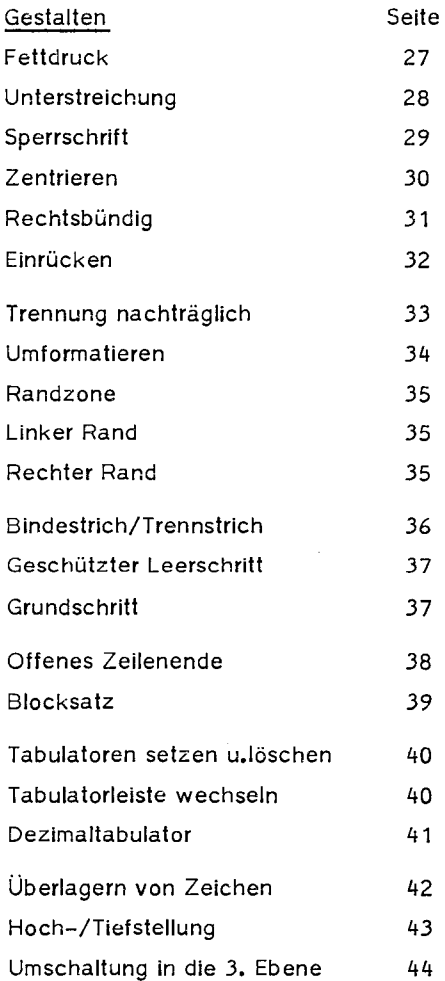

# **f Gestalten**

# Fettdruck

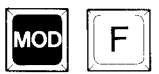

Um einen Text in Fettdruck darzustellen, drücken Sie zu Beginn des fett zu druckenden Textes die Tasten MOD + f (fett) und geben dann den Text ein.

Durch nochmaliges Ausführen der Funktion MOD + f bzw. durch Drücken der Rückführtaste wird der Fettdruck beendet.

Wenn Sie die Cursorposition verlassen (mit Rückführtaste, Tab-Sprung, Cursorsteuerungstaste usw.), während Sie "Fettdruck" eingestellt haben, so können Sie nach Rückkehr zu dieser Textstelle den Fettdruck nur dann fortführen, wenn Sie den Cursor auf das letzte fettgedruckte Zeichen positionieren und dieses nochmals überschreiben. Auf diese Weise können Sie den Fettdruck sogar fortsetzen, wenn Sie das Dokument schon verlassen hatten.

# Fettdruck nachträglich

Wenn Sie Wörter oder ganze Textteile nachträglich in Fettdruck setzen wollen, dann

- achten Sie darauf, daß der Einfüge-Modus ausgeschaltet ist. Bitte setzen Sie dann den Cursor an den Anfang des Wortes resp. des Textes, der fettgedruckt werden soll.

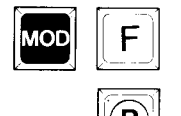

 drücken Sie die Tasten MOD + f und anschließend die Wiederholtaste (Repeat). Halten Sie diese so lange gedrückt, bis alle Zeichen fett dargestellt sind (gilt nur bis zum Zeilenende). Markieren Sie bei größeren Textteilen die Wörter bzw. Zeilen vorher und geben Sie dann MOD + f ein. (Siehe "Markieren")

### Fettdruck nachträglich aufheben

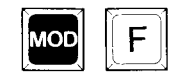

<sup>m</sup> wieder in Normaldruck dargestellt. Anschließend Um fettgedruckten Text wieder normal darzustellen, markieren Sie den entsprechenden Textteil und drücken dann die Tasten MOD + f. Der Text wird heben Sie bitte noch die Markierung auf.

# Beispiel zum Fettdruck

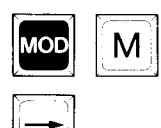

Sie gehen mit dem Cursor auf das "e" des Wortes "elektronischen" in der zweiten Zeile. Dann mit MOD + m die Markierfunktion wählen. Anschließend mit "Cursor rechts" die Zeichen markieren, die in Fettschrift erscheinen sollen, die markierten Zeichen sind jetzt weiß auf schwarzem Grund. Bitte achten Sie darauf, daß der Cursor rechts neben dem letzten fett gewünschten Zeichen steht! Der Cursor ist durch einen weißen senkrechten Strich vom schwarzen Markierbalken getrennt, wie im Beispiel erkennbar.

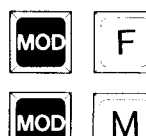

Mit MOD + f die Funktion Fettschrift aufrufen, alle markierten Zeichen sind (noch immer weiß auf schwarzem Grund) fett dargestellt. Nach Aufhebung der Markierfunktion mit MOD + m ist der Text normal (schwarz auf weiß) in Fettschrift sichtbar.

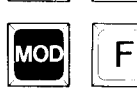

Die gleiche Wirkung erreichen Sie mit MOD + f und dann die Wiederholtaste so lange drücken, bis alle gewünschten Zeichen fett erscheinen.

Bei längeren Texten also besser (weil schneller und bequemer) mit der Markierfunktion, bei nur einem Wort zeichenweise arbeiten.

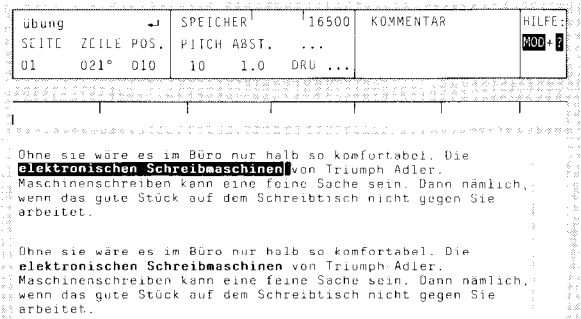

### Unterstreichung

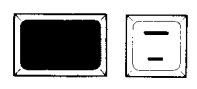

### Unterstreichung eingeben

Drücken Sie **vor** Eingabe des Textes, den Sie unterstreichen möchten, die Tasten Umschalter + "-" ("-"= Unterstreichstrich) und beginnen Sie.

### Unterstreichung beenden

Die Unterstreichung beenden Sie mit den Tasten Umschalter + "-" oder der Rückführtaste.

Verlassen Sie die Cursorposition (Rückführtaste, Tab-Sprung usw.), während Sie "Unterstreichen" eingestellt haben, können Sie nach Rückkehr an diese Textstelle die Unterstreichung nur fortführen, wenn Sie den Cursor auf das letzte unterstrichene Zeichen setzen und dieses nochmals überschreiben, sogar wenn Sie das Dokument verlassen hatten.

### Unterstreichung nachträglich

Positionieren Sie den Cursor an den Anfang des Wortes, das Sie unterstreichen möchten. Drücken Sie Umschalter + -. Danach halten Sie die Wiederholtaste gedrückt, bis alle Zeichen unterstrichen sind.

Größere Texte unterstreichen Sie nachträglich, indem Sie den Text markieren und dann Umschalter + "-" eingeben. Danach die Markierung aufheben.

Im DIR-Modus (Direktdruck) ist nachträgliches Unterstreichen nicht möglich. Die Unterstreichung wird nur am Bildschirm ausgeführt, nicht auf dem Papier.

# Leerzeile unterstreichen (Trennlinie)

Um Tabellen zu erstellen, ist es nötig, Trennlinien zu ziehen. Geben Sie wieder Umschalter + "-" ein und drücken Sie solange die Leertaste, bis eine unterstrichene Leerzeile entstanden ist. Beenden Sie diese Zeile wieder mit Umschalter + "-".

### Unterstreichung aufheben

Um eine Unterstreichung aufzuheben, müssen Sie den Textteil markieren und Umschalter drücken. Danach die Markierung aufheben.

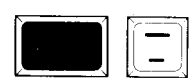

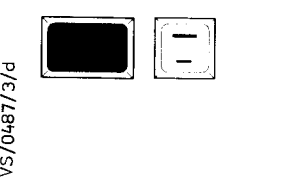

# Beispiel zum Unterstreichen

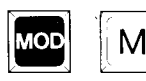

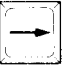

Sie gehen mit dem Cursor auf das "e" des Wortes "elektronischen" in der zweiten Zeile. Dann mit MOD + m die Markierfunktion wählen. Anschließend mit "Cursor rechts" die Zeichen markieren, die in Fettschrift erscheinen sollen, die markierten Zeichen sind jetzt weiß auf schwarzem Grund. Bitte achten Sie darauf, daß der Cursor rechts neben dem letzten fett gewünschten Zeichen steht! Der Cursor ist durch einen weißen senkrechten Strich vom schwarzen Markierbalken getrennt, wie im Beispiel erkennbar.

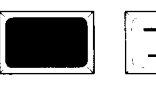

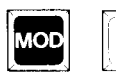

Mit Umschalter + - die Funktion Unterstreichen aufrufen, alle markierten Zeichen sind (noch immer weiß auf schwarzem Grund) unterstrichen dargestellt. Nach Aufhebung der Markierfunktion mit  $MOD + m$  ist der Text normal (schwarz auf weiß). aber unterstrichen sichtbar.

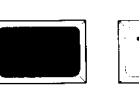

Die gleiche Wirkung erreichen Sie mit der Umschalt-Taste + - und dann die Wiederholtaste so lange drücken, bis alle gewünschten Zeichen unterstrichen sind.

Bei längeren Texten also besser (weil schneller und bequemer) mit der Markierfunktion, bei nur einem Wort lieber zeichenweise arbeiten.

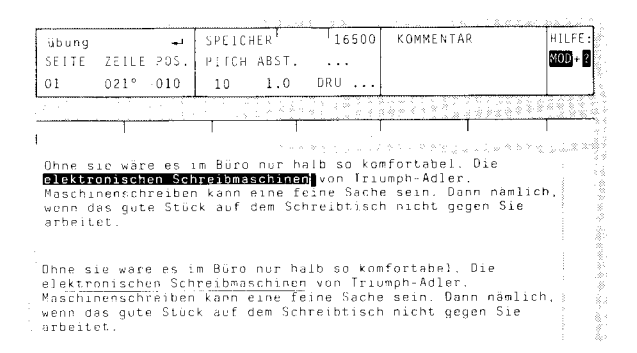

### Sperrschrift

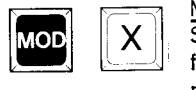

MOD + x eingeleitet und ebenso wieder beendet. Die<br>Sperrschrift wird auch durch Betätigen der Rück-Während der Eingabe wird die Sperrschrift mit MOD + x eingeleitet und ebenso wieder beendet. Die führtaste beendet. Wollen Sie einen größeren Textteil nachträglich durch Sperrschrift hervorheben, so müssen Sie ihn markieren (siehe dort).

> Wenn Sie die Cursorposition verlassen (mit Rückführtaste, Tab-Sprung, Cursorsteuerungstaste usw.), während Sie "Sperrschrift" eingeschaltet haben, so können Sie nach Rückkehr zu dieser Textstelle die Sperrschrift nur dann fortführen, wenn Sie den Cursor auf das letzte gesperrt gedruckte Zeichen positionieren und dieses nochmals überschreiben. Auf diese Weise können Sie die Sperrschrift sogar fortsetzen, wenn Sie das Dokument schon verlassen hatten.

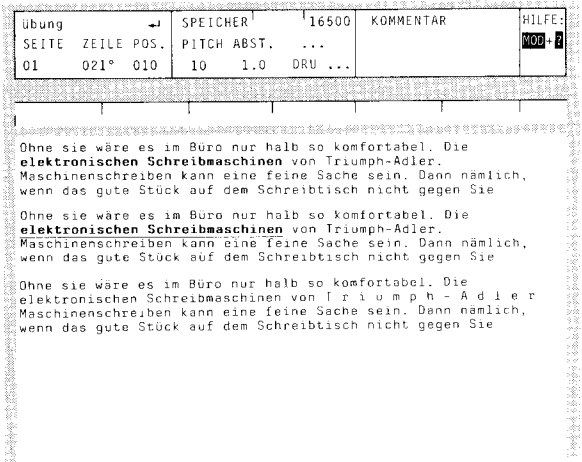

### Sperrschrift aufheben

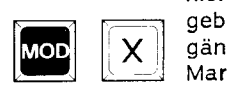

X gängig gemacht. Sie brauchen jetzt nur noch die<br>Markierung aufzuheben. Wollen Sie die Sperrschrift wieder aufheben, markieren Sie zuerst den gewünschten Bereich. Dann geben Sie MOD + x ein. Die Sperrschrift ist rück-Markierung aufzuheben.

Im Text wurde "elektronischen Schreibmaschinen" markiert und die Fettschrift-Funktion aufgerufen.

**Die beiden Wörter noch einmal**  markiert und mit der Unterstreichfunktion versehen.

Hier wurde erst "Triumph-Adler" markiert und dann Sperrschrift gewählt.

Zentrieren

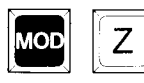

Durch den Befehl MOD + z (zentrieren) können Sie nachträglich Zeichen und Texte in die Seitenmitte (Mitte zwischen linkem und rechtem Rand des Dokuments) rücken.

Dabei ist es nicht nötig, den Cursor wieder an den Anfang der Zeile zu setzen. Sie können den Zentrierbefehl unmittelbar nach Eingabe z.B. der Überschrift auslösen.

Möchten Sie den zu zentrierenden Text zusätzlich noch gesperrt dargestellt haben, so führen Sie die Funktion "Sperrschrift" bitte vor dem Zentrieren aus.

Steht der Cursor am Anfang (in der ersten Zeile) eines Absatzes, so wird der ganze Absatz zentriert. Steht der Cursor mitten in einem Absatz, werden ab Cursorposition bis zum Absatzende alle Zeilen zentriert. Die Funktion "Zentrieren" wirkt also nur absatzweise.

Will man innerhalb eines Absatzes eine Zeile zentrieren, so muß diese mit einer geschützten Rückführtaste abgeschlossen sein.

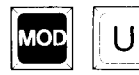

Durch MOD + u (umformatieren) wird der Text wieder linksbündig ausgerichtet.

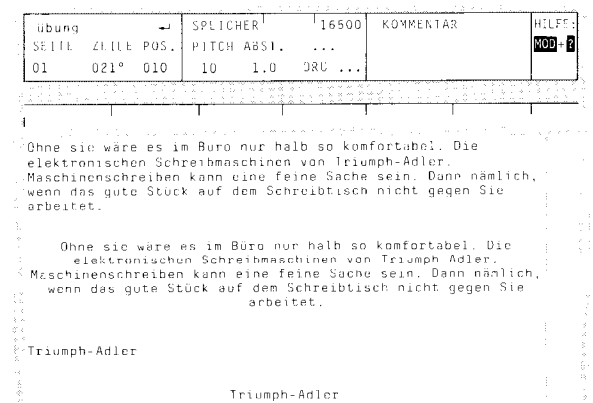

Der ganze Absatz wurde mit der Zentrierfunktion zentriert.

Das Wort "Triumph-Adler" wurde geschrieben und anschließend mit der Zentrierfunktion in die Mitte zwischen linkem und rechtem Rand zentriert.

# Rechtsbündig

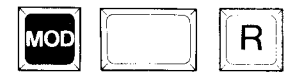

# $MOD + R$ .

Setzen Sie dazu den Cursor in die Zeile, die Sie verschieben möchten und drücken Sie dann die angegebenen Tasten.

Bei der Eingabe von Fließtext wird der Text linksbündig ausgegeben, bei Blocksatz links- und rechtsbündig. Sie können aber auch Texte oder Zeichen nachträglich in der Zeile an den rechten Rand

Wollen Sie mehrere Zeilen nach rechts verschieben, so markieren Sie die Zeilen vorher und rufen Sie dann die Verschiebung hervor. Nach der Ausführung ist die Funktion automatisch aufgehoben.

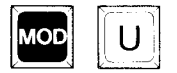

Durch MOD + u (umformatieren) wird der Text wieder linksbündig ausgerichtet.

Text wurde (Cursor oben in der 1. Zeile) mit MOD + Umschalter+ R rechtsbündig ausgerichtet.

Aufhebung mit MOD + U.

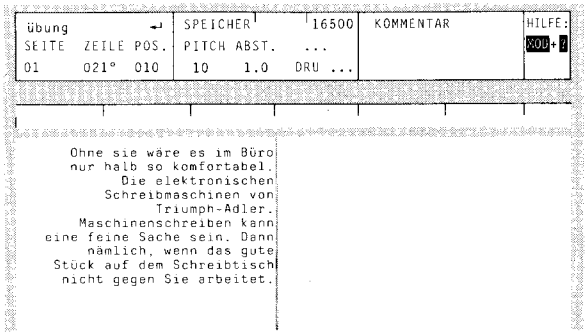

schieben. Dies tun Sie mit

### Einrücken

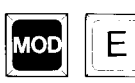

Während des Schreibens

Wollen Sie während der Fließtexteingabe einen Textteil einrücken, fahren Sie mit der Tab- oder einer Cursorlaste an die Stelle, an der das erste Zeichen der Einrückung stehet: soll. Drücken Sie die Tasten MOD + e.

Der folgende Text wird eingerückt und in der Statuszeile als ein schwarzer Balken, links beginnend, dargestellt.

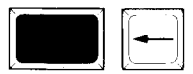

Die Einrückung heben Sie auf, indem Sie die Tasten Umschalter + Cursor links betätigen. Den Umschalter dabei gedrückt hallen und die Cursorlaste gegebenenfalls mehrmals betätigen, weil der Cursor von Tabstopp zu Tabstopp nach links springt.

### Nachträglich Einrücken

Sie können einen Absatz nachträglich einrücken, indem Sie den Cursor eine Zeile über Stelle positionieren, an der die Einrückung beginnen soll.

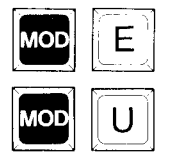

Drücken Sie die Tasten MOD + e •

Der folgende Absatz wird eingerückt. Dabei kann es möglich sein, daß Sie mit MOD + u den Text umformatieren müssen, weil er über den rechten Rand hinausgeschoben wurde.

# Einrückung rückgängig machen

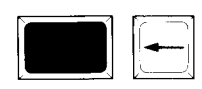

Um eine Einrückung aufzuheben, setzen Sie den Cursor auf das erste Zeichen der zweiten Zeile des eingerückten Textes und drücken Umschalter + Cursor links. (Die Cursortaste evt. mehrmals betätigen. da der Cursor Tab für Tab nach links springt.) Der Absatz wird ab der zweiten Zeile nach links verschoben. Die erste Zeile des Absatzes können Sie mit der roten Korrekturtaste anpassen.

### Beispiel zum Einrücken

**IMOD** 

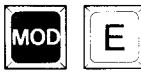

Sie gehen mit dem Cursor auf die Position, bis zu der eingerückt werden soll. Dann MOD + e betätigen. Der folgende Text wird nun um das vorgegebene Stück eingerückt. Im der Statuszeile erscheint die Einrückung als schwarzer Balken, links beginnend bis zur Einrückposition.

Im Beispiel wurde der Text aus dem Parkspeicher (siehe Seite 67) abgerufen und geht weit über den rechten Rand hinaus. Deshalb wurde der Cursor auf den Textbeginn gesetzt (auf das O von Ohne) und die Funktion MOD + u aufgerufen - umformatieren. Darunter wird der nun umformatierte Absatz gezeigt.

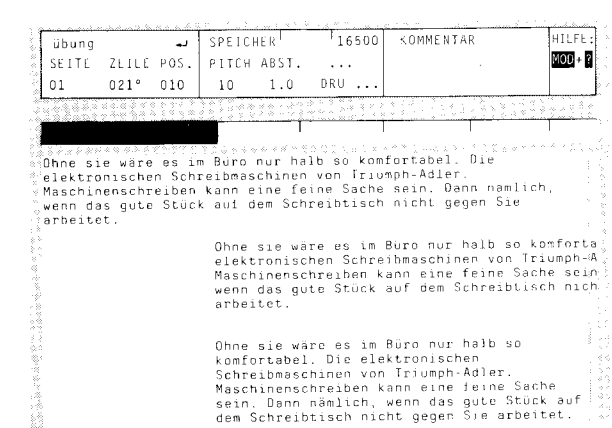

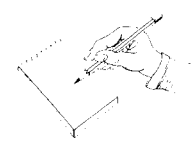

Trennung nachträglich

Bei der Fließtexteingabe setzt das System ein Wort, das nicht mehr in die Zeile paßt, automatisch auf die nächste. Wenn Sie die Eingabe beendet und z.B. den rechten Rand verschoben haben, setzen Sie den Cursor an den Beginn des Absatzes, den Sie bearbeiten wollen und veranlassen mit

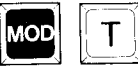

 $\boxed{\blacksquare}$ 

 $\boxed{\Box}$ 

# MOD + t

den Randausgleich mit Trennvorschlägen. Im Statusfeld erscheint TREN. Der Cursor bleibt auf dem Zeichen stehen, das als erstes auf die nächste Zeile gesetzt würde. Ist an dieser Stelle keine Trennung möglich, bewegen Sie den Cursor mit der Steuertaste grundsätzlich nach links, wenn Sie später Blocksatz wollen. (Wollen Sie keinen Blocksatz, auch 1 - 2 Zeichen nach rechts). Drücken Sie die Rückführtaste, die nächste Trennungsmöglichkeit wird angezeigt.

 $\begin{array}{c} \begin{array}{c} \begin{array}{c} \end{array} \end{array}$ An der von Ihnen gewünschten Stelle erscheint ein bedingter Trennstrich. Er verschwindet wieder, wenn Sie den Text verändern und die Trennung dadurch evtl. unnötig wird.

# Wichtig:

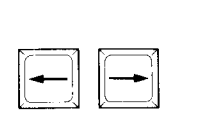

Achten Sie darauf beim Verschieben des Cursors nur die Steuertasten nach links und rechts zu verwenden und nicht die Cursorsteuerung nach oben und unten. Dadurch würde an der Cursorposition sofort eine Trennung durchgeführt werden.

Diese Funktion arbeitet absatzweise oder innerhalb markierter Bereiche!

# Rückgängigmachen einer falschen Trennung

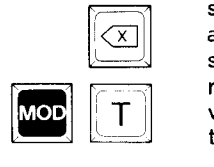

Haben Sie die Trennung versehentlich an einer falschen Stelle durchgeführt, gehen Sie mit dem Cursor auf das erste Zeichen, das auf die nächste Zeile gesetzt wurde. Drücken Sie nun zweimal die Korrekturtaste. Nun haben Sie wieder den Zustand wie vor der Trennung. MOD + t aufrufen und richtig trennen.

# Beispiel zu Trennung nachträglich

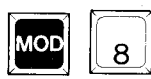

Sie wollen einen Text (erster Absatz) in ein anderes Format bringen. Dazu verschieben Sie den rechten Rand mit MOD + 8 von Position 72 auf die Position 41 (zweiter Absatz).

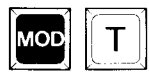

Dann geben Sie die Trennfunktion MOD + t ein und der Cursor bleibt auf dem r vom Wort "elektronischen" stehen (dritter Absatz). Mit dem Cursor links gehen Sie auf das t, dann wird vor diesem Buchstaben getrennt.

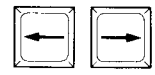

Nur Cursor links oder rechts benutzen!

Wenn Sie mit dem Cursor auf dem richtigen Buchstaben stehen, die Rückführtaste betätigen. Das machen Sie so oft, bis alle Trennvorschläge korrigiert bzw. ausgeführt sind.

Danach sieht der Text so aus, wie der letzte Absatz im Beispiel.

**SPEICHER** übung 16500 KOMMENTAR  $\mathbf{u}$ інті ее -SEITE ZEILE POS. PITCH ABST. 660. B  $\sim$  $0\,1$  $021^{\circ}$  010  $10$  $1.0$  $DRU$ ... ì **SEA IN SHOP** Ohne sie wäre es im Büro nur halb so komfortabel. Die ionne six ware es im ouro nor naiu so komioriadei, die<br>elektronischen Schreibmaschinen von Triumph-Adler,<br>Maschinenschreiben kann eine feine Sache sein. Dann nämlich,<br>wenn das gute Stück auf dem Schreibtisch nicht gegen Si arbeitet. s<br>Ohne sie wäre es im Büro nur haib so komfortabel. Die<br>\_elektronischen Schreibmaschinen von Triumph-Adler. eise Schoolse in de Landers eine Sache sein. Dann nämlich.<br>Maschinenschreiben kann eine feine Sache sein. Dann nämlich.<br>Wenn das gute Stück auf dem Schreibtisch nicht gegen Sie arbeitet. .<br>Shalb so komfortabel. Die elekt<mark>a</mark>onischen Schreibmaschinen von Tri<br>Maschinenschreiben kann eine feune Sache sein. Dann nämlich,<br>Maschinenschreiben kann eine feune Sache sein. Dann nämlich,<br>Arithitet arbeitet. **CONSTRUCTION AND** .<br>Ohne sie wäre es im Büro nur<br>"halb so komfortabel. Die elek: tronischen Schreibmaschiner von<br>Triumph-Adler, Maschinenschier<br>ben kann eine feine Sache sein: iuen kann eine reine outne s<br>Dann nämlich, wenn das gute<br>Stück auf dem Schreibtisch nicht gegen Sie arbeitet.

### Umformatieren

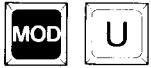

Möchten Sie einen Text an das vorhandene oder an ein neues Format anpassen, z. B. nach dem Versetzen des rechten Randes oder nach dem Einfügen von Text, positionieren Sie Ihren Cursor an den Anfang des Textes bzw. des Abschnitts. Mit der Funktion  $MOD + u$  (umformatieren) wird ihr Text umformatiert (angepaßt), und zwar ohne Trennungsvorschlag. Die Funktion arbeitet absatzweise bzw. innerhalb von Markierungen.

**SPEICHER**  $15500$ KOMMENTAR HILFE: iibuna ىد  $MOO + 2$ SETTE ZEILE POS. DITCH ARST  $\sim$  .  $0.21^{\circ} - 0.10$  $1 - \alpha$ OR1L - $01$  $10$  $\mathcal{L}_{\mathcal{F},\mathcal{L},\mathcal{R},\mathcal{R}}\mathcal{L}_{\mathcal{R},\mathcal{R}}\mathcal{L}_{\mathcal{R}}\mathcal{R}_{\mathcal{R}}\mathcal{R}_{\mathcal{R}}\mathcal{R}_{\mathcal{R}}\mathcal{R}_{\mathcal{R}}\mathcal{R}_{\mathcal{R}}\mathcal{R}_{\mathcal{R}}\mathcal{R}_{\mathcal{R}}\mathcal{R}_{\mathcal{R}}\mathcal{R}_{\mathcal{R}}\mathcal{R}_{\mathcal{R}}\mathcal{R}_{\mathcal{R}}\mathcal{R}_{\mathcal{R}}\mathcal{R}_{\mathcal{R}}\mathcal{$ Ohne sie wäre es im Büro nur halb so komfortabel. Die elektronischen Schreibmaschinen von Triumph-Adler.<br>elektronischen Schreibmaschinen von Triumph-Adler.<br>Maschinenschreiben kann eine feine Sache sein. Dann nämlich, wenn das qute Stück auf dem Schreibtisch nicht gegen Sie arbeitet. このほからの話が話があると、そのようなのです。 かいじょう かいきょう .<br>Ohne sie wäre es im Büro nur halb so<br>|komfortabel. Die elektronischen Schreibmaschinen von Triumph-Adler. Maschinenschreiben kann eine feine sache sein, Dann nämlich, wenn das<br>Sache sein, Dann nämlich, wenn das<br>gute Stück auf dem Schreibtisch nicht gegen Sie arbeitet. .<br>Ohne sie wâre es im Büro nur halb so komfortabel. Die elektronischen Schreibmaschinen von Triumph-Adler. Maschinen<br>schreiben kann eine feine Sache sein. schreiben komm eine Fronte Stück auf dem Schreibtisch nicht gegen Sie arbeitet.

Diesen Absatz möchten Sie umformatieren, d,h, auf ein schmales Format bringen.

Sie hoben dazu den rechten Rand mit MOD + 8 geändert. sind anschließend wieder an dem Beginn des Absatzes gegangen und die Umformatierfunktion mit MOD + u aufgerufen. Der rechte Rand des zweiten Absatzes wirkt nun sehr "zerrissen".

Ein besseres Ergebnis kommt zustande, wenn Sie danach noch die Funktion MOD+t aufrufen, wie im Absatz 3 zu sehen ist.

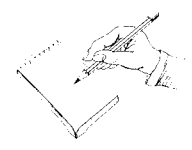

Randzone

Der Beginn der Randzone wird durch ein akustisches Signal angezeigt. Die Randzone kann beliebig groß eingestellt werden, jedoch ist eine Breite von 6-10 Zeichen ratsam (Standardwert =  $6$ ). Wird in diesem Randzonenbereich ein Leerschritt oder geschützter Bindestrich eingegeben, so wird automatisch an der Stelle, wenn das Wort nicht mehr auf die Zeile paßt, die Zeilenschaltung mit Rückführung ausgelöst.

Wenn Sie mit schmalen Zeilen arbeiten (Textkolonnen) sollte die Randzone ebenfalls verkleinert werden, damit kein ausgeprägter "Flatterrand" entsteht.

Mit MOD + / oder mit MOD + 7 können Sie die Randzone auf die aktuelle Cursorposition verändern. Sie muß stets (wenigstens ein Zeichen) links vom Rand, der die Zeilenlänge begrenzt, angegeben werden.

Wollen Sie über den Rand hinaus schreiben, so "öffnen" Sie die Zeile mit MOD + o (Vgl. S. 38).

# Linker Rand

Der linke Rand läßt sich zu Werten kleiner 10 nur über das Formatfenster FORMAT /RÄNDER ändern. Dabei erkennt man die linke Randposition im Statusfenster unter POS. Der Text selbst beginnt immer am linken Bildschirmrand.

Mit der Änderung des linken Rands ändern sich die Werte RECHTER RAND und PAPIERBREITE entsprechend. Auch beim Ausdruck wird der veränderte linke Rand berücksichtigt.

Eine Verschiebung des linken Rands zu Positionen größer 10 nehmen Sie mit MOD + 8 oder MOD + ( vor. Vorgehensweise wie bei "Einrücken" S. 32.

### Rechter Rand

Den rechten Rand für das ganze Dokument können Sie mit MOD + 9 bzw, MOD + ) auf die aktuelle Cursorposition festlegen. Er darf nicht größer sein, als die im Formatfenster definierte Papierbreite.

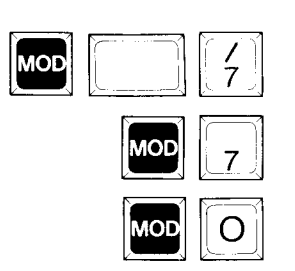

# Randverstellung

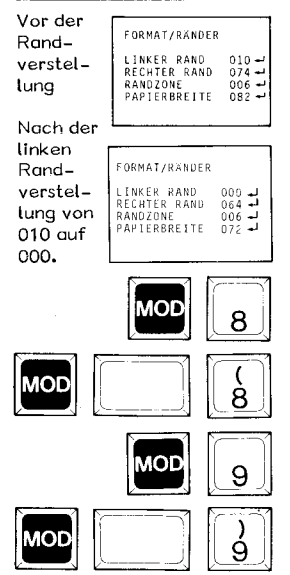

# Bindestrich/Trennstrich

Der Bindestrich

Bildschirmdarstellung: - Der Bindestrich wird immer gedruckt und fällt bei keiner Textverschiebung bzw. Worttrennung weg. Er löst in der Randzone keine Rückführung mit Zeilenschaltung aus.

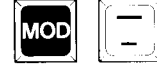

Eingabe mit MOD +  $-$ .

# Der bedingte Trennstrich

Bildschirmdarstellung:  $=$ Bei der Fließtexteingabe setzt das System ein Wort, das nicht mehr in die Zeile paßt, automatisch auf die nächste.

> Der bedingte Trennstrich wird beim nachträglichen Trennen erzeugt (siehe dort) und verschwindet gegebenenfalls beim Umformatieren wieder.

> Sie können den bedingten Trennstrich in Sonderfällen auch direkt eingeben mit

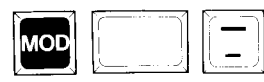

MOD + Umschalter + -.

Dadurch können im Blocksatz nachträglich unschöne Wortzwischenräume verkleinert werden, die nicht von der Trennfunktion erfaßt wurden.

Der geschützte Bindestrich

Bildschirmdarstellung: - Der geschützte Bindestrich wird immer ausgedruckt. In der Randzone führt er außerdem zur Rückführung mit Zeilenschaltung.<br>Eingabe: - .

Beispiele hierzu siehe Seite 37.

### Geschützter Leerschritt

Bildschirmdarstellung: \_

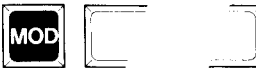

$$
\mathbb{E}[\mathbf{z}] = \mathbb{E}[\mathbf{z}]
$$

Soll in Ausnahmefällen die Leertaste im Randzonenbereich keine automatische Rückführung auslösen. da sonst zusammenhängende Begriffe (z.B. Zeitangaben, Datum, Eigennamen, etc.) auseinandergerissen würden, betätigen Sie

### OD + Leertaste

Der Leerschritt ist damit geschützt und löst keine Rückführung mit Zeilenschaltung aus.

### Grundschritt

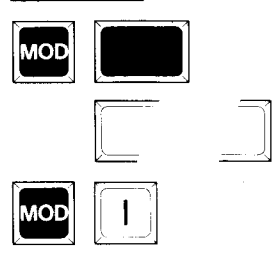

#### Bindestrich

"DM-Betrag" kommt in die Randzone, soll aber nicht getrennt werden.

#### Bedingter Trennstrich

Entsteht bei der nachträglichen Trennung.

#### Geschützter Bindestrich

" Schreibmaschinen-Benutzer" soll immer (auch innerhalb einer Zeile) durch einen Bindestrich getrennt werden.

#### Geschützter Leerschritt

SE 1000 soll immer zusammenbleiben und darf auch in der Randzone nie getrennt werden.

Ein Grundschritt ist die kleinste Schritteinheit und wird erzeugt mit MOD + Umschalter + Leertaste. Dieser Grundschritt ist bei genauer Positionierung z.B. zum Ausfüllen von Formularen erforderlich und beträgt ca.  $0,4$  mm =  $1/60$  inch.

Beim Arbeiten innerhalb eines bereits erfaßten Textes nicht vergessen, vorher MOD + i (einfügen) einzuschalten.

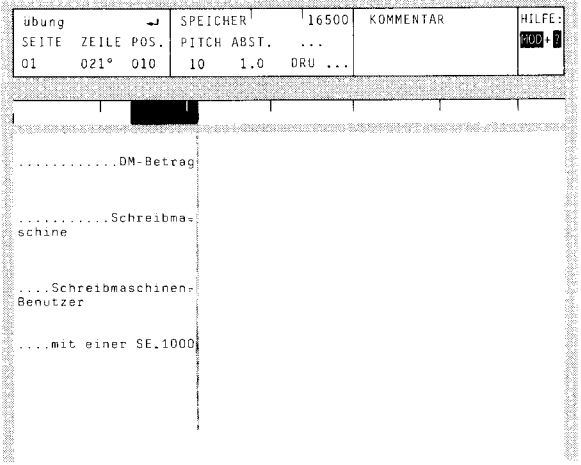

### Offenes Zeilenende

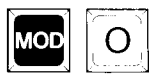

Möchten Sie in einer Zeile über den rechten Rand hinausschreiben, so betätigen Sie nach Ertönen des Zeilenende-Signals die Tasten

 $MOD + o.$ 

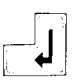

Sie können jetzt weiter Text eingeben. Bei Eingabe eines Leerschrittes wird nicht automatisch auf der nächsten Zeile weitergeschrieben. Wollen Sie in die nächste Zeile gelangen, so tun Sie dies über die  $MOD +$ Rückführtaste. Damit ist  $\circ$ wieder aufgehoben.

Möchten Sie die überlange Zeile nächträglich an das Format der anderen Zeilen angleichen, setzen Sie den Cursor an den Anfang des Absatzes, in dem sich diese Zeile befindet. Drücken Sie dann die Tasten

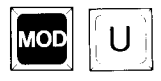

### $MOD + u$ .

Durch das Umformatieren wird die Zeile auf die gleiche Länge gebracht wie die anderen Zeilen. Der Text, der hinter dem rechten Rand stand, wird in die darunterliegende Zeile gesetzt und nachfolgender Text entsprechend verschoben.

### Wichtig!

Nicht über den Papierrand hinausgehen, da sonst auf die Walze der Schreibmaschine geschrieben wird. Vgl. Abb.3 auf Seite 17.

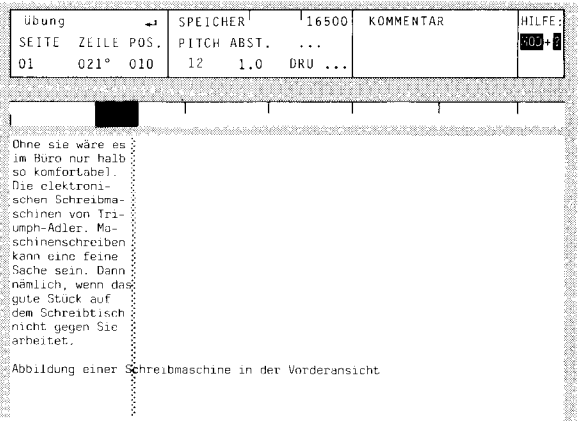

Nach einem schmalen Text soll "Abbildung einer...." über den Rand hinausgehen, Mit MOD + o ein offenes Zeilenende festlegen. Jetzt kann beliebig über den rechten Rand hinaus geschrieben werden.

### Blocksatz

Mil der Blocksatz-Funktion lassen sich Texte so umformen, daß jede Zeile am linken Rand beginnt und genau mit dem rechten Rand abschließt. Damit wird ein druckähnliches Aussehen erreicht. Besonders vorteilhaft gelingt dies mit der Proportionalschrift (Typenrad mit Schreibschrittangabe PS).

Bevor Sie den Flatterrand mit der Funktion Blocksatz beseitigen, sollten Sie Ihren Text mit der automatischen Trennfunktion trennen (siehe Trennung und bedingter Trennstrich). Dadurch wird der rechte Rand gleichmäßiger. Dabei dürfen Sie jedoch den Cursor nur nach links von der angezeigten Trennstelle zum Ende der ersten trennbaren Silbe positionieren und mit der Rückführlasle die Trennung durchführen.

Gehen Sie dann mit dem Cursor an den Anfang des Absatzes, den Sie bearbeiten möchten, und drücken

### $MOD + b$ .

Der Absatz wird nun rechtsbündig ausgerichtet, wobei der linke, bündige Rand beibehalten wird. Es werden zusätzliche Leerschritte in die Zeilen eingefügt, so daß sich die Abstände zwischen zwei Wörtern zum Teil vergrößern.

Der Cursor steht nun am Anfang der nächsten Zeile nach dem Absatz. Um den Blocksatz fortzuführen, verfahren Sie wieder, wie oben beschrieben.

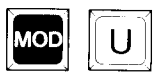

Der Absatz wurde weder getrennt noch rechtsbündig ausgerichtet, Er hat einen unschönen Flatterrand.

Der rechte Rand wurde weiter nach links versetzt, der Text mit der nachträglichen Trennung (MOD + t) überarbeitet und mit der Funktion Blocksatz (MOD + b) rechtsbündig ausgerichtet.

Durch MOD + u (umformatieren) hat der Text wieder einen Flatterrand, wie zuvor. (Aufheben des Blocksatzes).

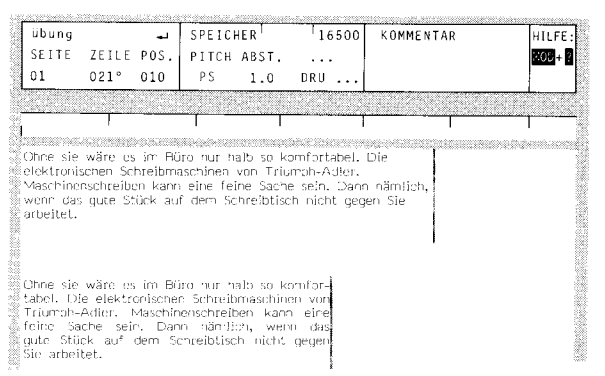

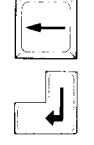

# Tabulatoren setzen

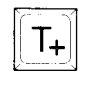

Um einen Tabulator zu setzen, positionieren Sie den Cursor an die gewünschte Stelle und drücken Sie die Taste "T+". Der Tab-Stopp ist gesetzt. In der Statuszeile wird der Tab als kleiner senkrechter Strich dargestellt.

Einen gesetzten Tab steuern Sie mit der Tab-Taste an. Die Einrückung gilt jeweils für eine Zeile.

# Tabulatoren löschen

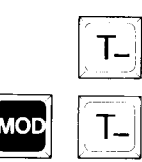

Einen gesetzten Tab können Sie wieder löschen, indem Sie ihn mit der Tab-Taste anfahren und die Taste "T-" betätigen.

Wollen Sie alle Tabs löschen, betätigen Sie mehrmals hintereinander gleichzeitig die Tasten MOD + T-. Die Tabs werden ab Cursorposition von links nach rechts gelöscht, was Sie in der Statuszeile sehen können.

# Wechsel der Tabulatorleiste

Wollen Sie in einem Text unterschiedliche Tabellen erstellen, können Sie mit einer zweiten Tabulatorleiste arbeiten.

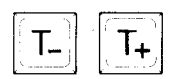

An der Stelle, an der Sie andere TAB-Stopps als die bereits eingestellten benötigen, legen Sie diese auf die gewohnte Weise fest, indem Sie die Stopps mit "T -" löschen und mit "T +" neu setzen.

Die gelöschten TAB-Stopps bleiben gespeichert und können durch Drücken der Tasten

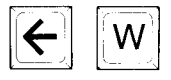

### $\leftarrow$  + w

wieder aufgerufen werden. Ebenso kann dann zu einem späteren Zeitpunkt wieder die neu erstellte TAB-Leiste aufgerufen werden.

Die augenblickliche TAB-Leiste wird jeweils in der Statuszeile sichtbar.

So können Sie zwischen zwei Tabulatorleisten wechseln.

### Dezimaltabulator

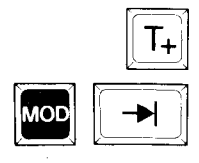

Um Zahlenkolonnen mit Kommastellen stellengerechl untereinander schreiben zu können, benutzen Sie den Dezimaltabulator. Sie setzen den Tab an der gewünschten Stelle mit Taste "T+" und steuern ihn dann mit MOD und Tab-Taste an. Die Zeichen **wer**den so lange nach links geschrieben, bis Sie ein Komma eingeben. Die Nachkommastellen werden dann wieder nach rechts geschrieben.

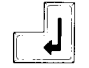

Auch Zahlen ohne Kommastelle werden nach links geschrieben. Die Zeile wird dazu mit der Rückführtaste verlassen.

Eine Unterteilung großer Zahlen durch Punkt ist dabei möglich. Sollen große Zahlen durch Leersehrille gegliedert werden, muß der geschützte Leerschritt verwendet werden.

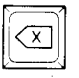

Haben Sie sich bei der Eingabe einer Zahl verschrieben, so löschen Sie mit der roten Korrekturtaste alle Ziffern der falsch geschriebenen Zahl, da eine Betätigung der Korrekturtaste den Dezilab aufhebt. Springen Sie dann erneut den Dezimaltabulator an und geben Sie die Zahl nochmals ein.

Die beiden Zahlenkolonnen **wurden nebeneinander mit Hil**fe des Dezimaltabulators erstellt. Die Tab-Positon wurde mit MOD und Tab-Taste angefahren. An Tob-Position steht das Komma bzw. die Zeilenschaltung.

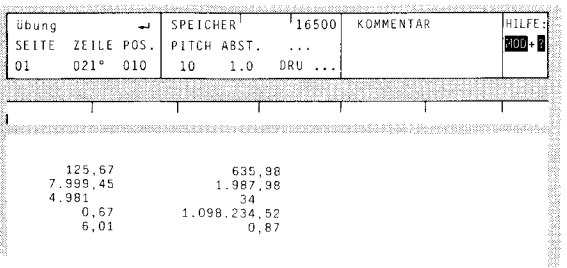

Überlagern von Zeichen

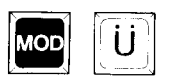

Setzen Sie den Cursor rechts neben das Zeichen, dem Sie ein anderes überlagern wollen, und betätigen Sie die Tasten MOD + ü (überlagern). Der Cursor steht auf dem Zeichen. Nun geben Sie das zweite, neue Zeichen ein.

Beispiel:  $\emptyset = 0$  und /

### Anmerkung:

Um das Zeichen "+" zu erzeugen, verwenden Sie bitte nicht die Funktion "Überlagern", da das Minus mit dem Querstrich des Plus übereinstimmen würde. Das Zeichen "+" entsteht, wenn Sie das Pluszeichen unterstreichen.-

### Grundschritt 1/4-zeilig

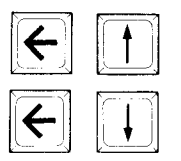

Mit den Tastenfolgen Code und t sowie Code und t können Sie Zeichen um eine Viertelzeile nach oben oder unten versetzen.

Bitte beachten Sie dabei, daß die Cursorsteuerungstasten eine Dauerfunktion haben. Tippen Sie sie also nur einmal kurz an.

Der viertelzeilige Grundschritt **wird** nicht am Bildschirm dargestellt. Es empfiehlt sich also, ihn nur im Direktdruck-Modus (DIR) zu verwenden.

### Hinweis:

Alle 1/4-Zeilen-Bewegungen müssen wieder ausgeglichen werden, um die exakte Papierfänge und damit den korrekten Seitenvorschub zu erhalten, d.h. die Bewegungen nach oben müssen durch die gleiche Anzahl von Bewegungen nach unten aufgehoben werden.

Kontrolle mit dem Visuafisierungscode (S. 107)

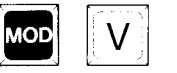

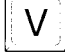

### Hoch-/Tiefstellung

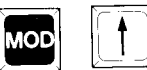

Um z. B. bei Formeln oder Potenzzahlen eine halbe Zeile höher oder tiefer zu schreiben, drücken Sie vor Eingabe des entsprechenden Zeichens

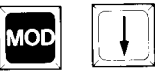

MOD +  $\dagger$  (Hochstellen) oder Mod +  $\dagger$  (Tiefstellen).

In der Statuszone erscheint daraufhin neben der Anzeige für die Schreibteilung (Pitch) ein schwarzer Pfeil nach oben bzw. nach unten. Alle Zeichen, die Sie jetzt eingeben, werden entsprechend eine halbe Zeile höher oder tiefer geschrieben. Dies wird auf dem Bildschirm abbildgetreu dargestellt. Wenn Sie wieder auf der normalen Schreibzeile schreiben wollen, können Sie die Hoch- bzw. Tiefstellung wieder aufheben, indem Sie den entgegengesetzten Befehl eingeben.

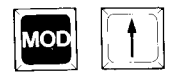

MOD +  $\uparrow$  wird also durch MOD +  $\downarrow$  aufgehoben und umgekehrt.

Nachdem Sie den jeweiligen Befehl wieder aufgehoben haben, verschwindet auch die Anzeige in der Statuszone. Hoch- und Tiefstellung sind auch nachträglich möglich. Sie können jedoch nur 1/2 Zeile in eine Richtung positionieren.

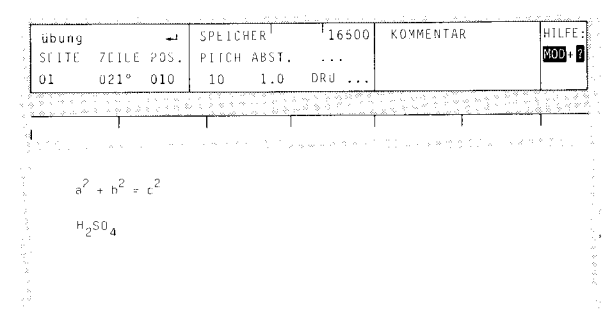

Jeweils Hochstellung vor der "2" und Tiefstellung danach.

Tiefstellung vor der "2" bzw. der "4" und jeweils eine Hochstellung danach.

Mit Hilfe der Randlösertaste ist es möglich, einige Umschaltung in die Sonderzeichen, die sich auf dem Typenrad, aber J. Ebene nicht auf der Schreibmaschinentastatur, befinden, auszudrucken. Es wird eine "3. Ebene" angesteuert. Dabei gibt es folgende Möglichkeiten: |<br>|-<br>|-<br>|-Sonderzeichen  $\boxed{1}$  $\mu$  $\frac{1}{2}$  $\overline{2}$  $\overline{\mathcal{S}}$ <u>| 4 || 구</u><br>|-<br>| 구 || 구 || 구 ||- $\mathbf{3}$  $\frac{1}{4}$ - £  $\begin{bmatrix} 0 & 0 \\ 0 & 0 \end{bmatrix}$ <del>대</del><br>- 11<br>- 11  $\circ$  $\frac{1}{8}$ <del>대</del><br>- 11<br>- 11  $\,$   $\,$  $\sqrt{2}$  $\begin{bmatrix} 9 \end{bmatrix}$  $\geq$ 

A Tottaste, Zeichen nach dem Zirkumflex anschlagen.

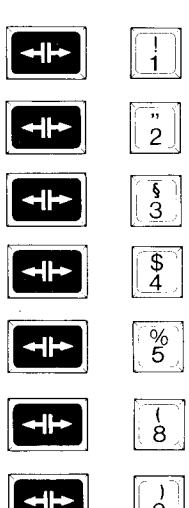

 $\begin{array}{|c|c|c|}\n\hline\n\text{+} & \text{+} \\
\hline\n\text{+} & \text{+} \\
\hline\n\end{array}$ 

# Vorwort

Nachdem Sie im vorangegangenen Kapitel erfahren haben, wie Sie einen Text während des Erfassens gestalten können, sollen Ihnen nun die Funktionen erklärt werden, mit denen Sie Ihren Text verändern und bearbeiten können:

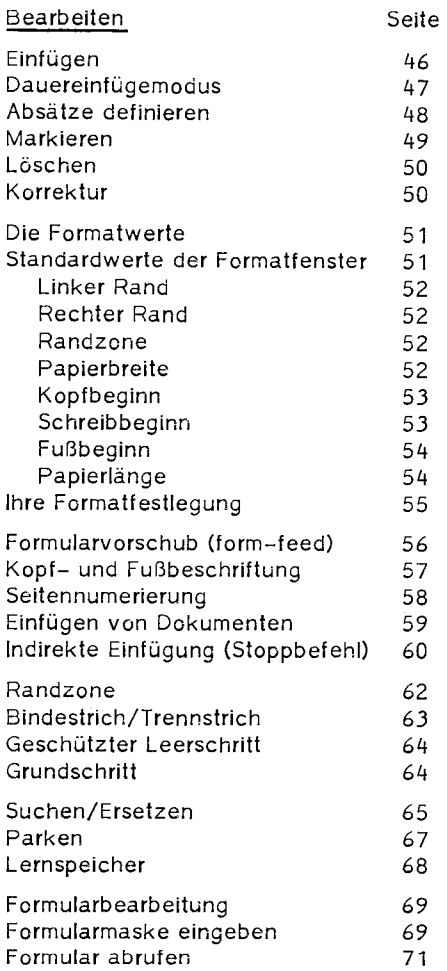

Einfügen

Bemerken Sie am Ende oder während der Fließtexteingabe, daß Sie etwas vergessen haben, so können Sie nachträglich Zeichen, Wörter und sogar ganze Textpassagen einfügen. Sie können auch ein anderes Dokument zu Ihrem eben in Bearbeitung befindlichen hinzufügen.

Einfügen von Zeichen

Um Zeichen und Wörter einzufügen, betätigen Sie die Tasten

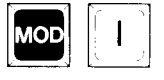

MOD + i.

Im Statusfeld erscheint "einf".

Der Einfügemodus wird beendet durch Betätigung der Rückführtaste, der Cursortasten oder nochmalige Eingabe von

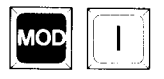

MOD + i.

Wenn durch eine Einfügung die Zeile über den rechten Rand hinaus geschoben wird, können Sie mit MOD + u (umformalieren) die Zeile wieder an die gültigen Ränder anpassen.

Diese Einfügungsart ist besonders geeignet für kleine Einfügungen weniger Zeichen, da ja jede Cursorbewegung den Einfügemodus beendet.

Einfügen eines Dokuments Wollen Sie ein im Arbeitsspeicher befindliches Dokument einfügen, rufen Sie mit

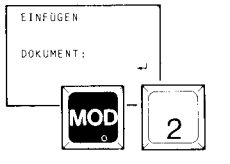

### $MOD + 2$

das Dokument-Fenster auf und geben den Namen ein, es wird an die aktuelle Cursorposition gesetzt, schon vorhandener Text nach hinten verschoben. Falls erforderlich noch eine Anpassung an das aktuelle Format vornehmen.

Dauereinfüge-**Modus** 

In diesem Modus ist nicht nur das Einfügen von Zeichen und Wörtern, sondern auch das Einfügen von Rückführtasten innerhalb einer Zeile möglich, d.h. Sie können mehrere Absätze einfügen. Cursortaslen sind beliebig zu betätigen. Sie heben den Dauereinfügemodus nicht auf.

Den Dauereinfügemodus schalten Sie ein mit

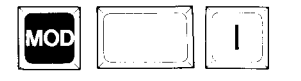

# $MOD + I$

Im Statusfeld erscheint "EINF". Der Dauereinfüge-Modus bleibt so lange erhalten, bis er durch nochmalige Eingabe von

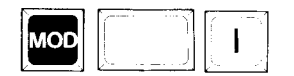

MOD + 1

wieder aufgehoben **wird.** 

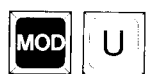

Wenn durch die Einfügung die Zeile über den rechten Rand hinaus geschoben wird, können Sie mit MOD + u (umlormatieren) die Zeile wieder an die gültigen Ränder anpassen.

Absätze definieren

Da sich die einzelnen Textbearbeitungsfunktionen immer auf einen Absatz beziehen, ist es wichtig zu wissen, wie Sie einen Textabschnitt als Absatz definieren.

Es stehen Ihnen dazu zwei Möglichkeiten zur Verfügung:

1. Die Zeilenschaltung wie bei der Schreibmaschine

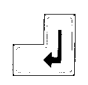

Sie betätigen zweimal hintereinander die Rückführtaste. Es entsteht eine Leerzeile unter dem Textteil, die diesen als Absatz definiert.

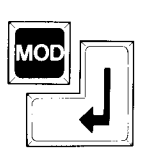

# Bildschirmdarstellung:

 $\begin{array}{|c|c|} \hline \text{Mop} & \text{I} \ \hline \text{Mop} & \text{L} \ \hline \end{array}$ 

# (Geschützter Absatz)

2. Die geschützte Zeilenschaltung

Sie drücken dazu MOD + Rückführtaste. Danach ist eine normale weitere Zeilenschaltung nötig, der Textabschnitt wird als Absatz erkannt.

# Verschieben des geschützten Zeilenschaltungsbefehls

**..J** 

Wenn Sie den Cursor auf die geschützte Zeilenschaltung positionieren und dann die Cursorpositionierungstaste nach rechts bewegen, wandert die Zeilenschaltung mit. Die geschützte Zeilenschaltung wird ebenfalls nach rechts verschoben, wenn Sie in dem Absatz eine Einfügung vornehmen, gegebenenfalls sogar in die nächste Zeile. Der Absatz bleibt also trotz Einfügung geschützt erhalten.

# Löschen eines geschützten Zeilenschaltungsbefehls

Wollen Sie das Zeichen für die geschützte Zeilenschaltung löschen, also das geschützte Absatzende aufheben, so ist dies nicht wie gewohnt mit der Korrekturtaste möglich. Sie müssen zuerst das Zeichen und die folgende Leerzeile markieren (MOD <sup>+</sup>m und "Cursor nach unten") und dann mit MOD + 1 löschen.

### Markieren

**AOD** 

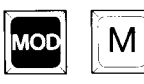

Gehen Sie mit dem Cursor auf das erste Zeichen des Abschnitts. Drücken Sie nun die Tastenkombination MOD + m. In der Statuszone erscheint die Anzeige MARK.

### Zeichen/Zeilen markieren

Gehen Sie nun mit dem Cursor zeichenweise mit  $\rightarrow$   $\leftarrow$  oder zeilenweise mit  $\dagger$   $\downarrow$  vor. Der markierte Text erscheint jetzt weiß auf schwarzem Grund, er ist damit markiert. Mit MOD + E wird ab Cursorposition der ganze Text bzw. Dokument bis zum Ende markiert.

### Achtung:

Diese Funktion ist nur sinnvoll in Verbindung mit Blocksatz, Rechtsbündig, Sperrschrift, Parken, Löschen, Unterstreichen, Fettdruck. Die markierten Textstellen werden entsprechend behandelt. Nach der Funktionsausführung löschen Sie die Markierung mit MOD + m. Beim Löschen (I) und Parken (p) wird die Markierfunktion automatisch aufgehoben!

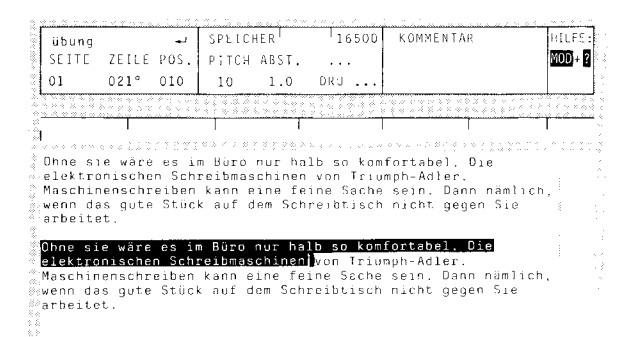

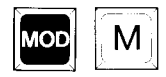

Cursorposition auf zu markierenden Wortanfang setzen und MOD + m eingeben.

Das Wort oder der Textteil wird mit entsprechender Cursortaste markiert.

Nun für markiertes Wort (oder Satz) Fettschrift, Unterstreichen, Löschen usw. aufrufen.

Achten Sie darauf, daß die erwähnten Funktionen bis vor dem senkrechten weißen Strich wirksam sind, rechts vom Strich befindet sich der Cursor.

Abschnitte markieren

### Löschen

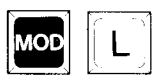

Löschen von Zeichen/Wörtern/Absätzen

Zeichen, Wörter oder ganze Absätze können gelöscht werden, indem Sie den zu löschenden Text zuerst markieren (siehe Markieren) und dann mit der Funktion MOD + 1 löschen. Der Text ist jedoch noch nicht verloren sondern ist - für Sie nicht sichtbar - gespeichert.

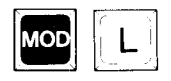

Markieren ist bei zeichenweisem Löschen nicht nötig. An Cursorposition wird nit MOD + I zeichenweise gelöscht!

# Löschungen stornieren

Die letzten markierten Löschungen können Sie wieder aufheben mit der Funktion MOD + L. Der gelöschte Text erscheint an Ihrer aktuellen Cursorposition.

# Korrektur mit der Korrekturtaste

Eine Sofortkorrektur von Schreibfehlern können Sie mit der roten Korrekturtaste vornehmen. Sie löscht jeweils die Zeichen links von der Schreibmarke (Cursorposition). Mit jedem Tastendruck wird jeweils ein Zeichen gelöscht. Zusätzlich hat die rote Korrekturtaste eine Dauerfunktion, so daß Sie durch einen anhaltenden Tastendruck auch mehrere Zeichen löschen können.

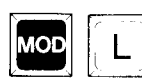

Korrektur aufheben

Ein so gelöschtes Zeichen können Sie mit MOD + L (Storno Löschen) wieder aufrufen.

# Korrektur

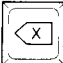
#### Die Formatwerte

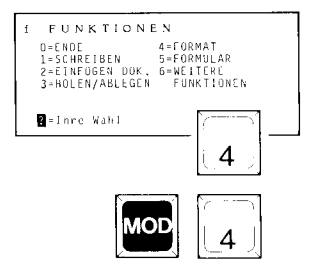

Die Standardwerte der Formatfenster

Über drei Formatfenster können Sie das Format Ihres Dokumentes vor oder während dem Schreiben ändern.

In das erste Formatfenster gelangen Sie automatisch, wenn Sie ein neues Dokument anlegen

aus dem Fenster f.mit 4

oder aus dem Text mit MOD + 4.

Wenn Sie einen Namen im Namensfeld 1 des Statusfeldes vergeben haben, springt das System automatisch in das erste Fenster der Formatabfrage.

#### FORMAT-Fenster

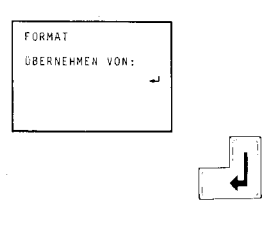

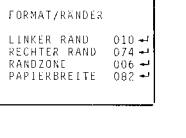

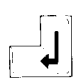

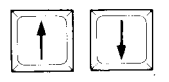

Es wird gefragt, ob bereits im Arbeitsspeicher ein Dokument existiert, dessen Formatangaben übernommen werden können. Ist dies der Fall, geben Sie hier den Namen des Dokumentes an, andernfalls gehen Sie mit der Rückführtaste in das nächste Fenster. Bevor auf die beiden folgenden Fenster eingegangen wird, noch einige Worte zu den

#### Standardwerten

Erscheint das nächste Fenster, so ist bereits auf der ersten Zeile LINKER RAND ein Wert 010 eingetragen. Gehen Sie mit der Rückführtaste sofort weiter, werden Sie auch bei allen weiteren Zeilen schon Werte angegeben finden. Das sind die Standardwerte. die sich auf das übliche DIN-A 4 Hochformat beziehen.

#### Wichtia

Verlassen Sie das Fenster mit einer der beiden Cursortasten, gelten die Standardwerte und Sie befinden sich auf der ersten Schreibzeile Ihres Dokuments.

#### FORMAT /RÄNDER-Fenster

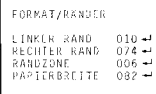

#### LINKER RAND (Standardwert 0 10)

Die Einstellung des linken Randes auf 10 ist standardmäßig vorgesehen und entspricht dem Rand, den Sie auch von der Schreibmaschine kennen.

#### RECHTER RAND (Standardwert 074)

Der rechte Rand ist beim DIN A4 Format des üblichen Schreibpapiers mit 74 angegeben. Sie bekommen also 74 - 10 (= linker Rand) = 64 Zeichen bei Schreibschritt 10 in eine Zeile. Im Bildschirm wird dieser Rand durch einen grauen Strich dargestellt.

#### RANDZONE (Standardwert 006)

Die Standardeinstellung der Randzone beträgt 6 Zeichen, d.h. 6 Zeichen **vor** Zeilenende ertönt ein akustisches Signal und der nächste Leerschritt in diesem Bereich führt zur automatischen Rückführung mit Zeilenschaltung. Ist das Wort jedoch zu lang und führt über die Randzone hinaus, wird es automatisch auf die nächste Zeile gebracht. Sie sollten keine Trennungen vornehmen, da dies später, beim Aufruf der Trennfunktion, nachgeholt wird. Die Randzone ist im Bereich unterhalb des Statusfensters als schwarzer Balken dargestellt (siehe Beschreibung Statusfenster).

#### PAPIERBREITE (Standardwert 082)

Entsprechend dem DIN A4 Format wird mit einer Papierbreite von 82 (= 82 Zeichen) gearbeitet. Da das Papier nicht bis zum äußersten Rand beschrieben werden kann, muß der rechte Rand entsprechend kleiner gewählt werden, im Standard-Fall 74. Der Papierrand (= Papierbreite) wird auf dem Bildschirm durch einen kräftigen, schwarzen Strich dargestellt.

#### FORMAT /ZEILEN-Fenster

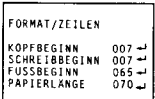

#### KOPFBEGINN (Standardwert 007)

Der Kopfbeginn gibt an, wo die erste Zeile der Kopfbeschriftung geschrieben wird, die In einem besonderen Dokument festgelegt wurde und eine oder mehrere Zeilen enthält, die auf jeder Seite wiederkehren (genaue Angaben hierzu auf Seile 57 "Kopfund Fußbeschriftung"), Im Standardfall wird keine Kopfzeile angenommen, also ist Kopfbeginn gleich Schreibbeginn auf der 7. Zeile,

#### SCHREIBBEGINN (Standardwert 007)

Standardzeile für den Schreibbeginn ist die 7,Zeile von oben. Auf dieser Zeile steht das Papier, wenn es mit dem Papiereinzieher eingezogen wurde.

#### FUSSBEGINN (Standardwert 065)

Der Fußbeginn gibt an, wo die erste Zeile der Fußbeschriftung geschrieben wird, die In einem besonderen Dokument festgelegt wurde und eine oder mehrere Zeilen enthält, die auf jeder Seite wiederkehren, Im Standardfall ist ein Fußbereich von 5 Zeilen vorgesehen, da die Papierlänge 70 Zellen bei DINA A4 beträgt. Der Fußbeginn wird im BIidschirm als schmale graue Linie dargestellt.

#### PAPIERLÄNGE (Standardwert 070)

Entsprechend dem DIN A4 Format wird mit einer Papierlänge von 70 (= 70 Zellen) gearbeitet. Da das Papier nicht bis zur letzten Zeile beschrieben werden kann, muß der Beginn der Fußzone entsprechend kleiner gewählt werden, im Standardfall 65. Die Darstellung der PAPIERLÄNGE im Bildschirm erfolgt durch einen kräftigen schwarzen Strich.

Beachten Sie bille, daß der Werl für den Fußbeginn auch dann mindestens um 1 kleiner sein muß als die Papierlänge, wenn nicht mit einer Fußbeschriftung gearbeitet werden soll.

Gelangen Sie bei der Eingabe von Fließtext an das Seitenende, überspringt der Cursor die Fuß- und die Kopfzone der nächsten Seite und schreibt in der ersten Zeile des Schreibbereiches der neuen Seile **weiter.** 

#### FORMAT /SEITE

FORMAT /SEITE SEITENNUMMER : 001<del>-'</del><br>KOPF AUF 1.S.: ja<br>FUSS AUF 1.S.: nein Nach dem Fenster "FORMAT/ZEILEN" erscheint noch das Fenster "FORMAT /SEITE". Es enthält folgende Angaben:

#### STARTNUMMER:

Unter Startnummer versteht man den Startwert der Seitennumerierung. So können Sie später z.B. das Dokument von Anfang bis Ende ausdrucken, wobei die Seitennumerierung jedoch nicht mit 1 beginnt, sondern z.B. mit 55. Auf diese Weise ist es möglich, aus mehreren Dokumenten einen zusammenhängenden Text mit fortlaufender Seitennumerierung zu erstellen (Dokument A reicht z.B. von Seite 1 bis Seite 54, Dokument B dann von Seite 55 bis 87). Bei Seitenzahlen über 100 hinaus werden im Statusfenster nur die beiden letzten Ziffern angezeigt.

#### KOPF AUF 1.SEITE:

standardmäßig wird davon ausgegangen, daß alle Seiten einschließlich der ersten Seite eine Kopfbeschriftung haben. Sind Sie damit einverstanden, so betätigen Sie die Zeilenschaltungstaste. Möchten Sie, daß erst auf der zweiten Seite mit der Kopfbeschriftung begonnen wird, betätigen Sie die Leertaste. Es erscheint nun der Hinweis: "KOPF AUF 1.SEITE nein". In diesem Fall ist Schreibbeginn = Kopfbeginn.

#### FUSS AUF LETZTER SEITE:

Vom System wird zugrundegelegt, daß auf der letzten Seite keine Fußbeschriftung mehr erscheinen soll. Wollen Sie jedoch auch dort eine Fußbeschriftung haben, so betätigen Sie statt der Zeilenschaltungstaste die Leertaste. Der Hinweis ändert sich in "FUSS AUF 1.SEITE ja".

Drücken Sie nun nochmals die Zeilenschaltungstaste. Das Fenster wird geschlossen, ein Dokument mit den angegebenen Formaten erscheint am Bildschirm.

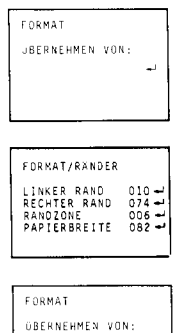

 $\sim$ 

Ihre Formatfestlegung

Natürlich sind Sie nicht an die Standardwerte gebunden. Sie können alle Standardwerte überschreiben. Nur sollten Sie die Beziehungen beachten, die zwischen den Werten bestehen. So muß der PAPIERRAND immer größer sein als **RECHTER** RAND. PAPIERLÄNGE arößer als FUSSBEGINN. Auch KOPFBEGINN kann nicht größer sein als SCHREIBBEGINN (Dies wird bereits vom System geprüft und kann nicht eingegeben werden).

#### Wichtig

Wird  $\overline{m}$ FORMAT-Fenster ein Dokumentname eingegeben, dessen Formate übernommen werden sollen, so muß dieses Dokument im Arbeitsspeicher sein. Ist es auf der Diskette abgelegt, muß es vor der Eingabe in den Arbeitsspeicher geholt werden.

Haben Sie eines der drei Fenster verlassen, kommen Sie in das vorhergehende nur dann zurück, wenn Sie erneut die Eunktion

#### $MOD + 4$  aufrufen.

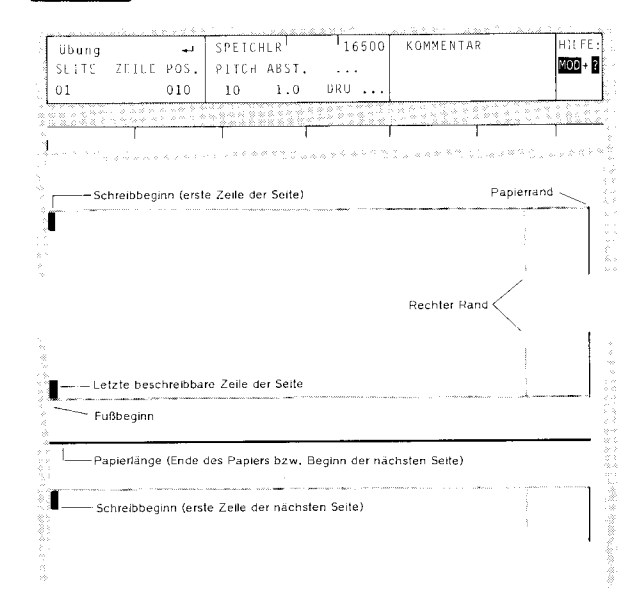

Formularvorschub (form-feed)

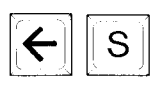

Um das Papier an einer bestimmten Position auswerfen zu lassen, geben Sie den Befehl  $\leftarrow$  und s (Seite) ein. Der nachfolgende Text wird sofort auf die neue Seite verschoben, bzw. bei der Fließtexteingabe springt der Cursor an den Anfang der nächsten Seite.

Der Befehl wird bei der Eingabe nicht dargestellt. Kommt man später mit dem Cursor an diese Stelle, wird der Befehl im Text durch einen Vertikalstrich und durch die Anzeige S VOR im Statusfeld sichtbar.

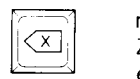

Wollen Sie einen Seitenvorschub rückgängig machen, positionieren Sie den Cursor in die erste Zeile des Textes, der wieder in die vorherige Seite eingefügt werden soll und drücken die Korrekturtaste.

Kopf- und Fußbeschriftung des Hauptdokuments Soll ein mehrseitiges Dokument ( das Hauptdokument "werbeschrifl") einen immer wiederkehrenden Text am Anfang (Kopf) oder Ende (Fuß) jeder Seile erhalten, gehen Sie wie folgt vor:

#### Platzbedarf im Hauptdokument für das Kopfdokument (in Zeilen)

Umfaßt z. B. das Kopfdokument 4 Zeilen, wie im Beispiel auf S.57B und soll noch ein Zwischenraum von 3 Zeilen zwischen letzter Zeile des Kopfdokuments und erster Zeile des Hauptdokuments bleiben, muß SCHREIBBEGINN im Hauptdokument "werbeschrift" nach 4 Zeilen + 3 Leerzeilen versetzt beginnen, alsobeiZeile 8.

#### Platzbedarf im Hauptdokument für das Fußdokument (in Zeilen)

Die PAPIERLÄNGE (DIN A4 = 70 Zeilen) ist vorgegeben, wird in diesem Beispiel geändert auf 72. Das Fußdokument muß also zwischen PAPIERENDE (72) und Textende (letzte Textzeile des Hauptdokuments liegen (im Beispiel Zeile 61). Das Fußdokument soll 4 Zeilen haben (Beispiel s. 57B). Das bedeutet <sup>7</sup> Leerzeilen bis zu PAPIERLÄNGE 72. FUSSBEGINN auf Zeile 62; Text geht bis Zeile 65: es sind noch 7 Zeilen frei.

Nach dem Fenster FORMAT/ZEILEN gelangen Sie ins Fenster FORMAT/SEITE. Geben Sie hier an, welche Seitennummer die erste Seite des Dokuments erhalten soll und bestimmen Sie, ob auf der ersten Seite eine Kopfbeschriftung und auf der letzten Seile eine Fußbeschriftung erscheinen soll (Wechsel der Voreinstellung mit der Leertaste).

#### Erstellen von Kopf- und Fußdokument

Erstellen Sie nun die Texte für Kopf- bzw. Fußbeschriftung je in einem eigenen Dokument (vgl. s. 57B), sofern nicht bereits geschehen. Wann Sie diese Dokumente anlegen ist unwichtig, wirksam wird die Kopf- und Fußbeschriftung erst nach der Zuordnung.

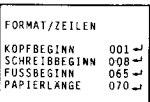

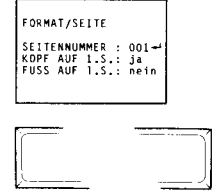

Kopf- und Fußbeschriftung (Fortsetzung)

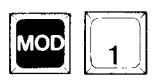

Zuordnung der Kopf- und Fußdokumente:

Mit MOD + 1 gehen Sie in das Funktionsmenü und wählen dann Fenster n für "NAMEN WÄHLEN" oder von jedem anderen Fenster direkt mit n.

Bei "DOKUMENT NAME" geben Sie den Namen des Dokumentes an, dem Kopf- und Fußzone zugeordnet werden sollen. Haben Sie Fenster "n" im Dokument, dem Kopf- und Fußzone zugeordnet werden sollen, aufgerufen, ist der Name bereits als DOKU-MENT -NAME im Fenster.

Mit KOPF-DOKUMENT ordnen Sie das Dokument zu, in dem die Kopfbeschriftung, mit FUSS-DOKUMENT das Dokument, in dem die Fußbeschriftung erfaßt wurde.

Nachträgliche Änderungen an der Kopf- und Fußbeschriftung können nur im Kopf- bzw. Fußdokument vorgenommen werden. Eine neue Zuordnung **ist**  nicht erforderlich, jede Änderung wird sofort im Hauptdokument (werbeschrift) berücksichtigt.

Nach der letzten Zeilenschaltung gelangen Sie ins Fenster "w WEITERE FUNKTIONEN". Wählen Sie jetzt "1" und Sie stehen im angelegten Dokument mit zugeordneten Kopf- und Fußdokumenten. Die Kopfbeschriftung wird sichtbar, wenn Sie den Cursor nach oben bewegen.

Dabei kann es sich bei dem Originaldokument sowohl um ein leeres als auch um ein bereits geschriebenes Dokument handeln. Sie müssen nur darauf achten, daß für Kopf- und Fußbereich auch tatsächlich genug Platz vorhanden ist. Andernfalls wird das Dokument nicht zugeordnet, die Kopf- oder Fußzone bleibt frei oder es werden Teile des Kopfoder Fußdokumentes, die nicht in den vorhandenen Platz passen, abgeschnitten.

Auch in diesem Fall notwendige Änderungen in den Dokumenten selbst vornehmen, die Zuordnung bleibt erhalten.

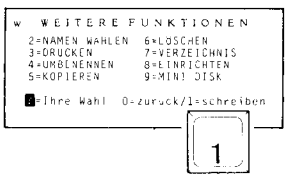

#### Beispiele zu Kopf- und Fußbeschriftung

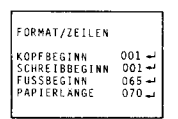

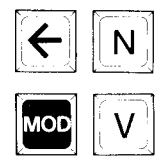

Das Kopfdokument wird angelegt. Es spielt dabei keine Rolle, daß der rechte Rand viel weiter rechts ist, als beim Hauptdokument. Bitte beachten Sie, daß die Eingabe der Seitenzahl mit

 $\leftarrow$  und n

im Kopfdokument selbst nicht sichtbar ist, jedoch mit MOD + v sichtbar gemacht werden kann. Erst nach der Zuordnung des Kopfdokuments zum Hauptdokument wird am Bildschirm die Seitenzahl sichtbar. Achten Sie auf gleichen Schreibschritt in Haupt- und Kopfdokument!

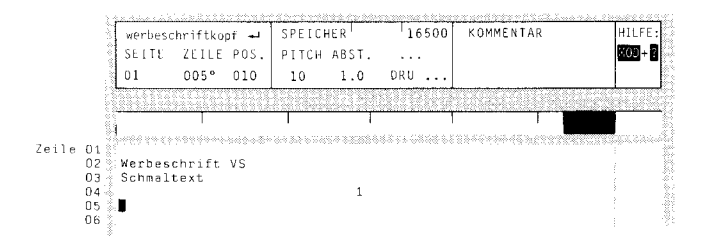

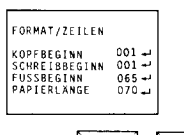

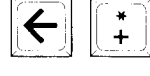

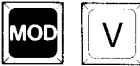

#### Das Fußdokument

Hier gilt das gleiche wie beim Kopfdokument ausgeführt. Auch die folgende Seitenzahl, einzugeben mit

#### $\leftarrow$  und +

ist nicht sichtbar. Kontrolle mit MOD + v. Auch hier auf gleiche Schreibschritteinstellung achten!

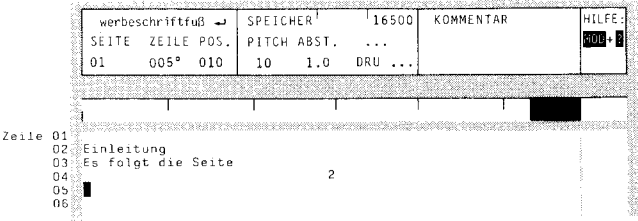

Das Kopfdokument

NAMEN WÄHLEN

DOKUMENT-NAME werbeschrift

KOPF-DOKUMENT Werbeschriftkonf-

 $\mathbf{r}$ 

#### Beispiele zu Kopf- und Fußbeschriftung

Das Hauptdokument

Hier wurde das Kopfdokument bereits mit dem Fenster "n" (Namen wählen) zugeordnet.

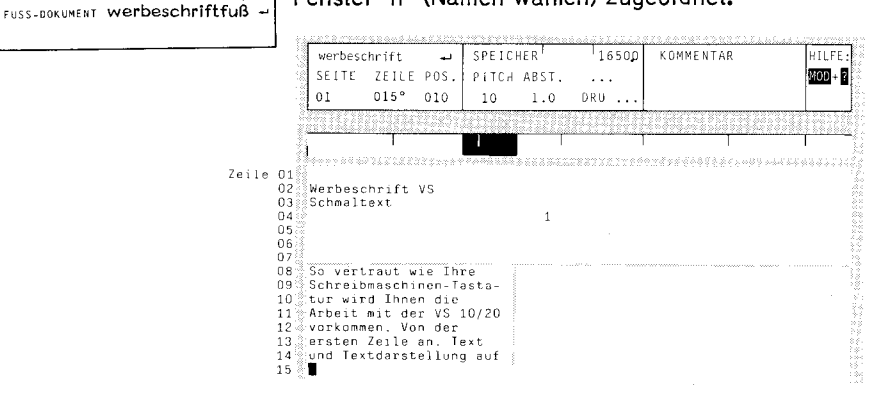

In diesem Beispiel wird ein Bildschirmausschnitt mit dem Fußdokument der Seite 1 und dem Kopfdokuder Seite 2 wiedergegeben. Zu ment beiden Beispielen sind die Angaben der Seiten 57 bis 57B zu vergleichen.

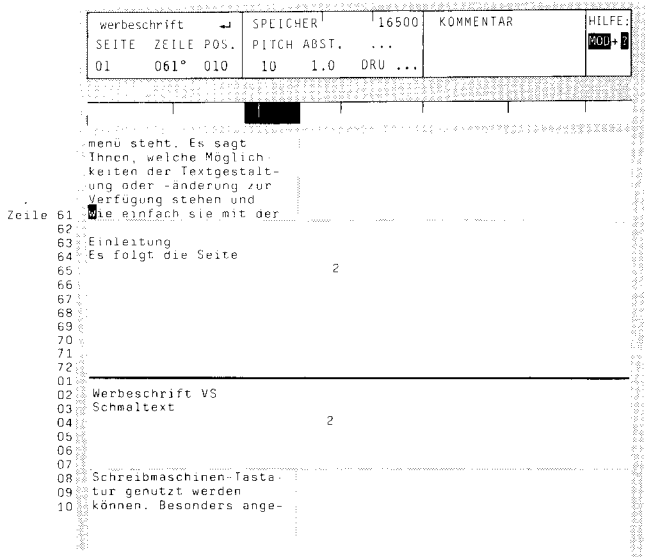

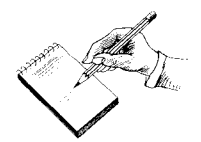

#### Seitennumerierung

 $\mathbb{E}[\mathbf{e}](\mathbf{e})$  $\left[\frac{1}{2}\right]$ 

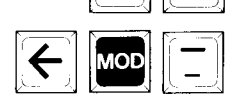

Der Befehl für die fortlaufende Numerierung ist nur sinnvoll in der Kopf- bzw. Fußbeschriftung, da sonst die Seilennummer durch Umformatieren in der Seitenmitte oder anderswo auftauchen kann, Sie können dabei folgende Eingaben machen:

- $=$  aktuelle Seitennummer
- <sup>=</sup>Seitennummer + 1 für Folgeseitenhinweis (z. B. im Fußdokument eingeben).
- <sup>=</sup>Seitennummer <sup>1</sup>(Hinweis auf vorhergehende Seite).

Der Befehl wird bei der Eingabe nicht dargestellt. Sie können ihn über Visualisieren (siehe dort) kontrollieren. Kommt man später mit dem Cursor an die Stelle, wird der Befehl durch einen Vertikalstrich und im Statusfeld durch N SEI bzw. + SEI bzw. - SEI sichtbar.

Vgl. hierzu auch "STARTNUMMER" auf Seile 54.

#### Einfügen von Dokumenten

Um ein anderes Dokument in Ihr augenblicklich geöffnetes einzufügen, positionieren Sie den Cursor an die gewünschte Stelle im Text und betätigen Sie die Tasten

### $MOD + 2$ .

$$
\begin{array}{|c|c|}\n\hline\n\text{EINFOGEN} \\
\hline\n\text{DOKUMENT:}\n\end{array}
$$

In dem nun erscheinenden Menüfenster geben Sie den Namen des gespeicherten Dokumentes ein, das Sie einfügen möchten. Es muß sich im Arbeitsspeicher befinden. Lösen Sie dann die Funktion mit der Rückführtaste aus,

Das Dokument wird in Ihren gerade bearbeiteten Text eingefügt. Text, der hinter der Cursorposition steht, wird entsprechend weit nach hinten verschoben.

Auf diese Weise ist es möglich, auch mehrere Seiten einzufügen.

Dabei wird nur die Seitenlänge dem Zieldokument angepaßt. Zeilenlänge und Schreibteilung des übernommenen Dokuments bleiben erhalten. Sie können also ein Dokument mit längeren Zeilen in ein Dokument einfügen, das kürzere Zeilen hat.

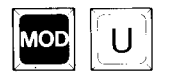

Eine nachträgliche Anpassung der Zeilenlänge an die Ränder Ihres Dokuments nehmen Sie mit MOD + <sup>u</sup> vor.

Indirekte Einfügung (Stoppbefehl)

Die Funktion "Indirekte Einfügung" kann für Sie z.B. beim Schreiben von Serienbriefen nützlich sein. Dazu erstellen Sie zuerst eine Standardversion des Briefes und führen dann die einzelnen Briefe aus.

#### Standardversion erstellen

Eröffnen Sie ein neues Dokument und legen Sie das Format des Briefes fest.

Danach schreiben Sie wie gewohnt die Standardversion des Briefes. Überall dort, wo je nach Empfänger und Zeitpunkt andere Einfügungen nötig sind (z.B. Adresse, Datum, Rechnungsnummer), geben Sie einen Stoppbefehl ein, indem Sie die Tasten

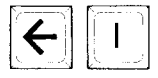

 $\leftarrow$  und i

drücken. Danach setzen Sie den Standardteil des Briefes fort, wobei Sie natürlich auch innerhalb des Textes Stopps setzen können. Die Stopps sind im Bildschirm nicht zu erkennen. Sie werden erst durch "Visualisieren" sichtbar.

Sie können das Erstellen und Ausführen des Serienbriefes noch komfortabler gestalten, wenn Sie zu jedem Stoppbefehl in der Standardversion des Briefes einen Kommentar eingeben. Dieser Kommentar wird dann bei der Ausführung der einzelnen Briefe im Kommentarfeld der Statuszone angezeigt. So können Sie erkennen, welche Einfügung an dieser Stelle nötig ist.

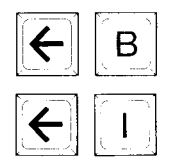

Dazu müssen Sie beim Erstellen der Standardversion anstelle von  $\leftarrow$  und i die Tastenkombination  $\leftarrow$  und b drücken. Nun können Sie den Kommentar zu der Einfügung eingeben. Anschließend drücken Sie die Tasten  $\leftarrow$  und i um den Kommentar abzuschließen und den Stopp für die Einfügung zu setzen.

Der Kommentar ist nur in der Standardversion im Bildschirm direkt im Text sichtbar. Bei der Ausführung der einzelnen Briefe wird er nur noch in der Statuszeile angezeigt.

#### Indirekte Einfügung (Fortsetzung)

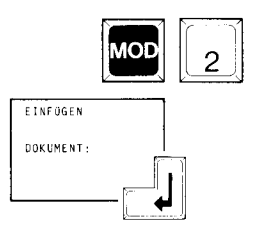

#### Die Ausführung der einzelnen Briefe

Eröffnen Sie ein neues Dokument mit den Formatangaben des Dokuments, mit dem Sie den Standardbrief erstellt haben.

Rufen Sie mit MOD + 2 das Fenster "EINFÜGEN DOKUMENT" auf. Tragen Sie hier den Namen ein, unter dem Sie die Standardversion des Serienbriefes gespeichert haben und betätigen Sie die Rückführtaste.

Die Standardversion des Briefes wird jetzt bis zu der Stelle auf den Bildschirm geholt, an der Sie den ersten Stoppbefehl eingegeben haben. Gegebenenfalls erscheint der entsprechende Kommentar in der Statuszeile.

Nehmen Sie jetzt die gewünschte Eintragung vor und drücken Sie die Tasten

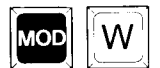

#### MOD + w.

Der folgende Teil des Briefes bis zum nächsten Stoppbefehl erscheint auf dem Bildschirm.

Auf diese Weise können Sie Schritt für Schritt die einzelnen Versionen des Briefes erstellen, wobei Sie abwechselnd kurze Einfügungen schreiben und Standardtextteile aus dem Speicher einfügen.

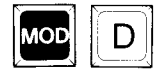

Arbeiten Sie dabei bitte im Druck-Modus (Anzeige DRU in der Statuszeile). Nach der Erstellung können Sie den Brief dann mit MOD + d ausdrucken lassen,

#### Randzone

MOD

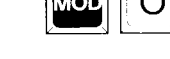

#### Randverstellung

Vor der Rondverstellung Noch der linken Rondverstellung von 010 auf 000. FORMAT/RANDER LINKER RAND – 010÷<br>RECHTER RAND – 074÷ R.fi.NDZONE 006 \_, PAPIERBREITE 082-'  $\begin{bmatrix} 1 & 0 \\ 0 & 1 \end{bmatrix}$ 

FORMAT/RANDER LINKER RAND 000 <del>J</del><br>RECHTER RAND 064 <del>J</del><br>RANDZONE 006 <del>J</del><br>PAPIERBREITE 072 <del>J</del>

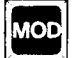

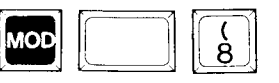

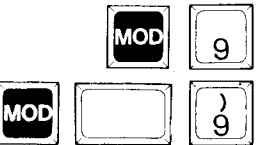

Der Beginn der Randzone wird durch ein akustisches Signal angezeigt. Die Randzone kann beliebig groß eingestellt werden, jedoch ist eine Breite von 6-10 Zeichen ratsam (Standardwert =  $6$ ). Wird in diesem Randzonenbereich ein Leerschritt oder geschützter Bindestrich eingegeben, so wird automatisch an der Stelle, wenn das Wort nicht mehr auf die Zeile paßt, die Zeilenschaltung mit Rückführung ausgelöst.

Wenn Sie mit schmalen Zeilen arbeiten (Textkolonnen) sollte die Randzone ebenfalls verkleinert werden, damit kein ausgeprägter "Flatterrand" entsteht.

Mit MOD + / oder mit MOD + 7 können Sie die Randzone auf die aktuelle Cursorposition verändern. Sie muß stets (wenigstens ein Zeichen) links vom Rand, der die Zeilenlänge begrenzt, angegeben werden.

Wollen Sie über den Rand hinaus schreiben, so "öffnen" Sie die Zeile mit MOD + o (Vgl. S. 38).

#### Linker Rand

Der linke Rand läßt sich zu Werten kleiner 10 nur über das Formatfenster FORMAT /RÄNDER ändern. Dabei erkennt man die linke Randposition im Statusfenster unter POS. Der Text selbst beginnt immer am linken Bildschirmrand.

Mil der Änderung des linken Rands ändern sich die Werte RECHTER RAND und PAPIERBREITE entsprechend. Auch beim Ausdruck wird der veränderte linke Rand berücksichtigt.

Eine Verschiebung des linken Rands zu Positionen größer 10 nehmen Sie mit MOD + 8 oder MOD + ( vor. Vorgehensweise wie bei "Einrücken" S. 32.

#### Rechter Rand

Den rechten Rand für das ganze Dokument können Sie mit MOD + 9 bzw. MOD + ) auf die aktuelle Cursorposition festlegen. Er darf nicht größer sein, als die im Formatfenster definierte Papierbreite.

Bindestrich/Trennstrich

Bildschirmdarstellung: -

Der Bindestrich

Der Bindestrich wird immer gedruckt und fällt bei keiner Textverschiebung bzw. Worttrennung weg. Er löst in der Randzone keine Rückführung mit Zeilenschaltung aus.

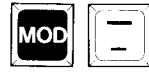

Eingabe mit  $MOD + -$ .

Der bedingte Trennstrich

Bildschirmdarstellung:  $-$ 

Bei der Fließtexteingabe setzt das System ein Wort, das nicht mehr in die Zeile paßt, automatisch auf die nächste.

Der bedingte Trennstrich wird beim nachträglichen Trennen erzeugt (siehe dort) und verschwindet gegebenenfalls beim Umformatieren wieder.

Sie können den bedingten Trennstrich in Sonderfällen auch direkt eingeben mit

 $MOD + Unschalter + -$ .

Dadurch können im Blocksatz nachträglich unschöne Wortzwischenräume verkleinert werden, die nicht von der Trennfunktion erfaßt wurden.

Der geschützte Bindestrich

Bildschirmdarstellung:  $\div$ 

Der geschützte Bindestrich wird immer ausgedruckt. In der Randzone führt er außerdem zur Rückführung mit Zeilenschaltung.

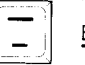

Eingabe:  $-$ .

Beispiele hierzu auf Seite 37.

"O 0786/2 5

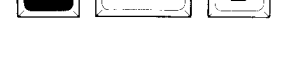

#### Geschützter Leerschritt

Bildschirmdarstellung:

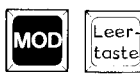

Soll in Ausnahmefällen die Leertaste im Randzonenbereich keine automatische Rückführung auslösen, da sonst zusammenhängende Begriffe (z.B. Zeitangaben, Datum, Eigennamen, etc.) auseinandergerissen würden, betätigen Sie

MOD + Leertaste.

Der Leerschritt ist damit geschützt und löst keine Rückführung mit Zeilenschaltung aus.

#### Grundschritt

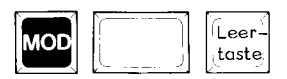

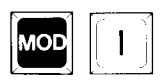

Ein Grundschritt ist die kleinste Schritteinheit und wird erzeugt mit MOD + Umschalter + Leertaste. Dieser Grundschritt ist bei genauer Positionierung z.B. zum Ausfüllen von Formularen erforderlich und beträgt ca.  $0,4$  mm =  $1/60$  inch.

Beim Arbeiten innerhalb eines bereits erfaßten Textes nicht vergessen, vorher MOD + i (einfügen) einzuschalten.

Beispiele hierzu auf Seite 37.

#### Suchen/Ersetzen

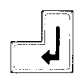

Mit der Funktion "Suchen" können Sie ein Wort innerhalb des Dokumentes ab Cursorposition suchen lassen und dann gegebenenfalls verändern.

Mit "Ersetzen" wird ein Wort ab Cursorposition im ganzen Dokument gesucht und immer durch ein anderes ersetzt, wenn Sie die Rückführtaste drücken, sobald das Wort gefunden wurde.

#### Suchen

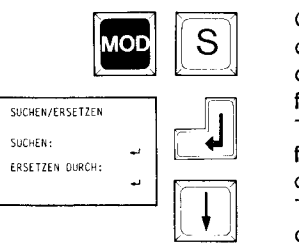

Geben Sie MOD + s ein. Es erscheint nebenstehendes Fenster. Geben Sie bei "suchen": das zu suchende Wort ein (max. 16 Zeichen lang). Bei einem falsch geschriebenen Wort dieses bitte auch mit Tippfehler eingeben. Bestätigen Sie mit der Rückführtaste. Der Cursor sieht jetzt im Feld "ersetzen durch". Lösen Sie nun den Suchvorgang mit der Taste "Cursor nach unten"  $\downarrow$  aus. Gesucht wird ab der aktuellen Cursorposition.

Der Cursor sieht auf dem ersten Buchstaben des ersten gefundenen Wortes. Korrigieren Sie gegebenenfalls das Wort. Soll das Wort nicht geändert werden, dann benützen Sie die Tastenkombination MOD + w (weiter). Würden Sie hier mit der Rückführtasle weitergehen, wäre das gefundene Wort gelöscht, da ein solches Vorgehen vom System als Ersetzen durch einen Leerschritt (bei "Ersetzen" wurde nichts eingegeben) interpretiert wird. Nach MOD + w bleibt der Cursor bei dem nächsten Wort stehen und Sie haben wieder die Wahl zwischen korrigieren oder "weiter".

#### Ersetzen

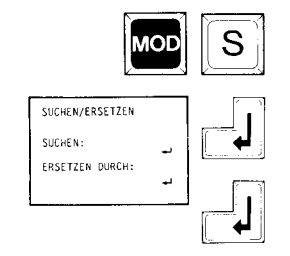

Positionieren Sie den Cursor an den Textanfang und geben Sie die Funktion MOD + s ein. Es erscheint das Fenster. Schreiben Sie hinter "suchen": das zu suchende Wort genauso, wie es im Text steht (gegebenenfalls fehlerhaft). Bestätigen Sie mit der Rückführtasle. Der Cursor steht jetzt im Feld "ersetzen durch". Nun geben Sie das neue Wort ein (max. 16 Zeichen lang), welches das gesuchte ersetzen soll. Betätigen Sie die Rückführtaste.

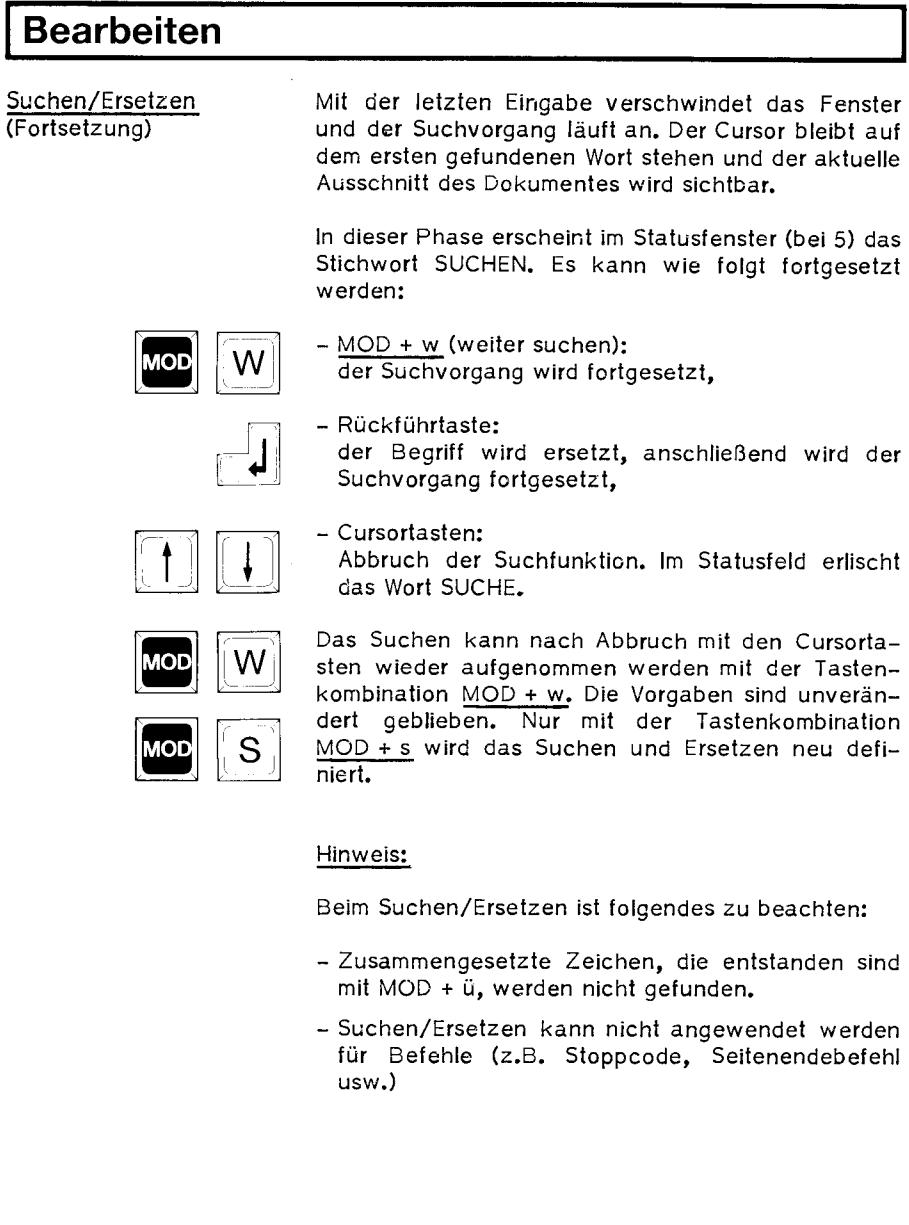

66

#### Parken

Mit dem Parkspeicher arbeiten Sie wie folgt:

Markieren Sie den Textteil, den Sie in den Parkspeicher nehmen wollen. Drücken Sie dann gleichzeitig die Tasten

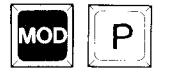

#### $MOD + p$ .

Der Text wird "ausgeschnitten", d. h. er verschwindet vom Bildschirm. Nachfolgender Text rückt nach.

Mit MOD + p können Sie den Textteil nun an beliebig vielen Stellen im augenblicklichen oder einem anderen Dokument aufrufen.

Diese Funktion eignet sich besonders für schwierige Wörter, Sätze oder Absätze, die häufig gebraucht werden.

Durch Speichern eines anderen Textes wird der Parkspeicher gelöscht und überschrieben.

Mit MOD + p können Sie einen Abschnitt nicht nur ausschneiden und versetzen, sondern auch kopieren, da Sie ihn mit MOD <sup>+</sup>p auch wieder an die Originalposition setzen können.

Lernspeicher

Im Lernspeicher können Sie einen Text ablegen, und ihn später in verschiedene Dokumente einfügen. Dies ist z.B. hilfreich, wenn ein Textteil standardmäßig in mehrere Briefe übernommen werden soll.

Der Lernspeicher wird durch die Tastenkombination

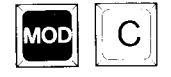

#### MOD + c

eröffnet. Nachdem Sie die beiden Tasten gedrückt haben, erscheint in der Statuszeile neben der Betriebsartanzeige ein "L".

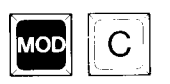

Alle Eingaben, die Sie nach MOD + c am Bildschirm tätigen, werden gespeichert. Um die Eingaben in den Lernspeicher abzuschließen, drücken Sie nochmals MOD + c. Die Anzeige in der Statuszone verschwindet, und Ihr Text ist im Lernspeicher abgelegt. Er bleibt im Bildschirm erhalten.

Um den gespeicherten Text ab Cursorposition aus dem Lernspeicher abzurufen, drücken Sie

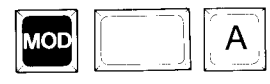

#### $MOD + A$ .

Um den Lernspeicher zu löschen, drücken Sie

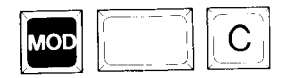

#### $MOD + C$ .

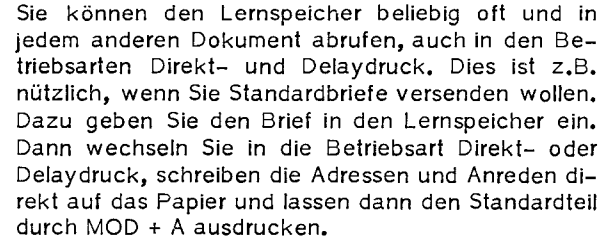

#### Wichtig

Es kann immer nur ein Lernspeicher angelegt werden. Haben Sie einmal vergessen, den Lernspeicher zu löschen (MOD + C), so wird der neue Teil ans Ende des alten Lernspeichers angefügt.

Formularbearbeitung Die Funktion "Formular lernen" ist eine Sonderform des Lernspeichers. Das Gerät merkt sich jede von Ihnen eingegebene Funktion und kann dann Funktionsabläufe automa fisch ausführen.

Formularmaske eingeben Müssen immer wieder die gleichen Formulare ausgefüllt werden, können Sie einmal die Schreibposition speichern und bei allen Formularen automatisch ansteuern.

#### Formular-Modus aufrufen

Die Funktion "Formular lernen" wird aufgerufen durch gleichzeitiges Betätigen der Tasten

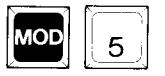

## FORMULAR LERNEN START MIT -in

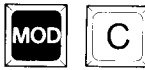

# $MOD + 5.$

Es erscheint das nebenstehende Fenster. Drücken Sie die Rückführtaste. Der Formularmodus ist eingeschaltet. Im Statusfeld erscheint in der Druckeranzeige "DEL", d. h. der Drucker befindet sich im Delay-Modus. Es wird erst geschrieben, wenn eine Zeilenschaltung (automa fisch oder manuell) erfolgt. Außerdem wird im Statusfeld "L" für "lerne Formular" angezeigt. Diese Anzeige können Sie mit MOD + c ausschalten bzw. erneut sichtbar machen.

#### Zulässige Tasten und Funktionen

Die Stellen im Formular, die Sie markieren möchten, können Sie mit der Zeilenschaltung, der Hoch- und Tiefstellung, der Tablaste und den Cursortasten anfahren.

Bitte, benutzen Sie keine Leertaste, da diese eine überschreibende Wirkung hat. Die Benutzung der Grundschrittaste für eine Feinjustage ist ebenfalls nicht möglich, da sie nur in Verbindung mit der Leertaste funktioniert.

Sie können jede Funktion ausführen, die den Dokumentnamen und den Druckerstatus nicht ändert. Es stehen sämtliche Fensterfunktionen zur Auswahl.

Formularmaske eingeben Stopps setzen (Fortsetzung)

Haben Sie die entsprechenden Stopp-Positionen angesteuert, können Sie jeweils mit

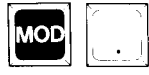

 $MOD + .$ 

den Stoppcode setzen, wobei der Punkt die Stelle für den Stopp markiert. Auf dem Bildschirm sind keine Stopp-Zeichen zu sehen.

Zwischen den einzelnen Stopps können Sie auch Text eingeben.

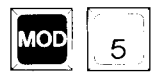

Das Lernen schließen Sie ab, indem Sie gleichzeitig die Tasten MOD + 5 drücken. Das "L" in der Statuszeile verschwindet, und als Druckmodus erscheint wieder DRU.

#### Formular abrufen

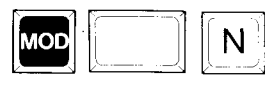

MOD | A

Um nun mit der vorgegebenen Formularmaske arbeiten zu können, positionieren Sie den Cursor mit MOD + N auf den Beginn der nächsten Seite des Dokumentes.

Geben Sie jetzt die Tastenkombination

### $MOD + A$

ein, und der Cursor springt auf den ersten gesetzten Stopp. Eventuell vorher eingegebener Text erscheint am Bildschirm. Der Abruf wird immer ab Cursorposition gestartet.

An der Stopp-Position geben Sie nun den Text ein, der im Formular benötigt wird. Mil

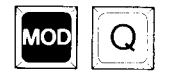

#### $MOD + q$

springen Sie dann an die nächste Position und tätigen dort Ihre Eingaben. Fahren Sie solange mit  $MOD + q$  fort, bis Sie das Ende des Formulars erreicht haben. Es wird jeweils auch der Text im Bildschirm angezeigt, den Sie zwischen den einzelnen Stopp-Positionen als Standardtext eingegeben haben.

Um das nächste Formular auszufüllen, geben Sie wieder MOD + N ein, um auf die nächste Seile zu gelangen und starten mit MOD + A den Formularabruf.

Beim Ausfüllen der Formulare können Sie im Direktdruck-Modus (Anzeige DIR in der Statuszeile) arbeiten, im Delay-Modus (Anzeige DEL), wobei erst bei einer Zeilenschaltung gedruckt wird, oder auch erst im Bildschirm und dann mit MOD + d den Druck **ver**anlassen.

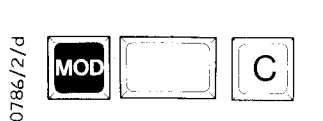

மா

 $\mathbb S$ 

#### Achtung!

Bevor Sie ein neues Formular anlegen, vergessen Sie nicht, das alte mit MOD + C zu löschen.

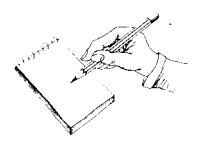

#### Vorwort

Um die erfaßten Texte auszudrucken, müssen Sie auf die Druckfunktionen zugreifen. Sie haben mehrere Möglichkeiten, den Druckvorgang auszulösen. In diesem Abschnitt werden behandelt:

Druck (DRU = DRUck im Bildschirm)

Der Text erscheint nur im Bildschirm und ist im Arbeitsspeicher gespeichert.

#### Verzögerter Druck (DEL = DELaydruck)

Der Text erscheint im Bildschirm und wird verzögert (am Ende der Zeile nach automatischer bzw. manueller Rückführung ausgedruckt und gespeichert.

#### Sofortdruck (DIR = DIRektdruck)

Der Text erscheint im Bildschirm und wird sofort ausgedruckt und gespeichert.

Hintergrunddruck (Druckfenster "d")

Siehe hierzu Druckfenster "d" auf Seite 86.

#### Drucken

#### Allgemeines

Es ist immer nur möglich, jeweils eine Seite auszudrucken, Danach erfolgt ein automatischer Papierauswurf. Die Maschine bleibt stehen und wartet auf Papiereinzug und gegebenenfalls Fortsetzung des Drucks. Haben Sie in der Bildschirmseite z.B. nur 5 Zeilen geschrieben, und lassen Sie diese Seite ausdrucken, wird das Papier nach den 5 Zeilen ausgeworfen. Sie müssen ein neues Blatt Papier einspannen und den Druck für die nächste Seite starten mit

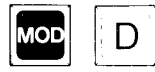

#### MOD + d

Achten Sie beim Druck darauf, daß die von Ihnen gewählte Schreibteilung (proportional, 10, 12 oder 15) mit der Schreibteilung des Typenrades übereinstimmt.

#### Druckfunktionen Drucken einer Seite

Mit MOD + d (drucken) können Sie die Seite ausdrucken lassen;die sich in Ihrem Bildschirm befindet. Der Cursor steht währenddessen auf der nächsten Seite. Sie können während des Ausdrucks weiter Text erfassen oder andere Funktionen ausführen, z. B. Dokument anlegen etc.

Wollen Sie während des Drucks eine Funktion ausführen, die sich auf die gerade in Druck befindliche Seite bezieht, erscheint im Statusfeld bei 5 die Anzeige SPERR, die solange bestehen bleibt, bis der Seitenausdruck mit dem automatischen Seitenauswurf beendet ist.

#### Drucken im Hintergrund

Über das Fenster "d" können Sie ein mehrseitiges Dokument im Hintergrund drucken und gleichzeitig in einem anderen Dokument am Bildschirm arbeiten. Das Fenster "d" rufen Sie durch Eingabe von d von jedem anderen Fenster aus auf oder mit 3 vom Fenster w "Weitere Funktionen". Wollen Sie während des Drucks das betreffende Dokument aufrufen, so läßt dies das System nicht zu.

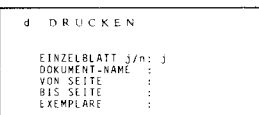

#### Druckfunktionen **(Fortsetzung)**

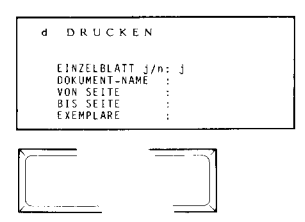

In Fenster "d" geben Sie unter DOKUMENT-NAME den Namen des Dokumentes ein, das Sie ausdrucken wollen.

Über "Einzelblatt" können Sie einstellen, ob Sie mit Einzelblattbetrieb oder Endlospapier arbeiten wollen. Wollen Sie mit Einzelblättern arbeiten, betätigen Sie die Zeilenschaltungstaste. Sonst drücken Sie die Leertaste und stellen "n" ein. Bitte beachten Sie aber, daß für die Verwendung von Endlospapier eine andere Seileneinteilung notwendig ist. Überprüfen Sie dazu die entsprechenden Werte in den Formalfenstern.

Der Einzug der Schreibmaschine erfolgt standardmäßig auf Zeile 7. Dieser Werl muß bei der Berechnung der Papierlänge berücksichtigt werden. Addieren Sie deshalb jeweils "7" zu Ihrem Realwert und Sie erhalten die Papierlänge.

Unter "von Seite" erfolgt die Eingabe der ersten Seitennummer des Dokuments, die gedruckt werden soll, unter "bis Seite" die Angabe der letzten Seilennummer, die gedruckt werden soll.

Bei "Exemplare" geben Sie die Anzahl der Exemplare ein, die gedruckt werden sollen. Damit ist es möglich, ein Dokument mehrfach ausdrucken zu lassen, ohne jeweils einen erneuten Druckauftrag starten zu müssen.

Nach dem Drucken der ersten Seite erfolgt ein automatischer Seitenauswurf. Spannen Sie dann ein neues Blatt ein und führen Sie den Druck mit MOD + d fort.

#### Wichtig

Verlassen dieses Druckerstatus' nur mit MOD + h und anschließend MOD + a.

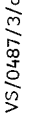

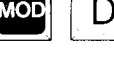

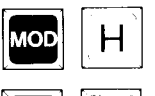

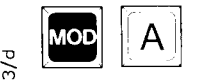

75

Druckfunktionen

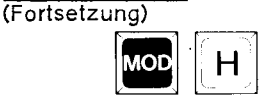

Drucken unterbrechen

Mit dem Befehl MOD + h (halt) können Sie den Druck unterbrechen, z. B. wenn ein Telefongespräch eingeht. Der Druck stoppt am Ende der Zeile.

#### Druckstopp für Typenradwechsel

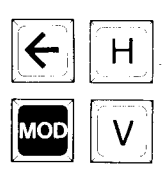

Soll der Drucker an einem definierten Punkt stoppen, um z. B. das Typenrad wechseln zu können, geben Sie an dieser Stelle die Tastenkombination  $\leftarrow$  und h (halten) ein. Der Befehl wird bei der Eingabe nicht dargestellt. Kontrolle durch MOD + v (Visualisieren). Kommt man mit dem Cursor an diese Stelle, wird der Befehl im Text durch einen Verlikalstrich und im Statusfeld 12 durch HALTD sichtbar.

#### Drucken fortsetzen

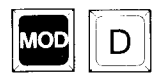

Betätigen Sie die Tastenkombination MOD + d, wenn Sie nach einer Unterbrechung (MOD + h oder  $\leftarrow$  und h) weiterdrucken wollen.

#### Drucken aufheben

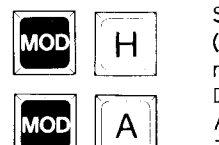

Stoppen Sie den Drucker mit dem Befehl MOD + h (halt) und heben Sie anschließend den Druckvorgang  $mit$  der Tastenkombination MOD + a (aufheben) auf. Da der Text im Hintergrund gedruckt wird, stoppt der Ausdruck nicht sofort, sondern erst am Ende der Zeile. Sie können den Druck nicht mehr fortsetzen.

#### Druckfunktionen (Fortsetzung)

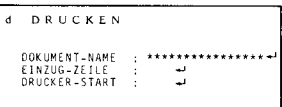

Wenn Sie einen Text am Bildschirm erfassen, müssen Sie den Druck selbst veranlassen. Sie haben dazu die Möglichkeit über die Tastenkombination MOD + d (Drucken einer Seite) oder über das Fenster "d". Beide Möglichkeiten sind bereits beschrieben.

Es stehen Ihnen jedoch noch zwei weitere Druckmodi zur Verfügung:

#### 1. Drucken Delay

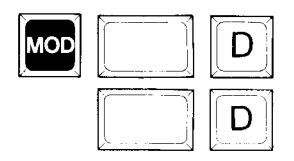

Wollen Sie im Delay-Modus erfassen, betätigen Sie bitte die Tastenkombination MOD + D + D (Drucken Delay). In der Statuszone (bei 11) erscheint die Anzeige DEL. Im Delay-Modus wird Ihr Text zeilenweise ausgedruckt, und zwar dann, wenn Sie am Ende der Zeile die Rückführtaste betätigen, bzw. bei automatischem Zeilenumbruch.

#### Korrektur

Sie haben eine Zeile am Bildschirm eingegeben und beim Erreichen des Zeilenendes wurde der Druckvorgang ausgelöst. Sie befinden sich bereits auf der nächsten Zeile am Bildschirm.

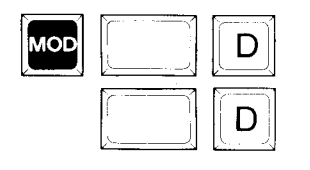

Wenn Sie jetzt einen Fehler im bereits gedruckten Text erkennen, gehen Sie mit dem Cursor rückwärts am Bildschirm, bis Sie hinter dem falschen Zeichen stehen. Dann wechseln Sie in den Direktdruck-Modus mit MOD + D + D. In der Statuszone (bei 11) erscheint die Anzeige DIR.

Mit der Korrekturtaste können Sie das oder die falschen Zeichen löschen und neu eingeben. Die Korrektur kann aber nur die gelöschten Zeichen ersetzen, beansprucht das neue Wort mehr Platz, kommen Sie auf den bereits gedruckten Text. Achten Sie bei Proportionalschrift darauf, daß eine Korrektur nur vom (rechten) Zeilenende her möglich ist! Diese Korrektur ist nur für wenige Zeichen geeignet.

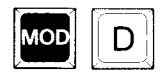

Anschließend wechseln Sie mit MOD +D wieder in den Delay-Druck und positionieren den Cursor mit den Steuertasten wieder an die zuletzt geschriebene Stelle.

Druckfunktionen (Fortsetzung)

Textteile aus erfaßtem Text ausdrucken

Über den Delay-Druck können Sie auch eine oder mehrere Zeilen aus einem im Bildschirm erfaßten Text drucken. Dazu setzen Sie den Cursor an den Anfang des gewünschten Textabschnitts und drücken so oft die Rückführtaste, bis der gewünschte Text gedruckt ist.

#### 2. Drucken Direkt

D AOT MOD

Wollen sie im Direktdruck-Modus Texte erfassen, betätigen Sie bitte die Tastenkombination MOD + D (Drucken Direkt). In der Statuszone erscheint die Anzeige DIR. Je nachdem, aus welchem Druckmodus Sie wechseln, kann es auch nötig sein, MOD + D + D einzugeben, die Kontrolle erfolgt über das Statusfeld.

In dieser Betriebsart wird der Text, den Sie gerade auf der Tastatur bearbeiten, sofort ausgedruckt wie bei der normalen Schreibmaschine. Gleichzeitig können Sie Ihren Text auf dem Bildschirm sehen und abspeichern.

#### Vorwort

In diesem Abschnitt sind alle Fenster, die über einen Leitbuchstaben aufgerufen werden, zusammengefaßt. Ihre Funktionsweise wird erklärt und das Fenster selbst, wie es im Bildschirm erscheint, abgebildet. Es sind in der Reihenfolge der Bedeutung die Fenster:

#### Die Fenster

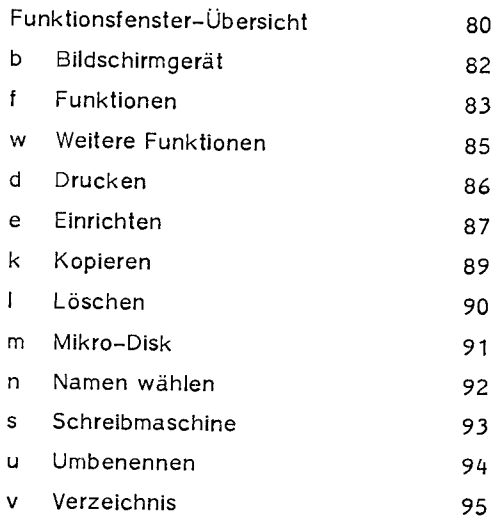

#### **FUNKTIONSFENSTER**

Für den weniger geübten Anwender sind diese Fenster eine wesentliche Unterstützung bei der Funktionsauswahl und geben auf einen Blick alle Möglichkeiten wieder.

Sie rufen das Hauptfunktionsfenster f mit MOD + 1 auf.

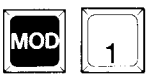

Durch Drücken der entsprechenden Leitbuchstaben (b, d usw. bis w) kann zu den anderen Funktionen gewechselt werden.

Mit 0 oder | wird das vorhergehende Fenster wieder sichtbar.

Haupt-Funktionen (über Leitbuchstaben aufrufbar)

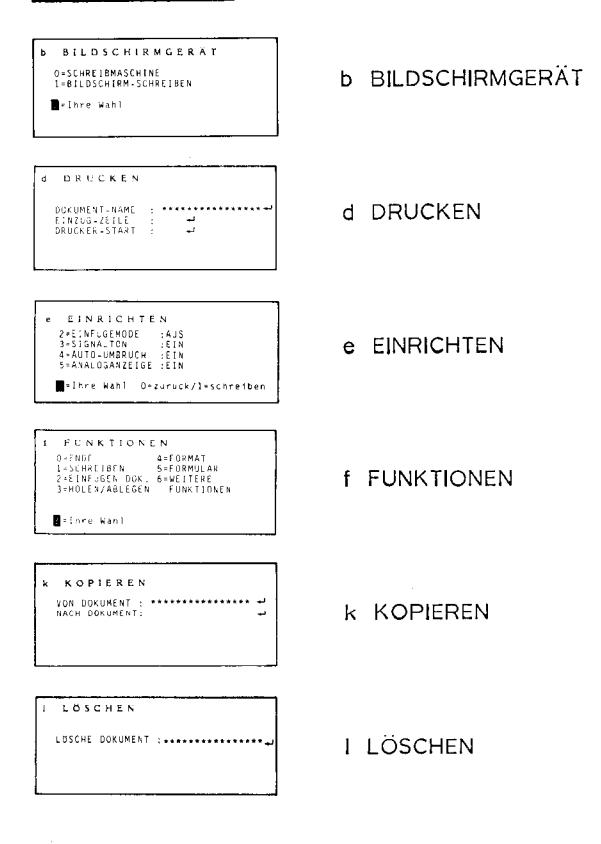

#### Haupt-Funktionen (über Leitbuchstaben aufrufbar) Fortsetzung

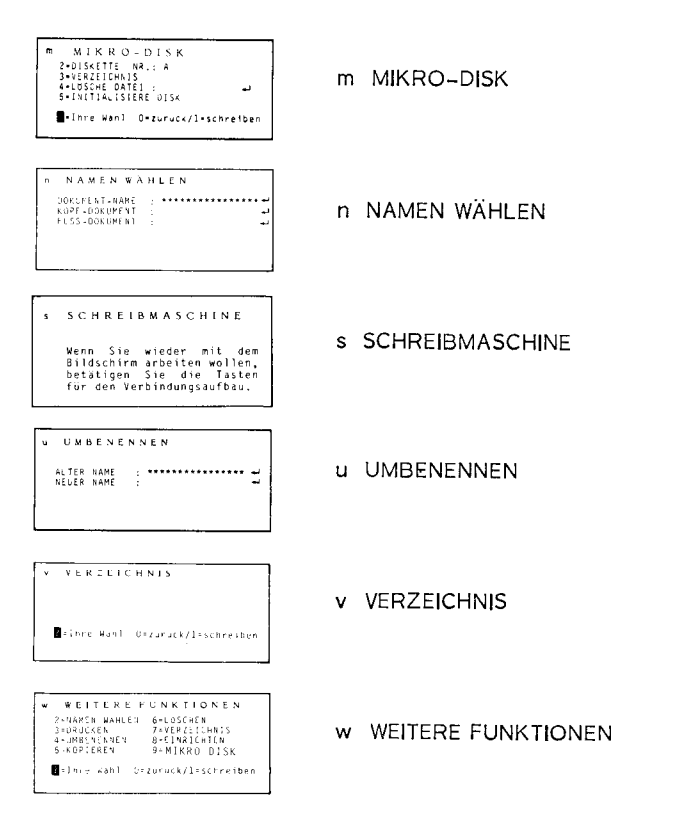

Innerhalb der Hauptfunktionen werden weitere Möglichkeiten über die angegebenen Ziffern angewählt.

Haben Sie ein Fenster aufgerufen, das Eingaben erwartet, müssen Sie mit der Rückführtaste abschließen. Wollen Sie die Funktion nicht ausführen, so können Sie das Fenster mit den Cursortasten wieder verlassen.

#### Achtung:

Die Ziffern in den Fenstern gelten für eine bestimmte Unterfunktion dieses Fensters und haben die jeweils angegebene Bedeutung. Die Bedeutung einer Ziffer ist also in jedem Funktionsfenster eine andere!

#### b BILDSCHIRMGERÄT

Dieses Funktionsfenster ist das Startfenster. Es ist der Ausgangspunkt zum Schreiben und zur Adreßverwaltung. Es bietet folgende Betriebsarten an:

b BILDSCHIRMGERÄT D=SCHREIBMASCHINE<br>1=BILDSCHIRM-SCHREIBEN<br>2=ADRESSVERWALTUNG<br>?=Ihre Wahl

#### Funktionen:

- O = Schreibmaschine; Fortsetzung: "s SCHREIB-MASCHINE".
- 1 = Bildschirm-Schreiben; Fortsetzung: "Dokumenten-Name",
- <sup>2</sup>= Adreßverwaltung; Fortsetzung: "a ADRESSVER-WALTUNG"

#### Automatischer Aufruf:

Mil diesem Bildfenster startet das System automatisch

- nach der Inbetriebnahme (Generallöschen)
- nach dem Einschalten des Systems, wenn beim Ausschalten kein Dokument bearbeitet wurde,
- nach einem Netzspannungs-Ausfall, wenn der Netzausfall nicht beim Bearbeiten eines Dokuments auftrat.

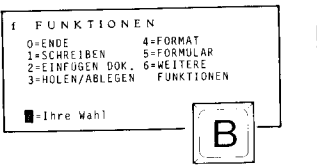

#### Rückkehr:

Man kehrt zu dieser Anzeige zurück

- über den Buchstaben "b" von jedem anderen Fenster aus,
#### FUNKTIONEN

Dies ist das Ausgangsfenster für alle Menüs, die aus einem Dokument aufgerufen werden können! Die verschiedenen Teilfunktionen können auch direkt beim Schreiben angesprochen werden. Hierzu muß die entsprechende Ziller zusammen mit MOD betätigt werden.

#### Teilfunktionen:

 $0 = ENDE$ 

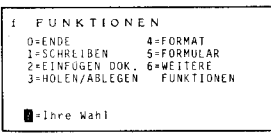

Rückkehr zum Startbild; ein gesondertes Kommando zum Abspeichern eines zuvor geschriebenen Textes ist nicht notwendig. So wird der Verlust von Texten bei unbedachtem Abbruch vermieden.

- $1 = SCHREIBEN$ Schreiben im vorgewählten Dokument fortsetzen.
- $2$  = EINFÜGEN DOK. Einfügen eines anderen Dokuments in den aktuellen Text im Bildschirm; halbautomatisches Arbeiten mit Textbausteinen (sofern sich diese als Dokumente im Arbeitsspeicher befinden).
- $3 = HOLEN/$ ABLEGEN "Holen" eines Dokuments von der Diskette in den Arbeitsspeicher bzw. "Ablegen" eines Dokuments vom Arbeitsspeicher auf die Diskette.
- $4 = FORMAT$ Kontrolle, Änderung bzw. Übernahme von Formatwerten.
- 5 = FORMULAR Erstellen eines Formulars in Verbindung mit beliebigen Operationen. Der Formularspeicher wird unter dem Namen des angewählten Dokuments abgelegt. Vorerst nur ein Lern-Dokument im Arbeitsspeicher.
- <sup>6</sup>= WEITERE Übergang zum Fenster "w" (wei-FUNKTIONEN tere Funktionen).

#### $\mathbf{f}$ FUNKTIONEN (Fortsetzung)

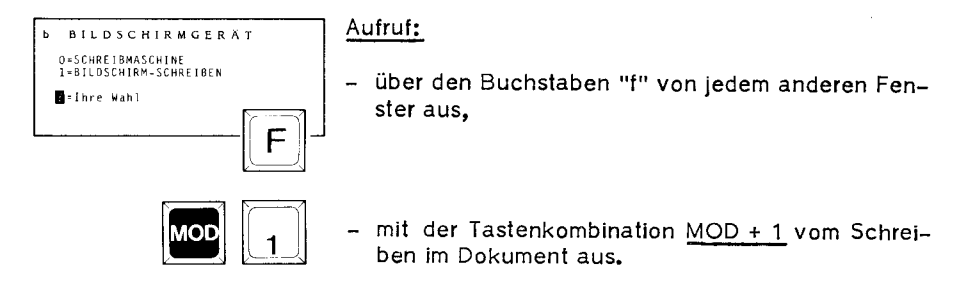

#### w WEITERE FUNKTIONEN

dieses Fenster wird zu Über den weiteren Funktionsbildern der Dokumentenverwaltung oder Systemoperationen verzweigt.

85

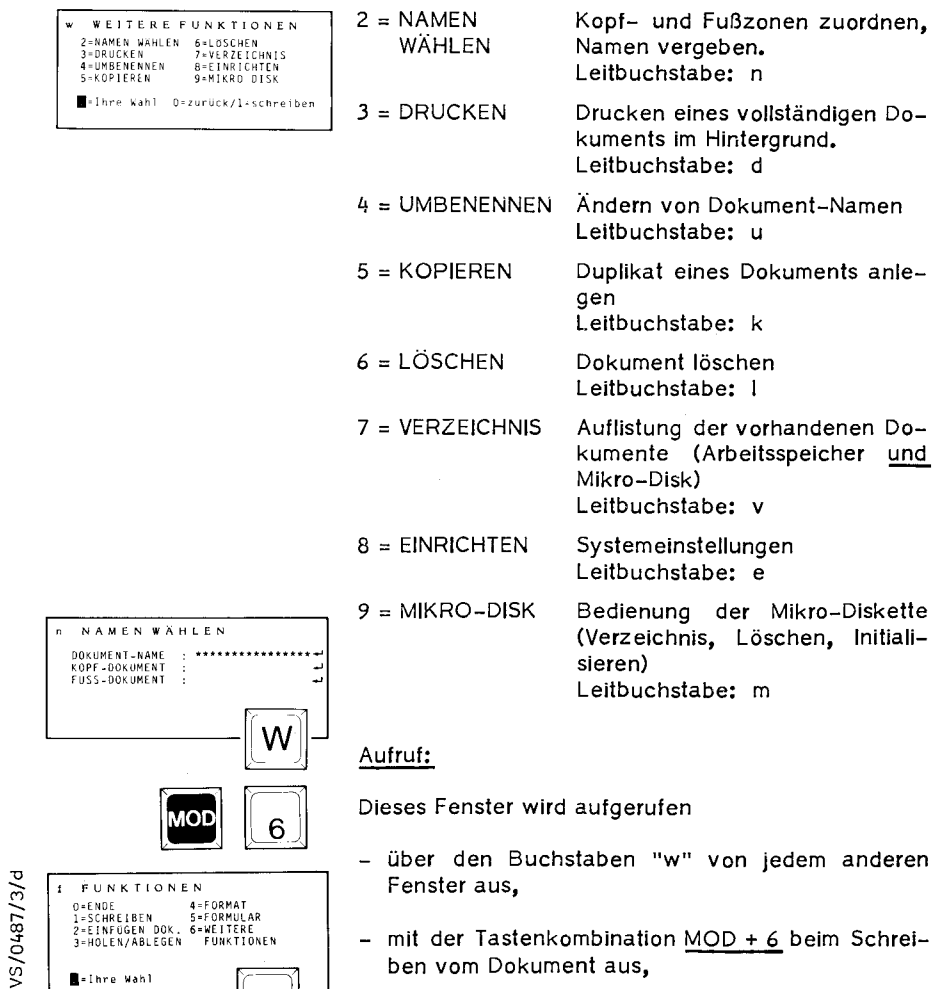

- mit der Ziffer "6" vom Bild "f" aus.

 $6 \rfloor$ 

#### d DRUCKEN

Das Drucken eines Dokuments wird hiermit gestartet und kann jederzeit unterbrochen, fortgesetzt oder abgebrochen werden. (vgl. S.76). Im Text gespeicherte Codes, wie z.B. Drucker-Stopp oder Kommentare, beeinflussen den Ablauf entsprechend. Während des Drucks kann in einem anderen Dokument gearbeitet werden. Unterbrochen wird diese Arbeit nur durch den automatischen Papierauswurf und das Eingeben von MOD + d, um die nächste Seite des laufenden Ausdrucks zu starten.

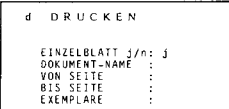

#### Funktionen:

DOKUMENT-NAME: max. 16-stelliger Name für das Dokument, das gedruckt werden soll.

EINZELBLATT: Festlegen, ob mit Einzelblättern oder mit Endlospapier gearbeitet wird.

VON SEITE: Erste Seite, die gedruckt wird.

BIS SEITE: Letzte Seite, die gedruckt wird.

EXEMPLARE: Anzahl der Exemplare, die gedruckt werden.

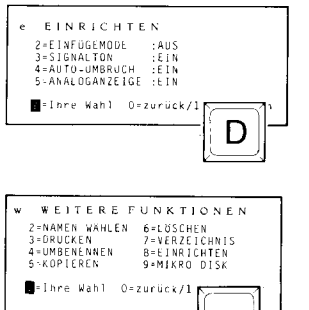

| 3 J T

#### Aufruf:

- über den Buchstaben "d" von jedem anderen Fenster aus,
- mit der Taste *"3"* vorn Fenster "w" aus.

#### e EINRICHTEN

Mit dieser Funktionsgruppe können Sie das Grundverhalten des Systems einrichten. Es werden nur Funktionen beeinflußt, die in jeder Kombination das Bearbeiten von Texten uneingeschränkt zulassen.

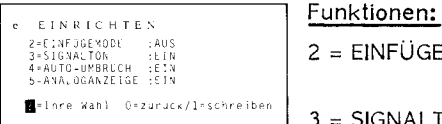

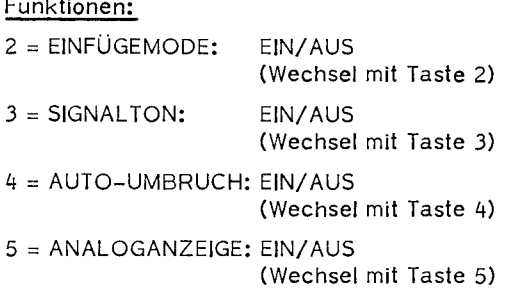

#### Einfügemode: (Standardwert: AUS)

Verschiedene Anwender sind es gewohnt, Text einfügend zu schreiben. Dieser Mode ist beim reinen Erfassen durchaus zweckmäßig, jedoch ist er bei bearbeitenden Funktionen und automatisierten Abläufen hinderlich oder gar unzulässig (z. B. Formularbearbeitung). Der Einfügemode kann im Textschreiben auch verändert werden. Beim Anlegen eines neuen Dokuments wird immer die Voreinstellung übernommen.

#### Signalton: (Standardwert: EIN)

Wird aktiv beim Erreichen der Randzone und bei bestimmten Operationen, wie z. B. Suchen und Ersetzen.

#### Auto-Umbruch: (Standardwert: EIN)

Wird für das Schreiben von Fließtext eingeschaltet. Es erfolgt automatischer Umbruch, zu lange Wörter am Zeilenende werden auf die nächste Zeile geschoben.

#### e EINRICHTEN (Fortsetzung)

Analoganzeige: (Standardwert: EIN)

Die Analoganzeige bezieht sich auf Position 2 des Statusfeldes. Ist EIN gewählt, wird der belegte Arbeitsspeicherplatz in Form eines schwarzen Balkens angezeigt.

#### Aufruf: d DRUCKEN oo,uMENT-NAME , ................... Das Fenster EINRICHTEN wird aufgerufen: <sup>E</sup>JNZUG -ZE! LE \_; EINZUG-ZEILE :<br>DRUCKER-START :  $\overline{a}$ E

- über den Buchstaben "e" von jedem anderen Fenster aus,
- WEITERE FUNKTIONEN<br>2=NAMEN WAHLEN 6=LUSCHEN<br>3=DRUCKEN 7=VERZEICHNIS<br>4=UMBENENNEN 8=EINRICHTEN<br>5=KOPIEREN 9=MIKRODISK -1hre Wahl O=zurück/1= 8

SYSTEM MIKRO CF.... ...

6

#### mit der Taste "8" vom Fenster "w" aus.

#### Hinweis:

Um sich die aktuelle Betriebssystem-Version anzeigen zu lassen, wählen Sie die Ziffer "6".

#### $\mathbf{r}$ **KOPIEREN**

Mit dieser Funktion wird das Erstellen von Duplikaten im Arbeitsspeicher veranlaßt. Dazu müssen Sie sich in dem Dokument befinden, von dem Sie eine Kopie anfertigen möchten.

KOPIEREN VON DOKUMENT NACH DOKUMENT:  $\sim$ 

#### Funktion:

 $2 = VON$  DOKUMENT:

Der Bezugname wird bis zu 16-stellig für das Quelldokument vorgegeben. Die Vorgabe ist gültig, wenn mit der Zeilenschaltung abgeschlossen wurde.

#### $3 = NACH DOKUMENT:$

Geben Sie hier den Namen Ihres Zieldokumentes ein. Er darf noch nicht im Arbeitsspeicher existieren, das Dokument wird automatisch angelegt. Erfolgt der Abschluß mit der Rückführtaste, so wird der Ko-piervorgang gestartet. Mit jeder anderen Abschlußtaste (= Cursorsteuertaste) wird diese Eingabe abgebrochen, es erfolgt also kein Kopieren. Nach dem Kopieren wird das neuerstellte Dokument (Zieldokument), also die Kopie im Bildschirm angezeigt.

Kann aufgrund von Speichermangel das Zieldokument nicht erstellt werden, so erscheint die Meldung "VOLL" in Feld 13 des Statusfeldes. Das Dokument wurde nur soweit kopiert, wie der Speicherplatz reichte. Der Cursor steht hinter dem letzten kopierten Zeichen.

Nach einem gültigen Kopiervorgang bleibt der Cursor hinter dem letzen Zeichen des Dokumenttextes stehen. Sie können sofort im Duplikat schreiben. da die Voreinstellung des Schreibdokuments automatisch auf die Kopie übertragen wird.

#### Aufruf:

Das Fenster KOPIEREN wird aufgerufen:

- über den Buchstabe "k" von jedem anderen Fenster aus,

- mit der Ziffer "5" vom Bild "w" aus.

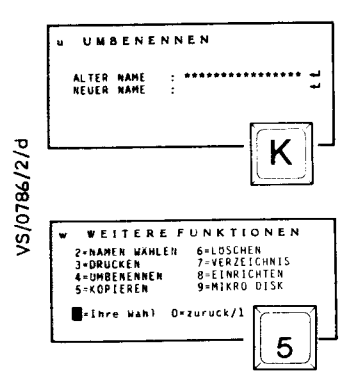

#### I LÖSCHEN

Hiermit können Dokumente im Arbeitsspeicher und auf der Diskette gelöscht werden. Zur besseren Orientierung wird stets das Inhaltsverzeichnis aller Dokumente ausgegeben.

Wichtia!

Die Löschung ist nicht mehr rückgängig zu machen!

**LOSCHEN** LOSCHE DOKUMENT : ..

Funktion:

LÖSCHE DOKUMENT:

Zusammen mit dem Fenster "I" erscheint das Verzeichnis von Arbeitsspeicher und Diskette. Der Cursor steht auf der ersten Zeile des Verzeichnisses. Mit der Taste "Cursor abwärts" wählen Sie das Dokument, das Sie löschen wollen. Betätigen Sie die Leertaste und der Name erscheint hinter LÖSCHEN DOKUMENT im Fenster "I".

Wollen Sie löschen, betätigen Sie die Rückführtaste. Wollen Sie das Fenster verlassen, ohne zu löschen, betätigen Sie eine beliebige Cursortaste. Handelt es sich um ein Dokument aus dem Diskettenverzeichnis, erscheint nach Betätigung der Rückführtaste die Frage "? Überschreiben ". Das Dokument wird gelöscht, wenn Sie die Frage mit der Rückführtaste bestätigen. Mit dem Löschen verschwindet das Dokument aus dem Verzeichnis.

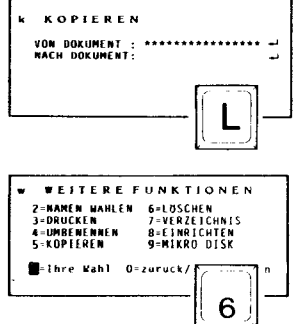

#### Aufruf:

Das Fenster LÖSCHEN wird aufgerufen:

- über den Buchstaben "I" von jedem anderen Bildfenster aus.
- mit der Ziffer "6" vom Bild "w" aus.

Ist der Arbeitsspeicher bis auf 200 Zeichen voll. erscheint automatisch das Fenster "I". Haben Sie eine VS 10, müssen Sie nicht benötigte Texte löschen, um weiterarbeiten zu können, haben Sie eine VS 20. lagern Sie momentan nicht benötigte Texte auf die Diskette aus.

#### m MIKRO-DISK

Das Abspeichern von Texten bzw. Daten erfolgt auf der Mikro-Disk. Jede fabrikneue Diskette muß vor ihrer Verwendung initialisiert werden, außerdem kann ein Verzeichnis der gespeicherten Dokumente angezeigt und bereits gespeicherte Texte gelöscht werden.

#### $\begin{aligned} \mathbf{M} & \mathbf{I} \mathbf{K} \mathbf{R} \mathbf{Q} + \mathbf{D} \mathbf{I} \mathbf{S} \mathbf{K} \\ \mathbf{B} & \mathbf{I} \mathbf{S} \mathbf{R} \mathbf{I} \mathbf{I} \mathbf{I} \mathbf{I} - \mathbf{R} \mathbf{R} \mathbf{I} \mathbf{I} \mathbf{I} \end{aligned}$  $EB \rightarrow AB$ VERZETLINIS 4 Löstab HATEL :<br>5 INITIALISTERE DISK 1 ince Wand (0-zuwank/1 schechlen

Funktion:

 $2 = DISKETTE NR.$ :

<sup>A</sup>(wenn nur ein Laufwerk vorhanden, bei 2 Laufwerken A oder B).

3 = VERZEICHNIS:

Listet alle Dokumentnamen auf. Durch Drücken der Leertaste kommen Sie vom Verzeichnis ins Menüfeld zurück! Die erste Zeile zeigt die Restkapazität an <sup>=</sup>Anzahl der noch unterzubringenden Zeichen.

4 = LÖSCHE DATEI:

Nach Eingabe des Namens der zu löschenden Datei und Abschluß mit der Rückführtaste wird diese gelöscht. Vorher erscheint noch eine Meldung ÜBER-SCHREIBEN?. Wollen Sie das Dokument doch nicht löschen, betätigen Sie die Leertaste. Andernfalls drücken Sie die Rückführtaste.

Wichtig:

Vorher genau prüfen, ob diese Daten/Texte nicht mehr benötigt werden, sie sind nach dem Löschen unwiederbringlich verloren!

5 = INITIALISIERE DISK:

Vor der erstmaligen Verwendung einer Diskette im System muß diese initialisiert werden, d. h. sie wird in bestimmte Abschnitte bzw. Felder eingeteilt, um die gespeicherten Texte wiederzufinden.

#### Achtung:

Beim Initialisieren gehen alle auf der Diskette evtl. vorhandenen Texte unwiederbringlich verloren. Deshalb bei nicht fabrikneuen Disketten erst das Verzeichnis (=  $3)$  anzeigen lassen.

#### n NAMEN WÄHLEN

Mit dieser Funktion werden einem Dokument die Kopf- und Fußbeschriftung zugeordnet. Das Anlegen erfolgt automatisch, wenn der Anwender den vorgegebenen Weg beschreitet (vgl. Seiten 57-57D).

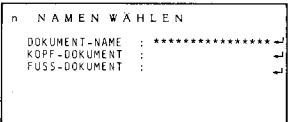

#### Funktion:

#### DOKUMENT-NAME:

Der Bezugname wird bis zu 16-stellig für das Dokument vorgegeben, das Kopf- und/oder Fußzeilen erhalten soll. Die Vorgabe ist gültig, wenn mit der Rückführtaste abgeschlossen wurde.

#### KOPF-DOKUMENT:

Zunächst muß (müssen) die Kopfzeile(n) in einem eigenen Dokument eingegeben werden, z. B. Kopf 1. Dieser Dokumentenname wird in der Zeile KOPF-DOKUMENT eingegeben und mit der Rückführtaste abgeschlossen.

#### FUSS-DOKUMENT:

Auch hier zunächst die Fußzeilen als Dokument anlegen. Diesen Namen in der Zeile FUSS-DOKUMENT eingeben und mit der Rückführtaste abschließen.

Das Löschen einer Kopf- oder Fußzuordnung: Feld KOPF- oder FUSS-DOKUMENT anwählen und mit der Zeilenschaltung quittieren.

#### Wichtig:

Kopf- und Fußzeilen lassen sich nur dann nachträglich einfügen, wenn vorher für das in Bearbeitung befindliche Dokument bei der Formatfestlegung von Kopf- und/ oder Fußzeilen die entsprechende Zeilenzahl vorgegeben war.

#### Aufruf:

Das Fenster NAMEN WÄHLEN wird aufgerufen:

- über den Buchstaben "n" von jedem anderen Bildfenster aus.
- mit der Ziffer 2 vom Fenster "w" aus.

#### s SCHREIBMASCHINE

Die Schreibmaschine wird vom Steuergerät aus kontrolliert. Die Tasten der Schreibmaschine arbeiten entsprechend der Originalfunktion. Die Positionierung des Druckwerks der Schreibmaschine wird auch bei Wechsel zwischen Schreibmaschine, Direktdruck (Anzeige DIR in Feld 11 des Statusfeldes) und Hintergrunddruck (Anzeige DRU in Feld 11 des Statusfeldes) korrekt ausgeführt.

#### Aufruf:

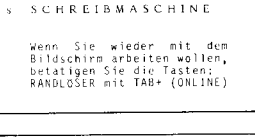

b BILDSCHIRMGERAT .<br>|B[LDSCHIRM=SCHREIBEN<br>|B[LDSCHIRM=SCHREIBEN

-Ihre Wahl

Dieses Fenster wird aufgerufen:

- über den Buchstaben "s" von jedem anderen Fenster aus.
- mit der Ziffer "0" vom Fenster "b" aus.

Eine optische Anzeige erfolgt über 2 gelbe Lämpchen (an der Schritteilungtaste und der Zeilenabstandtaste).

#### Verlassen des Zustands (Online)

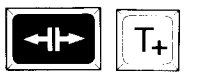

Ω

Sie drücken den Randlöser und T+, wenn Sie wieder am Bildschirm arbeiten wollen.

#### **UMBENENNEN**  $\mathbf{1}$

UMBENENNEN

ALTER NAME

Hiermit erfolgt das Ändern von Dokumentnamen. Sie haben z.B. zunächst ein Sternchen-Dokument angelegt und wollen dem nachträglich einen Namen geben, wenn beispielsweise per Phonodiktat gearbeitet wird.

#### Funktion:

#### **ALTER NAME:**

Der Bezugname wird bis zu 16-stellig für das Dokument vorgegeben. Die Vorgabe ist gültig, wenn mit der Rückführtaste abgeschlossen wurde.

#### NEUER NAME:

Der neue Name wird bis zu 16-stellig eingegeben. Erfolgt der Abschluß mit der Rückführtaste, so wird der neue Name angenommen. Mit jeder anderen Abschlußtaste wird die Eingabe des Namens abgebrochen, es erfolgt keine Namensänderung.

Bitte achten Sie darauf, daß der neu angegebene Name noch nicht vorhanden ist, da sonst überschrieben wird. Der Dokumentname ist dann zwar zweimal im Verzeichis enthalten, es läßt sich aber nur ein Dokument ansprechen.

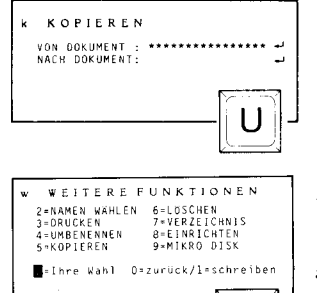

#### Aufruf:

- über den Buchstaben "u" von jedem anderen Fenster aus.
- mit der Ziffer "4" vom Bild "w" aus.

#### Achtung:

Eine Kontrolle der erfolgreichen Umbenennung ist über v (= Verzeichnis) möglich. Der alte Name darf nicht mehr im Verzeichnis sein.

#### **VERZEICHNIS**  $\mathbf{v}$

Mit diesem Aufruf erfolgt die Ausgabe der vorhandenen Dokumentennamen des Arbeitsspeichers und evtl. der Diskette, falls vorhanden.

#### Verzeichnis des Arbeitsspeichers

Der Arbeitsspeicher faßt max. 26 Dokumente (nach dem 26. Dokument erscheint die Fehlermeldung "KEIN PLATZ"). Wollen Sie nur das Verzeichnis des Arbeitsspeichers allein, und der Cursor befindet sich noch im Namensfeld, geben Sie  $MOD + ?$  ein.

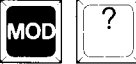

#### Verzeichnis der Diskette

Das Verzeichnis der Diskettendokumente ist nicht beschränkt. Ist das Verzeichnis zu lang, um innerhalb des Feldes im Bildschirm gezeigt zu werden, kann mit dem Cursor abwärts das Verzeichnis bis zum Ende verschoben werden. Wollen Sie nur das Verzeichnis der Diskette allein, gehen Sie in das Fenster "m" (MIKRO-DISK) und wählen Ziffer 3.

Im Verzeichnis stehen Ihnen zum Positionieren die gleichen Funktionen zum Blättern zur Verfügung wie im Text, z.B. MOD + B (= Beginn).

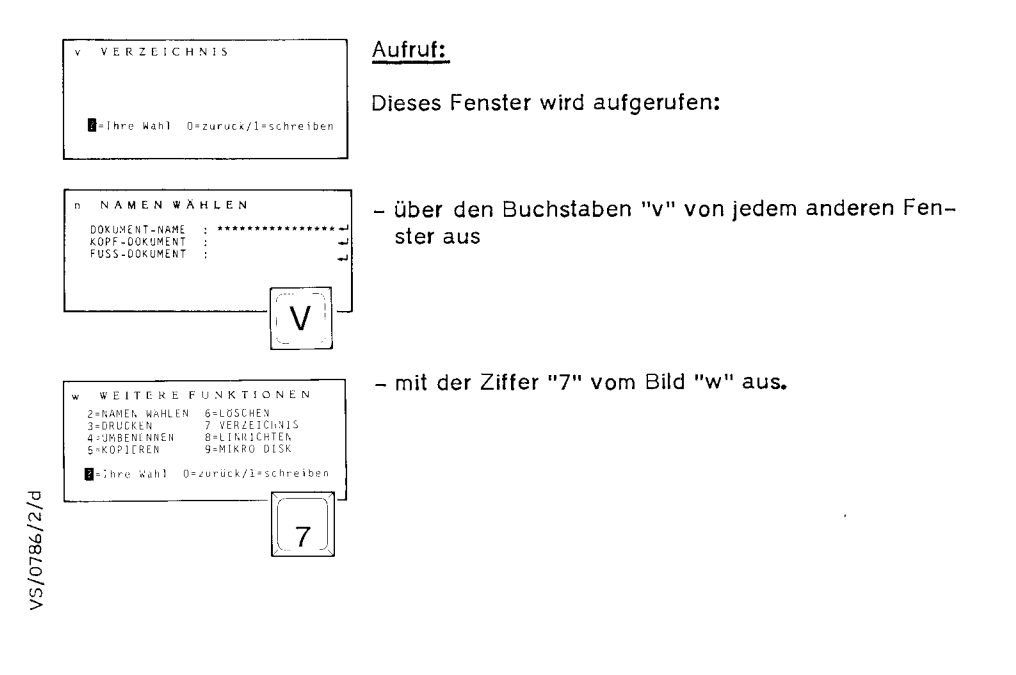

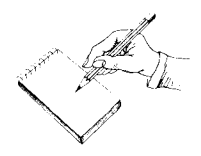

#### Vorwort

#### Die Mikro-Diskette (nur für VS 20)

Das folgende Kapitel behandelt die Mikro-Diskette und ist nur dann für Sie wichtig, wenn Sie ein System VS 20 haben.

Zur Erhöhung der Speicherkapazität und zur langfristigen Speicherung können Dokumente des Arbeitsspeichers auf einen externen Datenträger (Mikrodiskette) abgelegt und wieder geholt werden.

In diesem Teil werden folgende Kapitel behandelt:

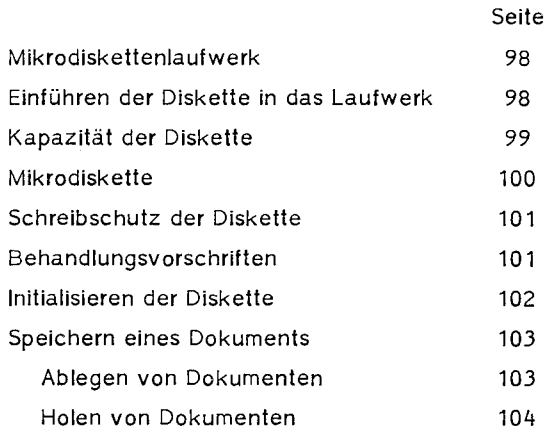

#### Das Mikrodiskettenlaufwerk

**B**-lhre Wahl

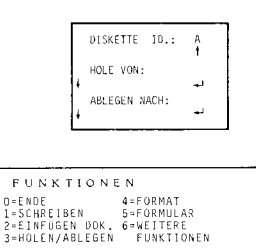

Die Zentraleinheit des Systems VS 20 enthält das Diskettenlaufwerk zur Aufnahme der Mikrodiskette, (Im folgenden Text und innerhalb der Funktionsfenster des Systems auch Mikro-Disk genannt, wobei unter beiden Bezeichnungen stets die in Abb, 5, S. 100, gezeigte Diskette zu verstehen ist.)

Die Diskette wird, wie in Abb. 4 gezeigt, in den Schacht so weit eingeschoben, bis deutlich hörbar<br>und sichtbar der Auswerfer 1 der Abb. // sichtbar der Auswerfer 1 der Abb. 4 herausspringt.

Jetzt kann mit der Diskette gearbeitet werden, durch Aufruf des Fensters "f" und anschließender Eingabe der Ziffer 3: HOLEN/ ABLEGEN.

#### Einführen der Diskette in das Laufwerk

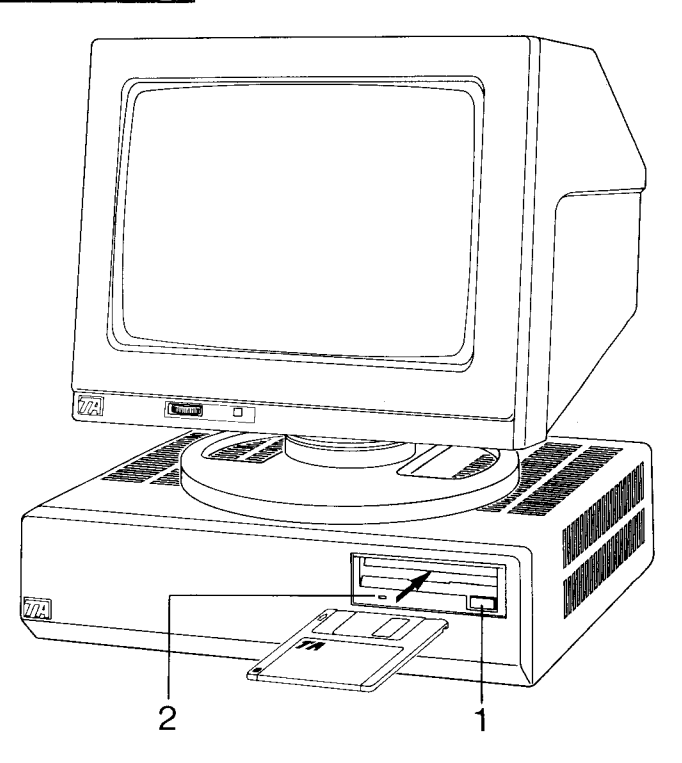

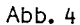

Es können Texte auf der Diskette abgelegt bzw. gespeichert werden (ABLEGEN NACH:) oder auch Texte von der Diskette gelesen werden (HOLEN VON:), d. h. von der Diskette in den Arbeitsspeicher übernommen werden. Für beide Vorgänge ist der Name des Dokuments einzugeben und mit der Rückführtaste abzuschließen.

Während eines solchen Schreib- oder Lesevorgangs leuchtet die rechteckige **rote** Betriebsanzeigelampe 2 der Abb. 4 (Seite 98).

#### Achtung:

Solange diese Anzeigelampe leuchtet, darf die Diskette nicht entnommen werden!

Will man die Diskette entnehmen, ist darauf zu achten, daß die rote Lampe erloschen ist. Man drückt dann auf den Auswerfer 1 der Abb. 4 (Seile 98), die Diskette springt heraus!

Kapazität der Diskette Die Diskette kann ungefähr 400 DIN A4-Seilen speichern, was einer Zeichenzahl von etwa 800.000 entspricht.

> Die auf der Diskette noch unterzubringenden Zeichen werden in der ersten Zeile des Verzeichnisses der Diskette hinter dem invers dargestellten A angezeigt.

Die Mikrodiskette/ Mikro-Disk

MIKRO-DISK 2=DISKETTE NR.: A<br>3=VERZEICHNIS S-VERZEIGNIS<br>4=LOSCHE DATEI :<br>5=INITIALISIERE DISK =Ihre Wahl 0=zurück/1-schreiben

Die Vorder- und Rückseite einer Diskette ist in Abb. 5 gezeigt. Der mit 1 bezeichnete Metallschieber schützt die empfindliche Diskettenoberfläche vor Berührungen. Er wird erst beim Zugriff im Laufwerk zurückgeschoben und gibt dann die Oberfläche frei. Mit 3 ist das Etikett bezeichnet, das der Beschriftung (Inhaltsangabe) der Diskette dient. Am besten eignet sich hier ein Überbegriff der auf der Mikro-Disk gespeicherten Dokumente. Der eingeprägte Pfeil 5 gibt die Einschubrichtung beim Einführen ins Laufwerk an (Siehe Abb. 4 auf Seite 98).

#### Das Verzeichnis

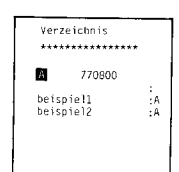

#### Die Mikrodiskette

Im Fenster "m" Ziffer 3 wählen. Es erscheint das Fenster mit der Angabe aller auf der Diskette gespeicherten Dokumente, wobei die Zahl neben A (Bezeichnung des Laufwerks) den noch freien Speicherplatz (Anzahl der noch speicherbaren Zeichen) angibt. Mit MOD + d können Sie das Verzeichnis ausdrucken.

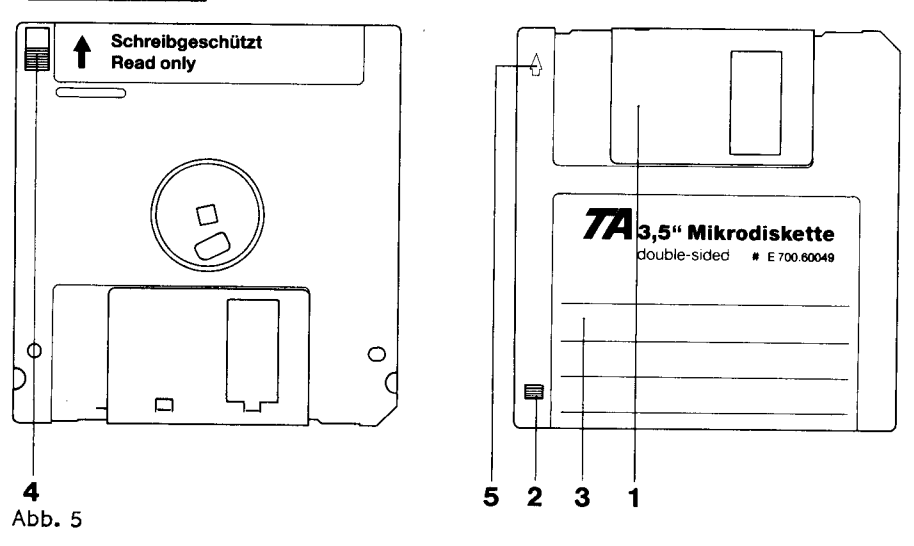

 $1 = Metallschieber$ 

 $2 = Schreibschutz$ 

- 3 = Etikett zur Beschriftung
- $4 = Schreibschutz$
- $5 =$  Einführungsrichtung

Der Schreibschutz der Diskette

Auf einer Diskette sind wertvolle Daten, Texte, Adressen usw. gespeichert, die nicht verloren gehen bzw. zerstört werden dürfen. Um ein versehentliches überschreiben (und damit Zerstören) der Daten auszuschließen, gibt es für jede Diskette die Möglichkeit des Schreibschutzes.

#### Lesen und Schreiben möglich

Ist der kleine rote Plastikschieber 2 bzw. 4 der Abb. 5 (S.100) so eingestellt, daß er bei 2 voll sichtbar ist, ist auf der Diskette Schreiben und Lesen möglich.

# $\uparrow$  **Schreibgeschützt**

#### Nur Lesen möglich

Ist bei 2 ein leeres Fenster sichtbar bzw. bei 4 der rote Plastikschieber in Pfeilrichtung ganz nach oben geschoben, ist die Diskeite schreibgeschützt. Sie können das Verzeichnis anzeigen lassen, Dokumente von der Diskette in den Arbeitsspeicher holen, aber keine Texte oder Daten auf der Diskette speichern.

Behandlungsvorschriften

Die Disketten sind vor Wärmeeinwirkung, intensiver Sonnenbestrahlung, **vor** Staub und Flüssigkeiten, starker mechanischer Beanspruchung und starken Magnetfeldern zu schützen.

 $\sim$ 

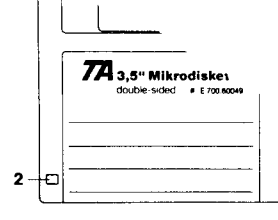

#### Initialisieren (forma lieren) der Diskette

Bei Verwendung einer fabrikneuen Diskette ist diese vor der ersten Benutzung zu initialisieren (formatieren), Dieser Vorgang ist unbedingt erforderlich, um die Diskette in Spuren und Sektoren einzuteilen, die die Verwaltung der abzulegenden Dokumente erst möglich machen.

Wird eine nicht initialisierte Diskette eingelegt und Sie versuchen, darauf Text zu speichern, erscheint die Fehlermeldung "DEFEKT",

Zum Initialisieren legen Sie die Diskette ein, rufen

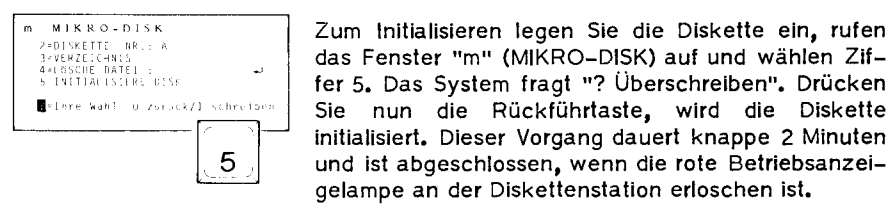

**BOBERSCHREIBEN** 

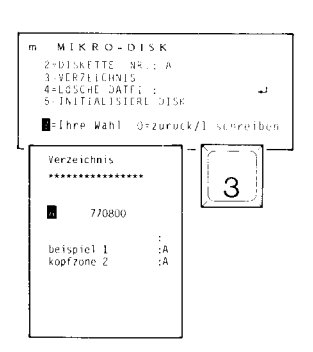

#### fer 5. Das System fragt "? Überschreiben". Drücken Sie nun die Rückführtaste, wird die Diskette initialisiert. Dieser Vorgang dauert knappe 2 Minuten und ist abgeschlossen, wenn die rote Betriebsanzeigelampe an der Diskettenstation erloschen ist.

Die Systemfrage "? Überschreiben" erscheint deshalb, weil auch eine bereits benutzte und beschriebene Diskette neu initialisiert werden kann und dabei alle gespeicherten Daten unwiederbringlich verloren gehen.

#### Achtung:

Vor dem Initialisieren bitte immer prüfen (mit dem Verzeichnis 3 des Fensters "m"), ob sich wirklich keine wichtigen Daten auf der Diskette befinden. Dann erst die Initialisierung mit der Rückführtaste starten oder mit einer Cursortaste abbrechen. Sonst ist die gesamte Diskette gelöscht.

Speichern eines Dokuments auf die Mikro-Diskette

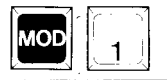

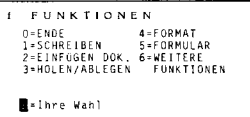

 $\begin{bmatrix} 1 & 0 \\ 0 & 0 \end{bmatrix}$ DISKETTE ID.: HOLF VON: ABLEGEN NACH:

Alle im Arbeitsspeicher befindlichen Dokumente **wer**den nach Abschalten des Systems gespeichert und sind nicht verloren. Wollen Sie jedoch ein Dokument langfristig sichern und auf Mikrodiskette ablegen, gehen Sie wie folgt vor:

#### Ablegen

Rufen Sie zuerst das Dokument auf, das Sie speichern möchten, sofern Sie es nicht gerade bearbeiten und im Bildschirm haben. Wählen Sie nun mit der Tastenkombination MOD + 1 das Fenster "f" und darin die Funktion  $3 =$  "HOLEN/ABLEGEN" oder direkt

mit MOD + 3. Es erscheint nebenstehendes Fenster.

Geben Sie an, auf welche Diskette gespeichert werden soll. Bei einem System mit nur einem Laufwerk erscheint automatisch "A", bei zwei Laufwerken geben Sie "A" oder "B" ein.

Überspringen Sie "HOLE VON: mit "Cursor nach unten" oder Rückführtaste und geben Sie bei "ABLEGEN NACH" den Namen ein, unter dem Sie das Dokument auf der Mikrodiskette speichern möchten. Nach der Zeilenschaltung wird das Dokument auf der Mikro-Disk gespeichert. Es befindet sich nicht mehr im Arbeitsspeicher. Im Bildschirm erscheint ein leeres Arbeitsfeld (das Sternchendokument).

Holen eines Dokuments von der Mikro-Diskette

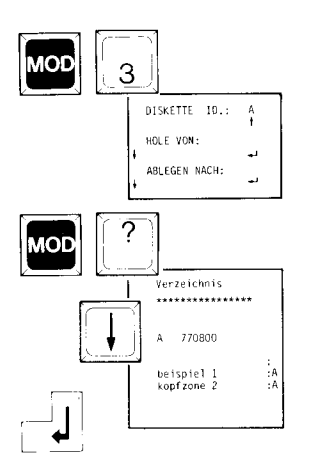

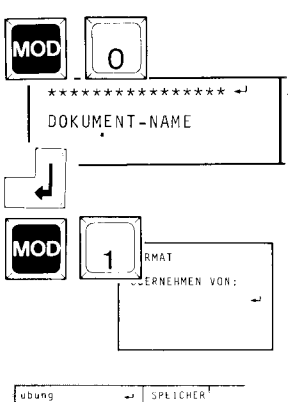

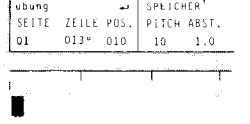

Ein auf der Diskette gespeichertes Dokument wollen Sie wieder in den Arbeitsspeicher bzw. Bildschirm zurückholen.

#### Holen des Dokuments von der Diskette

Sie haben mit MOD + 3 das Fenster "DISKETTE" im Bildschirm, mit MOD + ? wird das Verzeichnis aufgerufen, darin mit dem Cursor (abwärts) das gewünschte Dokument gewählt. Nach Betätigen der Leertaste erscheint der Name bei "HOLEN VON:", dann mit der Rückführtaste abschließen.

#### 1. Möglichkeit (Anpassung an bestehendes Format)

Sie haben ein Dokument im Arbeitsspeicher. Geben Sie bei "HOLEN VON:" den Namen des Dokumentes ein, das Sie zusätzlich holen möchten und betätigen Sie die Rückführtaste. Das gewünschte Dokument erschein! im Bildschirm, Es befindet sich jetzt im Arbeitsspeicher ab der Cursorposition (und natürlich auch noch auf der Diskette). Das geholte Dokument paßt sich den Formatwerten im Arbeitsspeicher an, genauer gesagt dem im Arbeitsspeicher befindlichen Dokument.

#### 2. Möglichkeit (Übernahme der Formatwerte)

Sie legen ein neues Dokument an (z.B. mit dem Namen des gespeicherten Dokuments), gehen dazu mit MOD + o ins Namensfeld, geben den Namen ein und schließen ab mit der Rückführlaste. Das Fenster "FORMAT ÜBERNEHMEN VON" erscheint. Dieses Fenster verlassen Sie mit MOD + 1, der Cursor oben links darf danach nicht mehr bewegt werden.

Wenn Sie nun das Dokument wie unter "Holen des Dokuments..." beschrieben, übernommen haben, haben Sie auch alle Formatwerte des gespeicherten Dokuments.

#### Vorwort

Dieser Anhang bringt noch einige Besonderheiten und Zusammenstellungen, die Ihnen, wenn Sie mit dem VS-System vertraut geworden sind, von Nutzen sind. Neben den Systemmeldungen werden die Visualisierungscodes angeboten:

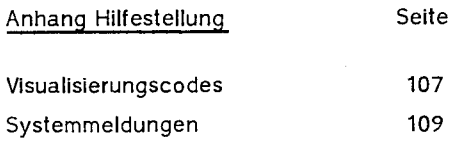

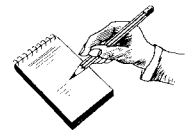

#### Visualisieren (Sichtbarmachen von Befehlsanzeigen)

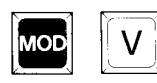

Visualisierungscodes

Durch den Befehl Mod + v können Sie bei der Textbearbeitung eingegebene Befehle im Bildschirm sichtbar machen und auch wieder verschwinden lassen. Felgende Tabelle gibt eine Übersicht über die Symbole für die verschiedenen Befehle.

Solange Sie die eingegebenen Befehle invers (weiß auf schwarz) am Bildschirm sehen können, nehmen Sie bitte keine Textbearbeitungen vor.

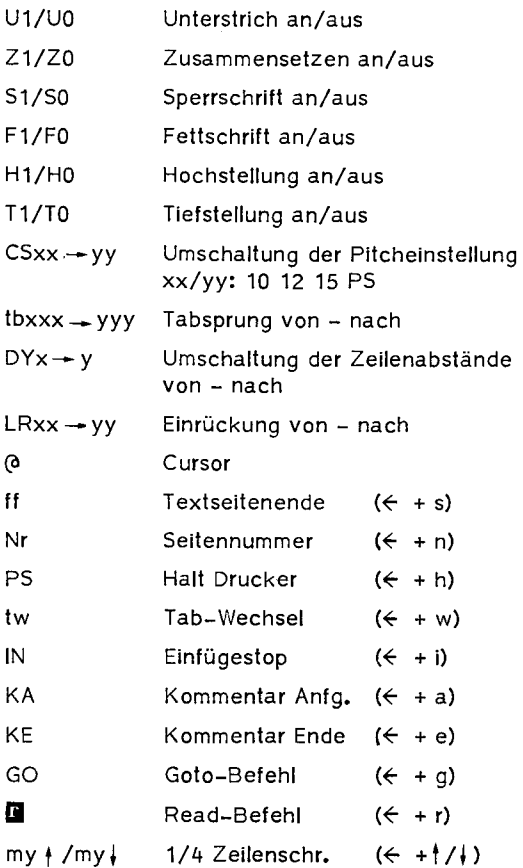

Visualisieren (Fortsetzung) Bedeutung von xxx bzw. yyy:

Die dreistellige Zahl gibt die Position des Tabs in Grundschritten an, d. h. die beim Visualisieren **er**scheinenden Zahlenwerte sind durch 6 zu teilen, um die tatsächliche Position (in Pitch 10) zu erhalten. Das System zählt jedoch nur bis Position 60 (= 360 beim Visualisieren). Darüber hinausgehende Tabpositionen werden ignoriert.

#### Systemmeldungen

In bestimmten, hier aufgelisteten Fällen gibt das System im Bereich des Statusfeldes eine Meldung, die den Benutzer auf Fehler in der Bedienung des Geräts bzw. der Diskette hinweist.

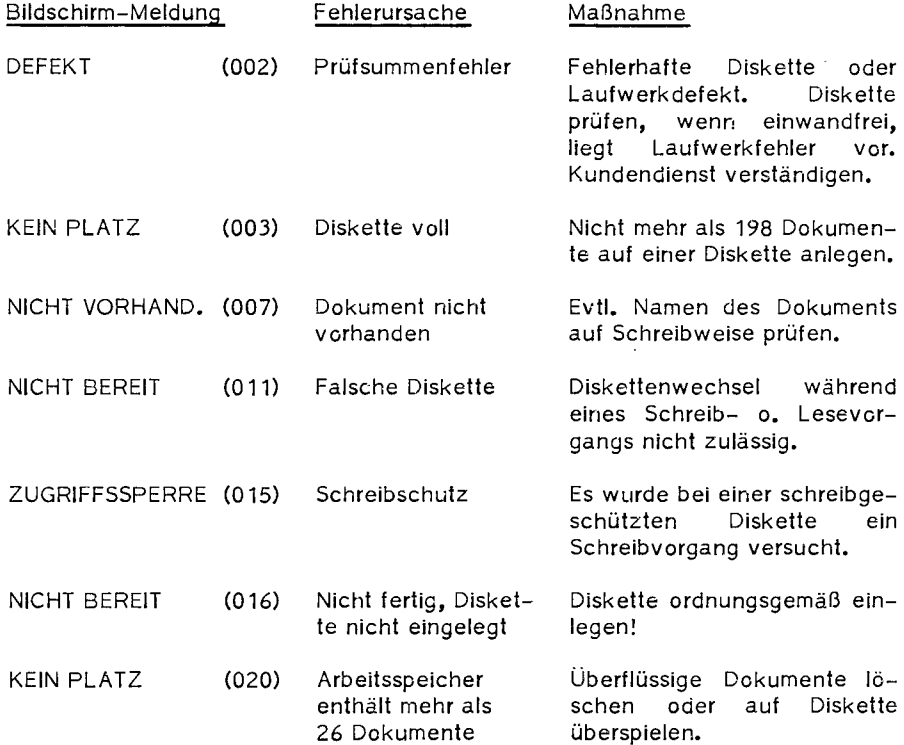

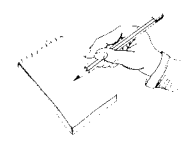

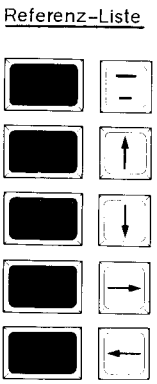

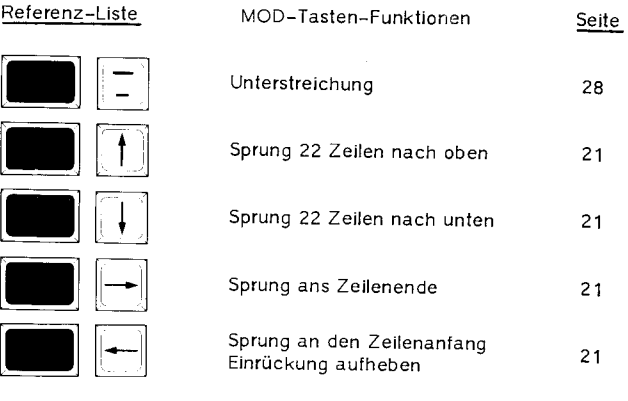

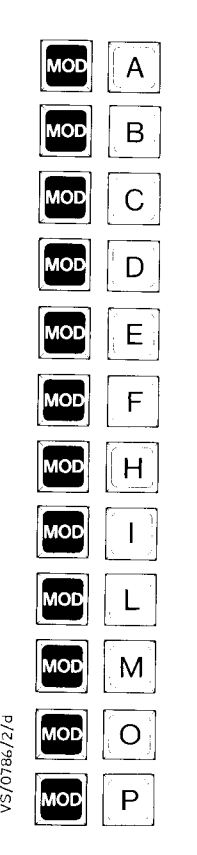

 $\tilde{\tau}$ 

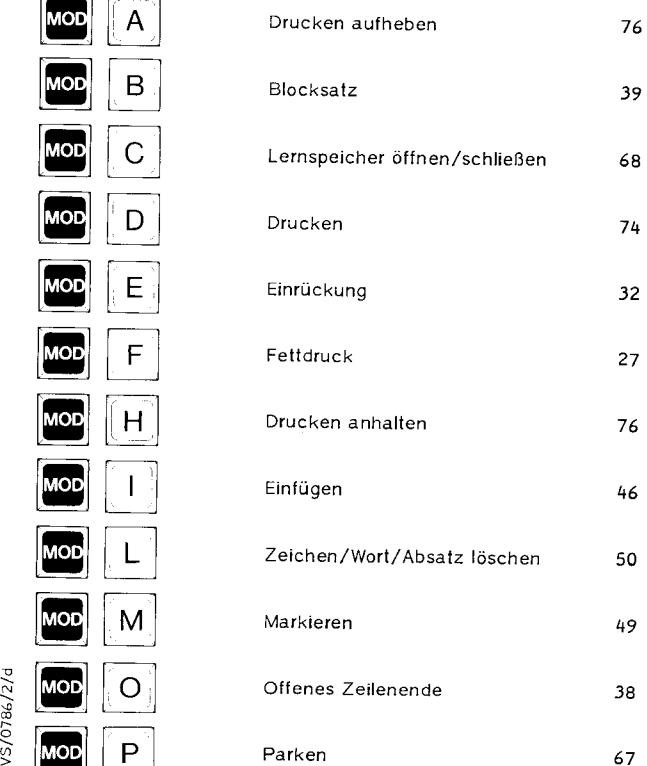

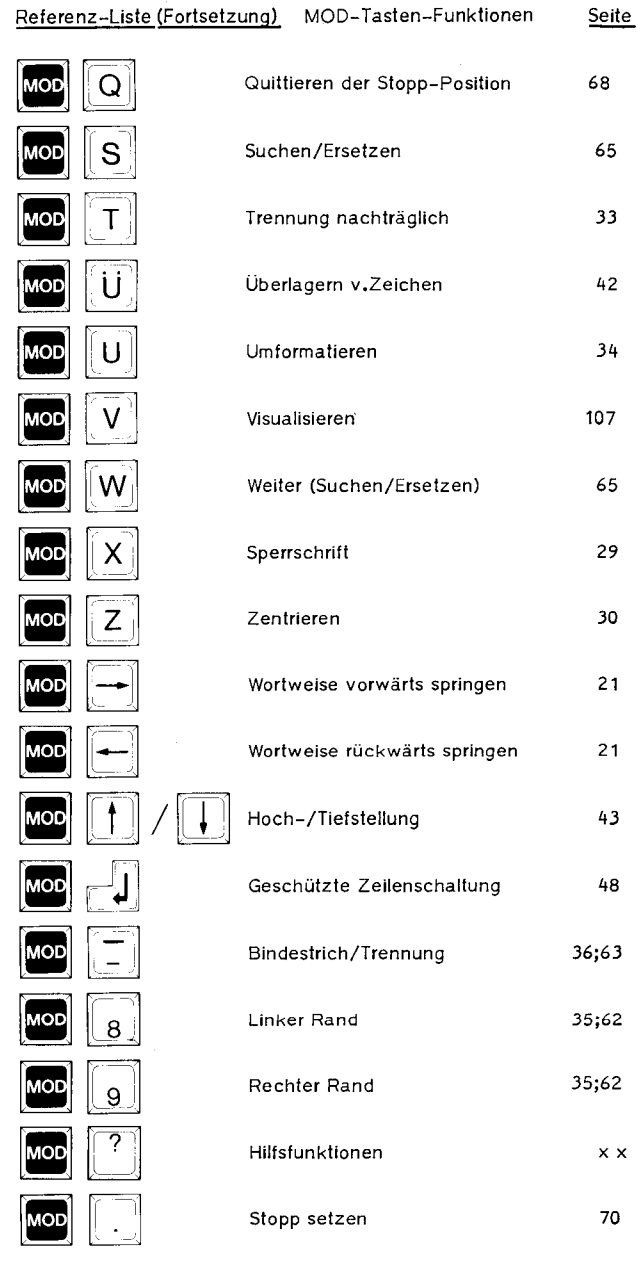

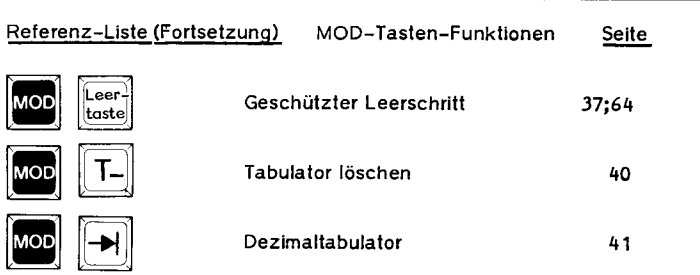

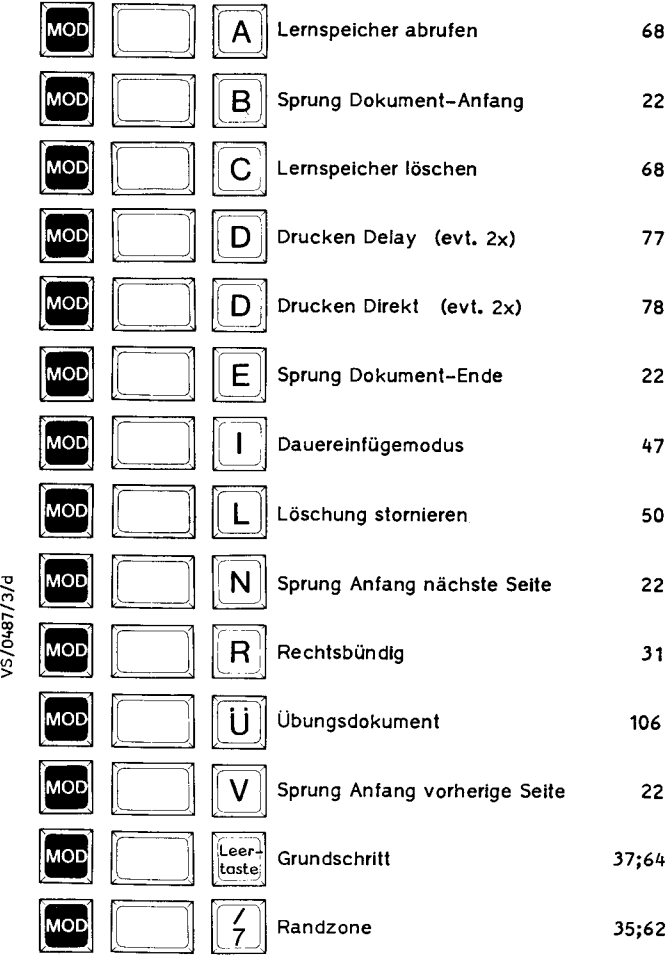

c/r8+  $\mathbb{S}$ 

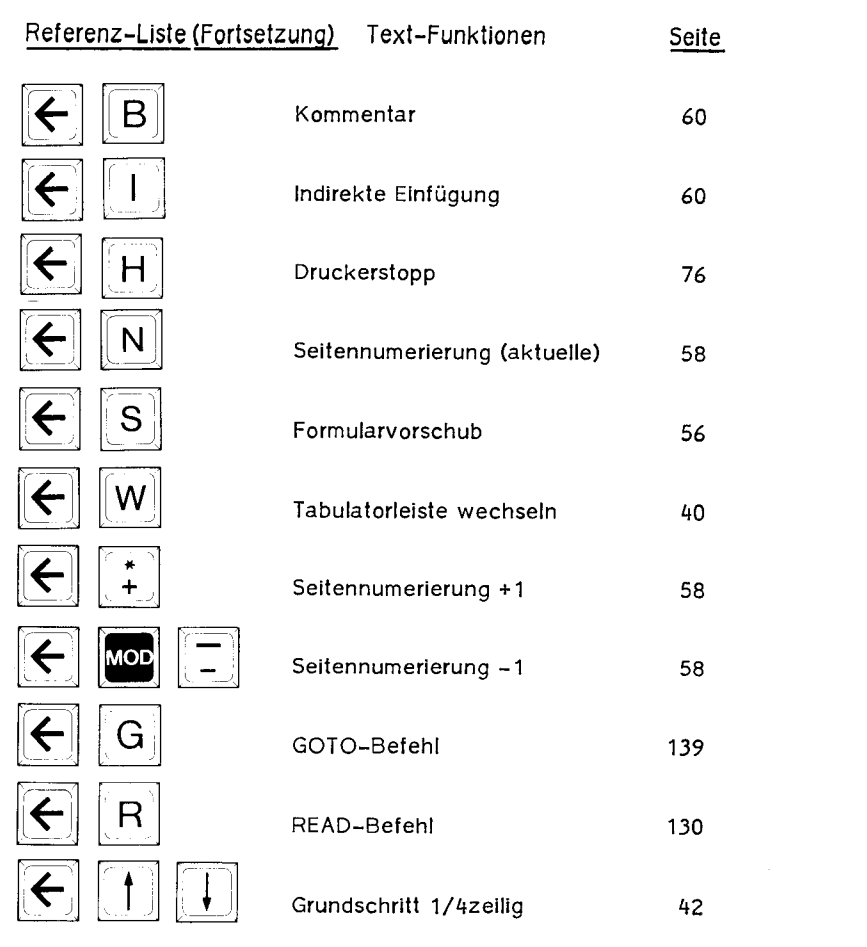

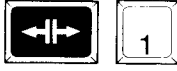

**Extra 1 Umschaltung Sonderzeichen** 44

#### **Vorwort**

Das Arbeiten mit der Adreßverwaltung ermöglicht Ihnen das Abspeichern von häufig gebrauchten Adressen und das Wiederaufrufen, wenn Sie benötigt werden.

Die einmal erfaßten Adressen, auch Stammsatz genannt, können Sie dann nicht nur auf Etiketten oder als Listen drucken lassen, sondern auch den ganzen Stammsatz oder einzelne Teile in einen Brief einfließen lassen und so ein Rundschreiben oder einen individuellen Brief erstellen.

#### **Auf einer Diskette können ca.** *750* **Adressen untergebacht werden, die restliche Kapazität ist fUr Briefdokumente reserviert.**

Sie können natürlich auch andere Angaben aufnehmen, als in den vorgegebenen Feldern bezeichnet.

Es stehen für das Arbeiten mit den Adressen folgende Funktionen zur Verfügung:

**Aufnehmen** 

**Ändern** 

**Mischen** 

**Mischen mit Umbruch** 

Zugang zum Fenster "a ADRESSVERWALTUNG" finden Sie über das Fenster "b BILDSCHIRM-GERÄT" mit Ziffer 2.

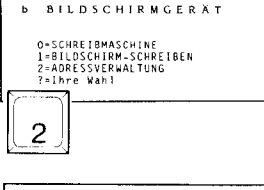

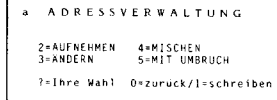

/3/d -- ,-  $\frac{4}{5}$ -- *u,*  >

#### **Wichtig:**

#### **2 Das Aufnehmen von ·Adressen bzw. Stammdaten**

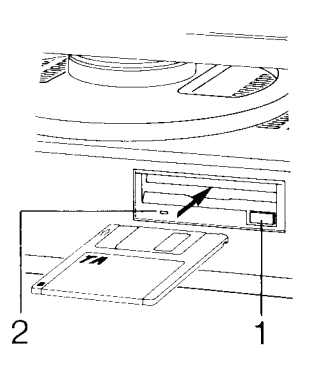

 $\begin{bmatrix} 0 \end{bmatrix}$  $\begin{bmatrix} 1 \end{bmatrix}$ 

**Legen Sie eine Diskette in das Laufwerk ein, damit die von Ihnen erfaßten Stammdaten gespeichert werden können. Die Diskette muß immer vor dem Auswählen einer Funktion des Fensters "a" in das Laufwerk A eingelegt werden und zweckmäßig auf Ihrem für die Adreßvernrbeitung vorgesehenen System initialisiert sein.** 

 $Die$  Diskette darf niemals entnommen werden, **wenn das System darnuf zugreift,** also Daten geschrieben oder gelesen werden. Sie erkennen zum einen am Leuchten der roten Lampe, ( 2 in nebenstehender Abbildung) zum anderen am Laufwerkgeräusch, wann ein solcher Zugriff stattfindet.

Achtung: Die Funktionsfenster "Aufnehmen" und "Andern" dürfen nach Abschluß der Eingaben nur mit MOD + 0 oder MOD + **l** verlassen werden (Rückschreiben der Daten}.

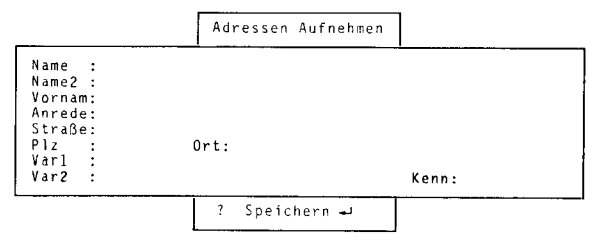

Für das Aufnehmen und Ändern von Adressen erscheint eine vorgegebene Adreßmaske mit 10 Feldern. **Die maximal zulässige Zeichenzahl ist hinter jedem Feld in Klammem angegeben.** 

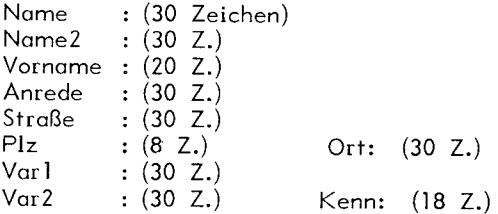

#### **2.1 Adreßstruktur**

Eine Standardadresse nach DIN 5008 ist wie folgt aufgebaut:

Das Anschriftfeld besteht aus 9 Zeilen. Berufsbezeichnung in die Zeile der Anrede. Akademische Titel und Grade vor den Namen; bei Auslandsanschriften ohne Postleitzahl Bestimmunqsland in der letzten Zeile des Anschriftfeldes angeben.

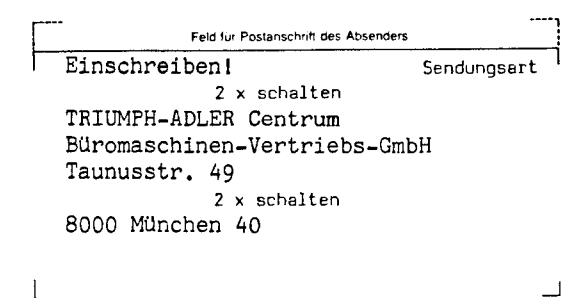

Adressenfeld  $=$  Stammdatensatz

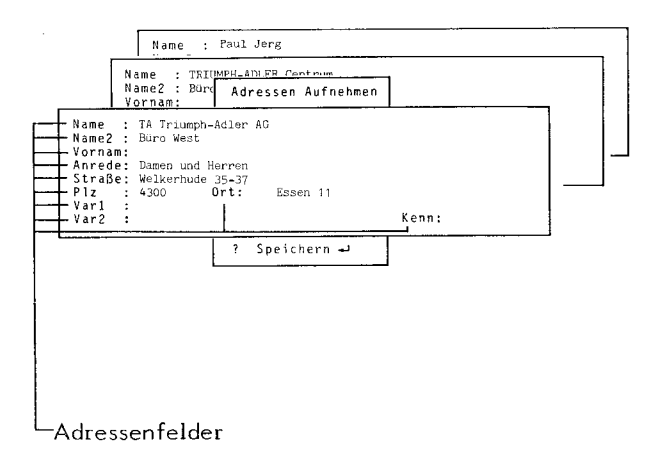

Es ist bei der Aufnahme der Adressen in die Adreßfelder die Reihenfolge genau zu beachten. Nur dann ist gewährleistet, daß später beim Mischen mit Brieftexten die Adreßfelderinhalte zum Konzept des Textes passen.

Beispiel:

Unter "Name" stets den Firmennamen angeben. Ist der Firmenname sehr lang, das zweite Feld "Name2" auch noch verwenden, unter "Vornam" der namentlich bekannte Ansprechpartner, usw. Wird nach diesem Beispiel verfahren, dann muß in jedem Fall, also bei **allen** Adressen, diese Reihenfolge eingehalten werden.

TA TRIUMPH-ADLER Centrum Geschäftsstelle Gießen z. Hd. Herrn Schmitt Liebigstr. 15

6300 Gießen

TA TRIUMPH-ADLER AG Büro Bielefeld

Niedersachsenstr. 15

4504 Georgsmarienhütte

TA TRIUMPH-ADLER Centrum Nürnberg GmbH z. Hd. Frau Müller Kunigundenstr. 71

B500 Nürnberg 70
### **2.2 Die Adreßfelder**

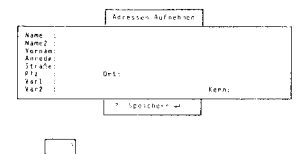

Die Felder (siehe Kap. 2) hinter den Bezeichnungen werden mit der maximal in Klammern angegebenen Zeichenzahl ausgefüllt. Sollten Sie versuchen, über die vorgegebene Feldlänge hinaus zu schreiben, werden Sie durch ein akustisches Signal aufmerksam gemacht. Es wird solange das jeweils letzte Zeichen überschrieben, bis die Zeilenschaltung betätigt wird.

Nach jeder Betätigung der Rückführtaste (Zeilenschaltung) springt der Cursor auf das nächste Eingabefeld. Sie können also ein Feld auch überspringen, indem Sie nur die Rückführtaste betätigen, ohne etwas einzugeben. Für eventuelle Sofortkorrekturen benutzen Sie die Cursorsteuertasten oder die Korrekturtaste.

#### **2.3 Speichern der aufgenommenen Adressen**

Nach der Eingabe des letzten Feldes, bzw. nach Überspringen dieses Feldes mit der Zeilenschaltung steht der Cursor auf dem Feld "Speichern?" Sind alle Eingaben fehlerfrei, betätigen Sie die Rückführtaste; die Adresse wird abgelegt, d.h. gespeichert und verschwindet vom Bildschirm. Sie können die nächste Adresse erfassen.

Stellen Sie in einem oder mehreren Feldern Fehler fest, so gelangen Sie jederzeit mit den entsprechenden Cursortasten wieder zurück in die fehlerhaften Adreßfelder, solange Sie nicht im Feld "?Speichern" stehen und die Rückführtaste betätigt haben! Danach ist eine Korrektur nur möglich, wie unter Kap. 3 angegeben.

#### **2.4 Automatische Sortierung der gespeicherten Adressen**

Beim alphabetischen Sortieren durch das System sind folgende Besonderheiten zu beachten:

Die Adressen werden nach "Name" und "Vornam" sortiert.

Akzente (Tottasten) sind erlaubt.

Namen die Akzente enthalten, werden so sortiert als wären die Akzente **nicht** vorhanden.

**Wichtig! Beachten Sie dazu bitte die Sortiertabelle und weitere Angaben auf Seite 146.** 

> **Alle Feldnamen dürfen keine mit MOD** + **ü erzeugten {überlagerten) Zeichen enthalten.**

#### **2.5 Suchen einer Adresse im Aufnahme-Modus**

Suchen, ebenso wie Blättern und Springen (wie unter **3. l** bis **3.3** beschrieben) ist möglich, ohne den Aufnahme-Modus zu verlassen.

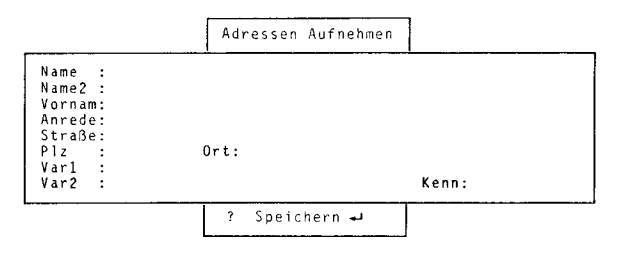

## 2.6 Abbrechen der Arbeit in der Adreßmaske

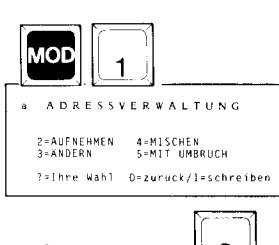

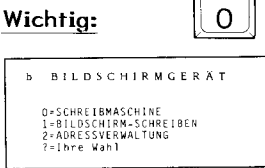

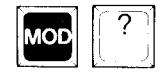

/S/0487/3/d

Wollen Sie die Arbeit in der Adreßmaske vorzeitig abbrechen, d.h. Sie wollen die angefangenen Adreßfelder nicht beenden, und nicht speichern, müssen Sie die Tasten MOD + 1 betätigen. Der Cursor befindet sich dann wieder im Fenster "a ADRESSVERWALTUNG". Betätigen Sie die Taste "0", sind Sie im Fenster "b BILD-SCHIRMGERÄT"

ausgefüllte Eventuell bereits Felder in der Adreßmaske werden nicht gespeichert.

Die: Diskette darf während der Arheit mit Stammsätzen niemals entnommen werden. Andernfalls müssen Sie mit Datenverlust rechnen.

An dieser Stelle sei darauf hingewiesen, daß es möglich ist, im eben behandelten Kap.2 "Aufnahme von Adressen" Änderungen im Stammsatz vorzunehmen. Ebenso können im Kap.3 "Ändern" auch neue Adressen aufgenommen werden.

Das erleichtert die Arbeit mit dem System erheblich, weil der Wechsel von einem Mode in den anderen entfällt.

Durch die Anordnung der mit MOD + ? aufgerufenen Hilfetafel oberhalb der Adreßmaske hat man diese während der Arbeit stets vor Augen.

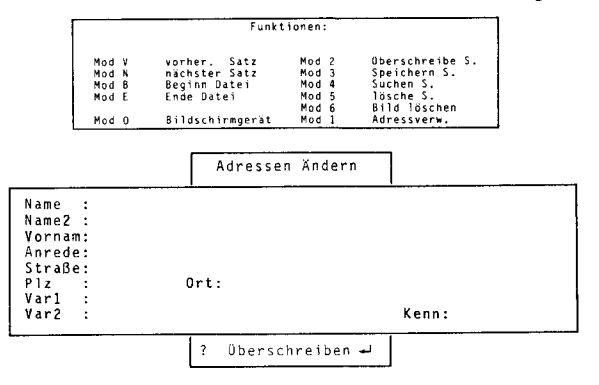

## **3 Ändern von Adressen**

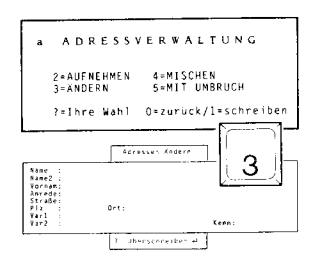

## **3.1 Hilfetafel**

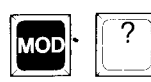

Müssen die gespeicherten Adressen geändert werden oder entfallen sie ganz, rufen Sie die Funktion "Ändern" auf.

Dazu geben Sie im Fenster "Adreßverwaltung" die Ziffer "3" ein.

Es erscheint das Fenster "Adressen ändern" mit der ersten Adresse der Adreßdatei.

Zu Ihrer Unterstützung können Sie die Hilfetafel mit allen Möalichkeiten stets oberhalb des Adreßfeldes aufrufen mit MOD + ?.

### **3.2 Suchen einer Adresse**

Rufen Sie nun das Adreßfeld in den Bildschirm, das geändert werden soll. Dafür gibt es die Funktionen:

- **Suchen**
- **Blättern** 
	- **Springen**

Um eine bestimmte Adresse zu suchen, müssen Sie den Namen bzw. andere Teile der Adresse in ein leeres Adreßfeld eingeben. Vgl. hierzu auch Kap. 6.

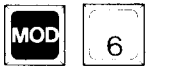

Das leere Adreßfeld erholten Sie durch Drücken der Tasten MOD + 6.

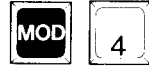

Nun geben Sie bitte in das leere Textfeld "Name" oder ein anderes Merkmal der gesuchten Adresse ein. Es genügt dabei auch nur ein Buchstabe.

Um den Suchvorgang zu starten, drücken Sie bitte die Tasten MOD + 4. Die gefundene Adresse erscheint im Bildschirm. Gibt es mehrere Adressen mit dem gleichen Namen, können Sie in der Datei blättern, wie unter 3.3 beschrieben.

Bleibt das leere Textfeld mit Ihren Suchbegriffen erholten, dann ist entweder die Adresse nicht auf der eingelegten Diskette oder Sie haben den gesuchten Namen nicht korrekt eingegeben. Noch einmal starten bzw. Eingabe prüfen.

### **3.3 Blättern**

Innerhalb Ihrer aufgenommenen Adressen können Sie einen Stammdatensatz nicht nur suchen, Sie können auch - ähnlich einem Karteikasten - vorwärts und rückwärts blättern. Dazu stehen Ihnen die bereits bekannten Tastenkombinationen zur Verfügung:

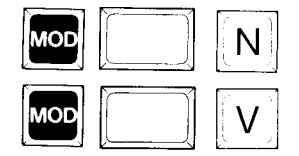

- MOD+N Blättern auf den nächstfolgenden Satz
- MOD + V Blättern auf den vorhergehenden Satz

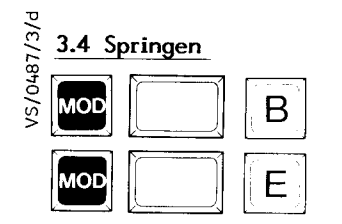

MOD + B MOD + E Springen an den Beginn der Datei Springen an das Ende der Datei

## **3.5 Ausführen der Korrektur**

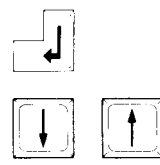

Um eine Adreßangabe zu korrigieren, bewegen Sie den Cursor mit der Zeilenschaltung oder den Cursorbewegungstasten auf das Feld, das Sie ändern möchten.

Zum Korrigieren haben Sie die im Bedienungshandbuch auf den Seiten 20 und 23 angegebenen Möglichkeiten.

## **3.6 Zwei Speichermöglichkeiten**

Haben Sie die letzte Änderung im Stammdatensatz durchgeführt, haben Sie zwei Möglichkeiten der Speicherung der geänderten Adresse:

Überschreiben: Der geänderte Satz **überschreibt** den ursprünglichen und es gibt nur noch den neuen, geänderten Stammsatz, vg. Kap. 3.6. **l.** 

oder

Zusätzlich speichern:

Der geänderte Satz kann **zusätzlich** zu dem ursprünglichen, ungeänderten Satz abgelegt werden, vgl. Kap. 3.6.2.

### **3.6. l Der geänderte Satz soll alten Satz überschreiben**

Sie haben die Adresse (den Stammsatz) geändert und wollen nur die neue, korrigierte Adresse ablegen. Die ursprüngliche Adresse soll überschrieben werden.

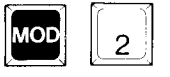

 $\begin{bmatrix} -\mathbf{U} \ \mathbf{V} \end{bmatrix}$ 

Drücken Sie dazu MOD + 2 oder bestätigen Sie das letzte Feld "überschreiben" mit der Rückführtaste. Es gibt dann nur noch die neue, korrigierte Adresse in der Datei.

## **3.6.2 Den geänder-ten Satz zusätzlich speichern**

und wollen diese veränderte Adresse zusätzlich zu der alten, ungeänderten ablegen (z.B. wollen Sie unter derselben Firmenadresse einen weiteren Mitarbeiternamen ablegen).

Sie haben die Adresse (den Stammsatz) geändert

Drücken Sie dazu MOD + 3 und beide Adressen sind nun in Ihrer Datei.

Diese Funktion kann jederzeit, wo Sie sich auch im Adreßfeld gerade befinden, ausgeführt werden.

**3.7 Löschen Satz** 

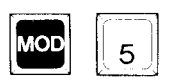

Mit **Suchen, Blättern oder- Springen** holen Sie den gewünschten Stammdatensatz in den Bildschirm. Betätigen Sie die Tasten MOD + 5, ist die Adresse gelöscht, die nachfolgende wird automatisch angezeigt.

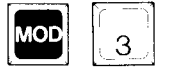

## **4 Mischen**

Die Angaben aus der Adreßdatei können Sie dann in vorgegebene Briefe einfügen. Sie brauchen den Brieftext also nur einmal zu schreiben und können Ihn dann mit allen oder ganz bestimmten Adressen ausdrucken lassen.

### **4.1 Dokument erstellen**

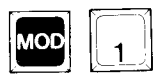

 $\boxed{1}$ 

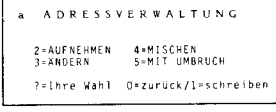

Zuerst müssen Sie ein Dokument erstellen, worin Sie den Brieftext mit den Abrufbefehlen für das Einmischen von Adressen schreiben.

Dazu verlassen Sie das Adreßfeld mit MOD + l. Sie stehen im Adreßverwaltungsfenster "a" und wählen **l** = schreiben.

Sie richten dann ein neues, leeres Dokument ein und bereiten darin den Brieftext vor. Nehmen **wir** an, Sie möchten, daß Ihr Brief später einmal wie folgt aussehen soll:

Kurt Berger Schreibbüro z. Hd. Frau Schmitt Bahnhofstr. 125

8500 Nürnberg 10

#### Nürnberg, 23.04.1987

Einladung Schulung VS

Sehr geehrte Frau Schmitt,

Sie sind seit kurzer Zeit stolzer Besitzer unserer Bildschirm-Schreibmaschine.

Wie vereinbart, möchten wir Ihnen den genannten Schulungstermin am

20. Mai 1987

bestätigen. Nähere Einzelheiten über Unterbringung, Schulungsablauf und Schulungsinhalt finden Sie in der beigefügten Anlage.

Wir wünschen viel Erfolg zu diesem Training und verbleiben

mit freundlichen Grüßen

#### **4.2 Beispiel für die Erstellung einer Maske**

Die Briefmaske für den Brief aus Kap. **4. 1**  würde folgendermaßen aussehen:

**ßName[i liName?.11 QvornamG liStraßeß** 

 $EPIzE$   $Dortz$ 

Nürnberg, 23.04.1987

Einladung Schulung VS

Sehr **geehrteGAnredeG** 

Sie sind seit kurzer Zeit stolzer Besitzer unserer Bildschirm-Schreibmaschine.

Wie vereinbart, möchten wir Ihnen den genannten Schulungstermin am

20. Mai 1987

bestätigen. Nähere Einzelheiten über Unterbringung, Schulungsablauf und Schulungsinhalt finden Sie in der beigefügten Anlage.

Wir wünschen viel Erfolg zu diesem Training und verbleiben

mit freundlichen Grüßen

Um auf die (bereits aufgenommenen) Adreßfelder zurückgreifen zu können, müssen Sie sich eine **Maske** erstellen, in die bereits gespeicherte **Stammsätze** (oder Teile davon) einfließen können.

## **4.2. 1 Erstellen einer Maske**

Eine solche Maske kann z.B. - wie hier - Fließtext enthalten, wenn Sie einen Serienbrief erstellen. Wir werden Ihnen dazu noch Beispiele angeben. Durch den Aufbau der Maske wird also festgelegt, welche Felder der Adresse an welcher Stelle gedruckt werden.

Durch ein "Merkzeichen" vor und nach jedem Feldnamen in der Maske - das 'r' - erkennt das System, wann ein Feld automatisch aus der Adreßdatei geholt werden muß. Das System holt diese Felder ohne weiteres Zutun von der Diskette und mischt sie beim Ausdrucken ein.

#### **Wichtig: Daher muß die Diskette während aller Arbeiten mit der Adreßverwaltung eingelegt sein.**

Bitte beachten Sie, daß die Feldnamen in der Maske **genau** mit denen in der Adreßdatei übereinstimmen müssen, z.B. Feldname "Vornam" und nicht "Vorname".

Die Länge der eingefügten Felder aus der Adreßdatei hängt aber nicht von dem Platz ab, den der Abrufbefehl einnimmt. Geben Sie z.B. **fiNameii** ein, so werden nicht nur die ersten vier Buchstaben des Namens abgerufen, sondern der ganze Name (bis zu 30 Zeichen lang), der in der Adreßmaske in diesem Feld steht.

Beim Festlegen der Adreßfelder innerhalb der Maske müssen Sie folgende Reihenfolge einhalten:

**Anfangsmerkzeichen**  Setzen Sie zuerst das Anfangsmerkzeichen, indem Sie nacheinander die Codetaste und die Taste r drücken. Am Bildschirm erscheint ein R schwarz unterlegtes **'li'-** Es kennzeichnet den Anfang des Abrufbefehls (read = lesen). Durch dieses erste Merkzeichen greift das Sy-

Maske zurück.

stem später (beim Mischen) auf die Adreßmaske zu und holt sich dort die angegebenen Felder.

Geben Sie ein Feld ein, z.B. "Vornam". Drücken Sie wieder die Codetaste und die Taste r und setzen Sie so das Schlußmerkzeichen. Es wird wieder als schwarz unterlegtes **'II'** am Bildschirm dargestellt und kennzeichnet das Ende des Feldes. Danach geht das System in die

## **Schlußmerkzeichen**

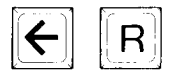

**Fettschrift Unterstrich Sperrschrift Schreibschritt** 

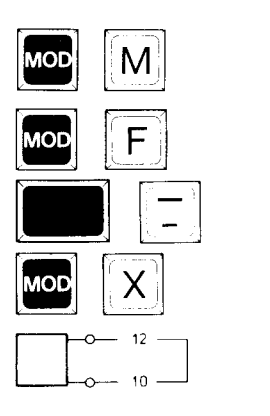

*Sie* können die Felder Ihrer Adressen auch mit besonderen Eigenschaften versehen und in Ihre Maske holen, d.h. Sie können für die Einfügungen Fettschrift, Unterstrich, Sperrschrift und<br>eine der vier Schriftarten vorsehen Dazu Schriftarten vorsehen. Dazu gehen Sie folqendermaßen vor:

Bei voraedruckten Briefformularen empfiehlt es sich, diese Maske im Delay-Mode zu erstellen.

Erstellen *Sie die* Maske *wie* beschrieben. Markieren *Sie* dann die gewünschten Adreßfelder einschließlich der mit CODE und r erzeuqten Anfangs- und Endezeichen und rufen *Sie* mit

MOD + f die Fettschrift, mit

Shift + - den Unterstrich mit

 $MOD + x$  die Sperrschrift oder mit dem

Schreibschritteinsteller den Schreibschritt auf.

In der Maske erscheinen die Adreßfelder in der gewünschten Darstellung und werden beim Ausdrucken auch berücksichtigt, d.h. daß beispielsweise die Anrede unterstrichen oder fettgedruckt oder in der gewünschten Schreibteilung erscheint.

Achten Sie jedoch besonders bei der Anrede darauf, daß auch das "r" von Sehr geehrter Herr XY und das "s" von Sehr geehrtes Fräulein YX die gleiche Eigenschaft haben.

#### Die Adreßmaske vom Brief der Seite 128:

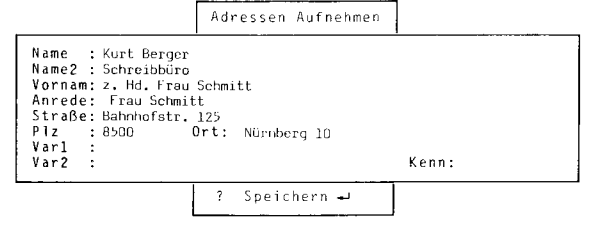

Der Kopf der Briefmaske von Seite 128:

**D**Name**n**  $\overline{B}$ Name $\overline{2}$  $\overline{B}$ **TVornam B**Straßen

**DP1zD BOrth** 

Nürnberg, 23.04.1987

Einladung Schulung VS

#### Sehr geehrteDAnredeD

Sie sind seit kurzer Zeit stolzer Besitzer unserer Bildschirm-Schreibmaschine.

Wie vereinbart, möchten wir Ihnen den genannten Schulungstermin am

Der fertige, "gemischte" Brief ist auf Seite 127 gezeigt.

#### Zur Erinnerung:

## *4.3* **Mischen ohne Umbruch**

Sie haben erfahren, wie Sie eine Briefmaske erstellen können. Nun sollen Sie lernen, wie Sie das Mischen eines solchen Serienbriefes veranlassen, also die ausgewählten Felder mit dem Brief verbinden.

Der Brief setzt sich dann aus Ihrem Standardtext (Briefmaske, wie auf S. 128 angegeben) und den individuellen Daten der Adressen zusammen. Pro Adresse entsteht ein Serienbrief.

Das Mischen der Maske mit den Angaben aus der Adreßdatei erfolgt im Hintergrund und ist am Bildschirm nicht sichtbar, der Ausdruck erfolgt direkt über die Schreibmaschine. **Die so "gemischten" Briefe können weder bearbeitet noch einzeln gespeichert werden.** 

**Holen Sie sich zuerst Ihre erstellte Briefmaske in den Bildschirm.** 

Rufen Sie dann die Adreßverwaltung auf, indem Sie erst die Tasten MOD + 1 und dann die Taste a drücken.

ADRESSVERWALTUNG" wählen Sie die Funktion "Mischen" mit der Ziffer "4". Es erscheint ein leeres Adreßfeld.

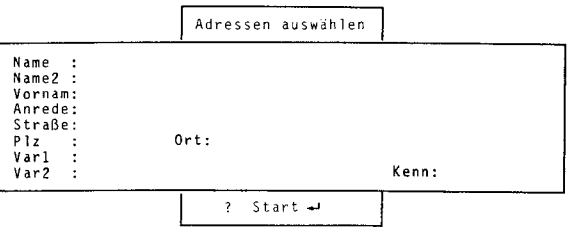

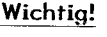

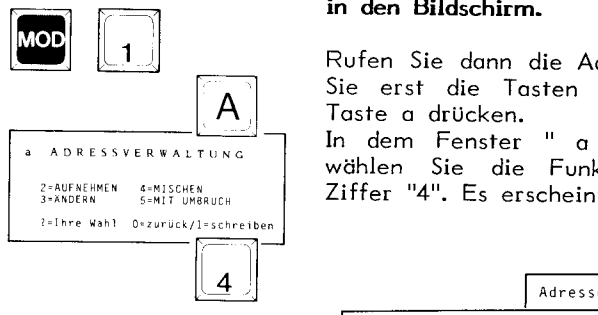

**Mischen aller Adressen**  Es sind nun keine besonderen Eingaben mehr notwendig. Überspringen Sie sämtliche Adreßfelder mit der Rückführtaste. Das Mischen aller Adressen erfolgt innerhalb des Systems im Hintergrund. Nach dem Mischen sehen Sie den zweiten Serienbrief am Bildschirm, der erste ist bereits druckbereit und am Bildschirm nicht zu sehen.

> Spannen Sie nun ein Blatt Papier ein und geben Sie den Druckbefehl mit MOD + d (vgl. auch Kap. 4.5).

### **4.4 Mischen mit Umbruch**

Werden die Adreßfelder in einen Fließtext einmischt, so kann eine optimale Textgestaltung nur erfolgen, wenn der Maskentext zusammen mit den Adreßfeldern bei Bedarf umbrechen werden kann.

Zum Erstellen einer Briefmaske richten Sie ein normales Dokument ein und erstellen darin die Abrufbefehle und den Fließtext. **Zu beachten ist hierbei, daß alle erforderlichen Zeilenschaltungen als geschützte Zeilenschaltungen eingegeben werden.** 

Bei vorgedruckten Briefformularen empfiehlt es sich, diese Maske im Direkt- oder im Delay-Mode zu erstellen.

Dazu soll der bereits behandelte Beispielbrief mit einem weiteren Adreßfeld (Var **l)** ergänzt werden, außerdem werden bereits bekannte Adreßfelder in den Text **zusätzlich** eingebaut, um diesen Vorgang zu verdeutlichen.

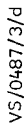

4.4.1 Beispiel einer Maske mit Umbruch

```
\blacksquareName\blacksquare\overline{a}Name\overline{2}\overline{a} +
LVornamD J
GStraßen J
P1zD DortD \rightarrowالمه
                               Nürnberg, 23.04.1987
است
Einladung Schulung VS →
المه
الب
Sehr geehrte Anreden, J
المد
Sie sind seit kurzer Zeit stolzer Besitzer
unserer Bildschirm-Schreibmaschine War10.
المهر
Wie vereinbart, möchten wir Ihnen den genann-
ten Schulungstermin am +
المد
                  20. Mai 1987-
ف
bestätigen. Nähere Einzelheiten dazu, sehr
geehrte<mark>r</mark>Anrede<mark>r</mark> über Unterbringung,<br>Schulungsablauf und Schulungsinhalt finden Sie
in der beigefügten Anlage.
المها
Wir wünschen der Firma DNamen weiterhin viel
Erfolg und verbleiben-
است
mit freundlichen Grüßen
```
## 4.4.2 Beispiel für Mischen mit Umbruch

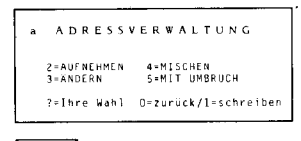

5

Diese Maske wurde mit dem unten gezeigten Stammsatz gemischt (Ziffer "5" mit Umbruch).

Zu beachten ist hierbei, daß alle erforderlichen Zeilenschaltungen als geschützte Zeilenschaltungen eingegeben werden. Bitte vergleichen Sie die Maske mit dem folgenden Originalausdruck des Briefes nach dem Mischen mit Umbruch.

geschützte Zeilenschaltungen Normale, nicht werden dabei in Leerschritte umgewandelt.

#### Stammsatzänderung für o.g. Beispiel:

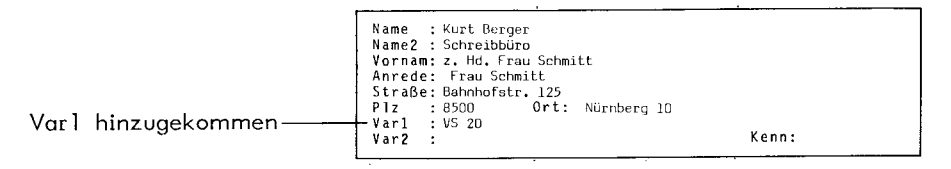

Briefmaskenänderung für o.g. Beispiel:

<mark>i</mark>Name**r →**<br>IName2B →<br>IVornam**i →**  $55$ traße $\overline{5}$  $P1z$   $D0rt$   $\rightarrow$ Nürnberg, 23.04.1987 -Einladung Schulung VS له ليو Sehr geehrtenAnreden, لم Sie sind seit kurzer Zeit stolzer Besitzer unserer Bildschirm-Schreibmaschine DVar10. Var lhinzugekommen — VS/0487/3/d الب Wie vereinbart, möchten wir Ihnen den genannten Schulungstermin am + الم 20. Mai 1987-س

#### **Weiteres Beispiel für Mischen mit Umbruch**

Um die Wirkung der Umbruchfunktion noch deutlicher zu zeigen, wird eine **geänderte** Adreßmaske gezeigt, die Briefmaske (S. **134)** bleibt.

#### **Stammsatzänderung (Adreßmaske)**

Name Name2 Kurt Berger Vorn am Anrede Straße Plz Varl Video-Script 20 Var2 Schreibbüro z. Hd. Frau Schmitt Frau Schmitt Bahnhofstr. 125 8500 Ort: Nürnberg 10 **Kenn:** 

Hier noch einmal die Briefmaske und der "gemischte" Brief zum Vergleich

**liNamelj-'**   $\overline{\mathbf{u}}$ Name $\overline{\mathbf{z}}\overline{\mathbf{u}}$   $\rightarrow$ **g**Vornam**g-**<br><mark>B</mark>Straße<mark>r</mark> → **-**<br>**G**Plz**k G**Orth+'<br>+' Nürnberg, 23.04.1987-' بہ<br>Einladung Schulung VS -'  $\overline{\phantom{a}}$ ~hr qeehrtegAnredeg,-' Sie sind seit kurzer Zeit stolzer Besitzer unserer 81ldsch1rm-Schreibmasch1ne **ßVar1ß . ..,J**   $\overline{\phantom{a}}$ Wie vereinbart, müchten wi: Kurt Berger ten Schulungstermin am **-1**  en concedige comment am the concedition of the Schmitter of the Schmitter of the Schmitter of the Schmitter of<br>20. Mai 1987 Bahnhofstraße 125 -' Schreibburo z. Hd. Frau Schmitt 8500 Nurnberg 10 Nurnberg, 23.04.19B7 bestätigen. Nähere Einzelh geehrte<mark>r</mark>Anrede<mark>r</mark> über Unterl<br>Schulungsablauf und Schulum Šchulun<mark>g</mark>sablauf und Schului<br>in der beigefügten Anlage.. <sup>Einladung Schulung VS</sup> ...<br>الم Wir wünschen der Firma <mark>i</mark>Na! <sub>Sehr geehrte Frau Schmitt<br>Erfolg und verbleiben<del>.</del>J</sub> **\_,I** Sie sind seit kurzer Zeit stolzer Besitzer unserer mit freundlichen Grüßen $\rightarrow$ . Bildschirm-Schreibmaschine Video-Script 20. Wie vereinbart, möchten wir Ihnen den genannte<mark>n</mark><br>Schulungstermin am 20. Mai 1987 bestatigen. Nahere Einzelheiten dazu, sehr geehrte Frau Schmitt über Unterbringung, Schulungsablauf und Schulungsinhalt finden Sie in der beigefügten Anlage. Wir wünschen der Firma Kurt Berger weiterhin viel Erfolg und verbleiben mit freundlichen Grüßen

## **4.5 Drucken**

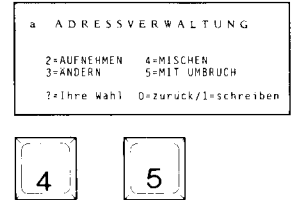

 $\boxed{\text{MOD}}$ 

d DRUCKEN

2=AUFNEHMEN<br>3=XNDERN

EINZELBLATT j/n: j<br>DOKUMENT-NAME ;<br>VON SEITE ;<br>BIS SEITE ;<br>EXEMPLARE ;

a AnRES5VERWALTUNG

4=MISCHEN<br>5=MIT UMBRUCH ?=Ihre Wahl 0=zurück/l=schreiben Haben Sie entweder 4 "Mischen" oder 5 "mit Umbruch" gewählt und die Adreßmaske durchlaufen bzw. Adressen ausgewählt (vgl. Kap. 5.2), spannen Sie ein Blatt Papier ein. Sie können nun mit dem Drucken des ersten Briefes beginnen. Er ist am Bildschirm nicht sichtbar, aber im Hintergrund des Systems schon gemischt vorhanden.

Geber. Sie dazu den Druckbefehl mit MOD + d

Bei Serienbriefen erfolgt nach jedem Brief ein Formularvorschub. Sie müssen dann ein neues Blatt Papier einspannen und mit einem neuen Druckbefehl starten.

Haben Sie Endlospapier eingespannt, so müssen Sie dies vorher im Fenster "d DRUCKEN" definieren, indem Sie bei "Einzelblatt" ein "n" mit der Leertaste einstellen. Es wird dann ohne Halt gedruckt.

Nach dem Ausdrucken des letzten Briefes erscheint das Fenster "a ADRESSVERWALTUNG" am Bildschirm, und Sie können die Auswahl für Ihre weitere Arbeit treffen.

## **4.6 Mischen/Drucken abbrechen**

Manchmal kann es nötig werden, den Ausdruck während des Mischens von Adressen abzubrechen bzw. anzuhalten.

Es soll Ihnen nun gezeigt werden, wie Sie das Mischen unter- und abbrechen. Dabei kann die Funktion Mischen sowohl **während** des Drucks als auch **vor dem Ausdrucken** abgebrochen werden.

Drücken Sie dazu erst die Tasten MOD + h und dann die Tasten MOD + a. Es erscheint das Fenster "Druck wurde abgebrochen" mit den "l" für die "Nächste Adresse" und "2" für "Abbruch Mischen".

Möchten Sie das Mischen weiterführen, so geben Sie eine "l" ein und betätigen die Rückführtaste. Der nächste Brief bzw. die nächste Adresse wird gedruckt, wenn Sie den Druckbefehl mit MOD + d starten.

Wollen Sie das Mischen ganz abbrechen, geben Sie die Ziffer "2" ein. Sie befinden sich wieder im Fenster Adreßverwaltung. Damit sind die vorbereiteten Adressen und das Dokument bzw. der Brief "entmischt".

Sie müssen den Mischvorgang, wie in Kap. 4.3 oder 4.4 beschrieben, ganz neu einleiten, falls Sie doch mit dem Mischen fortfahren wollen.

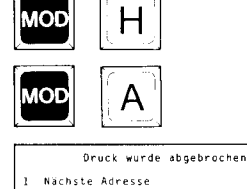

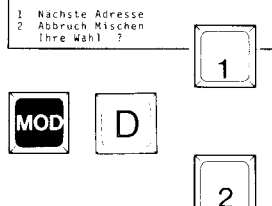

## **4.7 l...,isten der Adreßmasken**

Sie können mit einer Abrufmaske nicht nur Briefe erstellen, sondern auch Listen der Adressen allein anfertigen.

### **4.7 .1 Listenmaske erstellen**

Auch Listenmasken werden in einem normalen Dokument erstellt. Eine Listenmaske besteht aus Feldnamen mit Merkzeichen, wo später die individuellen Daten aus der Adreßdatei einfließen sollen.

Damit beim Ausdruck kein Formularvorschub nach jeder Zeile der Liste erfolgt, müssen Sie am Ende der Listenmaske einen besonderen Befehl (GOTO) eingeben. Dadurch geht das System nach dem Abruf der Adreßfelder der ersten Adresse zum Beginn der zweiten Adresse usw. und der Papiervorschub wird unterdrückt.

Beim Erstellen sollten Sie zwischen den einzelnen Feldnamen keine Leerschritte eingeben, sondern mit Tabsprüngen arbeiten.

Soll die Listenmaske eine Überschrift erhalten, so müssen Sie diese Überschriftszeile als Kopfdokument erstellen und dann der Listenmaske zuordnen (VS-Bedienungshandbuch Seiten 57ff).

Sie gehen nun folgendermaßen vor:

Setzen Sie zuerst die Tabulatoren an den gewünschten Stellen im Dokument und berücksichtigen Sie die **maximale Adreßfeldlänge.** 

Geben Sie dann nacheinander die gewünschten<br>Feldnamen ein (**jeweils zwischen zwei mit** Feldnamen ein **(jeweils zwischen zwei mit Codetaste und r erzeugte Merkzeichen setzen).** r--

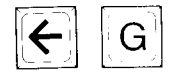

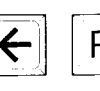

Die nächste Position für einen Feldnamen springen Sie bitte immer mit dem Tabulator an.

Nach dem Schlußmerkzeichen des letzten Feldnamens drücken Sie die Rückführtaste.

Betätigen Sie die Codetaste und dann die Taste g, damit wird ein Papiervorschub unterdrückt.

Der Befehl ist nicht sofort am Bildschirm sichtbar, erst wenn Sie den Cursor auf diese Stelle positionieren, erscheint im Text ein senkrechter Strich und in der Statuszeile die Meldung "GOTO".

Eine Listenmaske könnte zum Beispiel so aussehen:

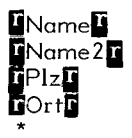

\*) An dieser Stelle den "GOTO"-Befehl (Code und g) eingeben.

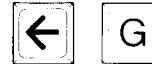

### 4.7.2 Mischen aller Adressen mit einer Listenmaske

Ausdrucken einer Liste aller Adressen Das mit einer Listenmaske entspricht weitgehend dem Ausdrucken beim Serienbrief.

Pro Adresse entsteht jeweils eine Zeile in der Liste oder eine Zeile pro Adreßfeld. Es erfolgt kein Formularvorschub, da dieser durch Code und a unterbunden wurde.

Adreßfelder der Nachdem die angewählten ersten Adresse in die Listenmaske eingeflossen sind, holt sich das System die Felder der zweiten Adresse usw.

Zum Ausdrucken der Liste gehen sie also bitte folgendermaßen vor:

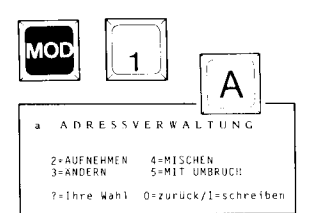

Erstellen Sie eine Listenmaske oder, falls bereits geschehen, rufen Sie diese in den Bildschirm.

Wählen Sie dann die Funktion "Adreßverwaltung", , indem Sie zuerst die Tasten MOD + 1 drücken und dann ein "a" eingeben.

### 4.7.3 Mischen der Liste ohne Umbruch

Geben Sie nun die Ziffer "4" für "Mischen" ein. Es erscheint ein leeres Bildschirmfenster, das Mischen erfolgt im Hintergrund. In der Statuszeile erscheint die Meldung DRU in weißer Schrift auf schwarzem Grund.

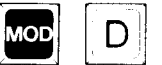

Spannen Sie nun ein Blatt Papier ein und starten Sie den Druckbefehl mit MOD + d

Nach dem Ausdruck hätten Sie dann beispielsweise folgende Liste:

Horn & Görwitz

1000 Berlin 21

TA-Triumph-Adler AG Büro West 4300 Essen 11

TA-Triumph-Adler Centrum Vertriebs-GmbH 3000 München

#### **Vor Druckbeginn prüfen**

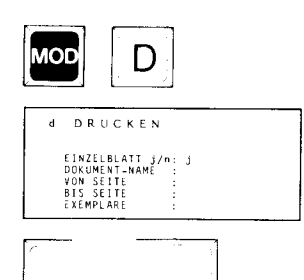

Ist eine solche Liste länger als der eingestellte Formatwert (vgl. Seite 53 des Bedienungshandbuches "Fußbeginn"), so erfolgt automatisch ein Blattauswurf. Sie müssen anschließend ein neues Blatt einspannen und nochmals den Druckbefehl (MOD + d) eingeben.

Haben Sie eine Endlosformular-Einrichtung an Ihrer Maschine, steuern Sie den Druck über das Fenster "d" und stellen bei Einzelblatt "n" ein mit der Leertaste. Der Druck geht dann automatisch weiter.

#### **4.7.4 Mischen der Liste mit Umbruch**

Hätten Sie dagegen statt " $4 =$ Mischen" (ohne Umbruch) "5 = mit Umbruch" gewählt, sähe der Ausdruck so aus:

TA-Triumph-Adler AG Büro West 4300 Essen **l l**  TA-Triumph-Adler Centrum Vertriebs-GmbH 8000 München Horn & Görwitz 1000 Berlin 21

> Sind die Adreßfelder besonders lang, kann der Ausdruck **einer Adresse** auch mehrzeilig erscheinen.

TA-Triumph-Adler Centrum für Bürokommunikation Düsseldorf GmbH 4030 Ratingen 2

TA Triumph-Adler Centrum für Bürokommunikation Frankfurt GmbH Geschäftsstelle Gießen 6300 Gießen

Dr Richtmann & Eder GmbH Das EDV-Unternehmen Geschäftsstelle Elisenhof 8000 München 2

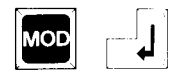

Durch Erzeugen einer geschützten Zeilenschaltung mit MOD + Zeilenschaltung in der Mas-ke kann der Ausdruck etwas übersichtlicher gehalten werden:

TA-Triumph-Adler Centrum für Bürokommunikation Düsseldorf GmbH 4030 Ratingen 2

TA Triumph-Adler Centrum für Bürokommunikation Frankfurt GmbH Geschäftsstelle Gießen 6300 Gießen

i)r Richtmann & Eder GmbH Das EDV-Unternehmen Geschäftsstelle Elisenhof 8000 München 2

k/0487/3

#### **4.7 Etiketten**

Eine häufige Anwendung ist auch das Beschriften von Etikettenaufklebern.

#### **4.7.1 Erstellen einer Etikettenmaske**

In diesem Abschnitt soll erklärt werden, wie Sie Etiketten aus Ihren Adreßmasken erstellen. Pro Adresse der Adreßdatei entsteht ein Etikett.

Erstellen Sie zuerst eine Etikettenmaske.

Dazu müssen Sie die Papierlänge des Dokuments der Größe der Etiketten anpassen. Errechnen Sie dazu die Zeilen pro Etikett und ändern Sie das Format entsprechend ab. Ein Etikett kann z.B. 4 oder 6 Zeilen haben und, wenn die maximale Zeichenzahl der Adreßfelder berücksichtigt wird, mehr als 40 Zeichen breit sein.

Der Aufbau Ihrer Etikettenmaske könnte dann 7 Zeilen umfassen und folgendermaßen aussehen:

-' Leerzeile **IINamell I**Name2D **flStraßell**  *-1* Leerzeile **1998 1998 1998** *-1* Leerzeile **1** GOTO-Befehl

Bei Etikettenbögen mit zwei nebeneinanderliegenden Etikettenreihen können Sie bei jedem Blattauswurf den Bogen wenden und so die zweite Etikettenreihe in umgekehrter Richtung beschriften.

#### **4.8.2 Erstellen eines Etiketten-Dokuments**

Es wird hier von der Maske der Seite 144 ausgegangen:

l.Zeile = leer 2.Zeile Name 3.Zeile Name2 4.Zeile Straße 5.Zeile leer 6.Zeile Postleitzahl und Ort ?.Zeile leer

Weiter sei angenommen, daß auf einem Trägerblatt 9 Etiketten (zu je 7 Zeilen) untergebracht sind, außerdem der Schreibbeginn auf der 4. Zeile des Trägerblatts = 1.Zeile der Etiketten. Es muß das Dokument demnach *T9* Zeilen = **63**  Zeilen lang sein, die 63. Zeile ist die letzte geschriebene Zeile der Etiketten. Dazu kommen die 3 Leerzeilen vor Schreibbeginn, also ist das ganze Dokument genau 66 Zeilen lang. Damit muß der Fußbeginn auf der 67. Zeile liegen. Papierende (crößer als Fußbeginn) soll hier auf der 68. Zeile liegen.

Diese Werte werden im Fenster "FORMAT/- ZEILEN" eingegeben.

### **4.7 .2 Mischen**

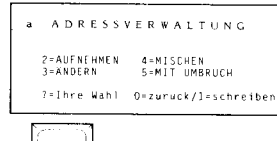

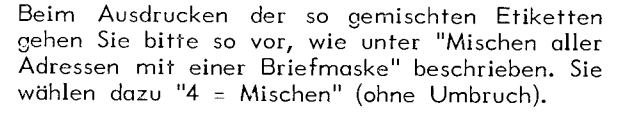

Achten Sie bitte darauf, daß der Cursor vor<br>dem Mischen <u>nicht</u> auf der zweiten Seite des<br>Dokuments steht. Das führt zu einem ungewoll-<br>ten, zusätzlichen Seitenvorschuh dem Mischen <u>nich</u>t auf der zweiten Seite des Dokuments steht. Das führt zu einem ungewollten, zusätzlichen Seitenvorschub.

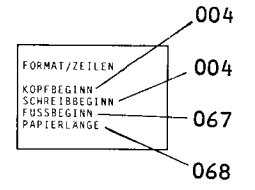

**21015A** 

## 5 Anhang

## 5.1 Sortierreihenfolge für Umlaute und Sonderzeichen

In der Adreßverwaltung wird automatisch nach den Feldern "Name" und "Vornam" sortiert. Beim alphabetischen Ordnen wählt das System zuerst alle Adreßfelder "Name", die mit Ziffern beginnen, dann die Großbuchstaben und schließlich die Kleinbuchstaben. Dies ist besonders zu beachten bei ausländischen Namen mit dem Zusatz "de" oder "van". Schreiben Sie diese Zusätze klein, wird der Stammdatensatz hinter dem letzten mit Großbuchstaben beginnenden Satz - z.B. nach "Z" -angehängt. Innerhalb von "Name" wird nach "Vornam" sortiert, nach den aleichen Kriterien wie oben erwähnt.

Die Sonderzeichen/Umlaute werden wie folgt sortiert:

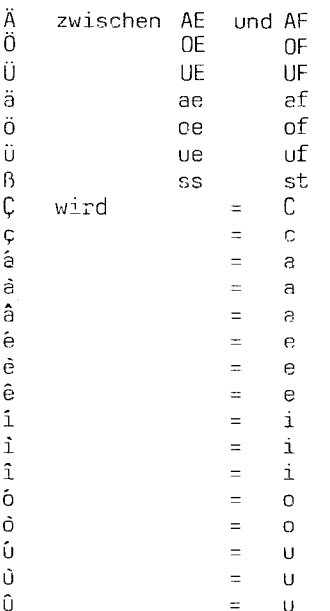

### $5.2$  Mischen ausgewählter Adressen

Manchrial benötigen Sie für ein Rundschreiben oder eine Liste nicht alle Adressen Ihrer Adreßdatei.

Sie wollen nur bestimmte Adressen, die ein vorgegebenes Kriterium erfüllen, mit einer Brief-, Listen- oder Etikettenmaske mischen.

Die Auswahl der bestimmten Adressen veranlassen Sie, indem Sie in dem leeren Adreßfeld, das nach Aufruf der Funktion "Mischen" erscheint, bei den gewünschten Feldnamen die entsprechende Eingabe tätigen. Diese Eingabe soll im folgenden als **"Auswahltext"** bezeichnet werden.

### **5.3 Auswahltext**

Geben Sie z.B. beim Feldnamen "Plz" den Auswahltext "6000" ein, so werden nur die Adressen mit der Postleitzahl **"6000"** mit der Maske gemischt.

Haben Sie bei mehreren Feldnamen einen Auswahltext eingegeben, so wird dies vom System als "Und"-Bedingung angesehen. Die Auswahl der Adressen wird dadurch zusätzlich eingeschränkt. Das heißt, es werden nur die Adressen gemischt bei denen **alle** Vorgaben bei den Feldnamen zutreffen (z.B. bei "Plz" **6000** und bei "Var2" **VS).** 

An diesem Beispiel soll erklärt werden, wie Sie mit den Auswahlkriterien arbeiten.

**MOD**  $\begin{bmatrix} \bullet \\ \bullet \end{bmatrix}$  Nehmen wir an, Sie wollen sich eine Liste der-<br>Sentember 1982 drucken lassen, die eine VS-Bildschirmschreibjenigen Firmen in Frankfurt (Plz: **6000)** ausdrucken lassen, die eine VS-Bildschirmschreibmaschine (Var2: VS) besitzen.

> Holen Sie sich zuerst Ihre Listenmaske in den Bildschirm und rufen dann die Funktion "Adreßverwaltung", indem Sie die Taste MOD + **1,**  anschließend die Taste a drücken.

<sup>a</sup>A D R E S ) V E:. R **W** A L T ll N l, 0487 4<sup>x</sup>MJSCHEN<br>5=MJT\_UMBRUCH 2 = AUFNLHMFN<br>3 = ANDERN  $\mathbb S$ ?=Ihre Wahl O=zuruck/1=schreiben

a A D R E ~ SV E R W A L **T** ll N G 2=AUFNEHMEN 4=MISCHEN<br>3=ANDERN 5=MIT\_UMBRUCH ?•Ihre Wahl 0+zurück/1=schreiber Geben Sie die Ziffer "4" für "Mischen" ein. Es erscheint ein leeres Adreßfeld.

Darin geben Sie nun bei den entsprechenden Adreßfeldern den gewünschten Auswahltext ein. In unserem Beispiel hieße das:

Bei "Plz" die Ziffer **"6000"** und bei "Var2" die Buchstaben **"VS".** 

 $\begin{bmatrix} \begin{matrix} \begin{matrix} 1 \ 1 \end{matrix} \\ \end{bmatrix} \end{bmatrix}$ Das Adreßfeld nach "4 = Mischen" sieht dann so aus:

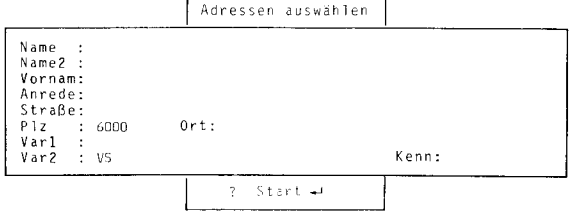

Die leerbleibenden Felder überspringen Sie mit der Zeilenschaltungstaste.

Spannen Sie ein Blatt Papier ein und geben Sie den Druckbefehl mit MOD + d .

#### **5.4 Beispiel zum Mischen ausgewählter Adressen**

Sie können jedoch nicht nur nach ganz genau definierte Kriterien suchen, so z.B. nach der Postleitzahl **"6000",** sondern auch nach dem Postleitzahlbezirk **<sup>11</sup> 6<sup>11</sup> ,** d.h. nach allen Postleitzahlen, die mit einer "6" beginnen.

Geben Sie bei der Abfrage der "Auswahltexte" bei "Plz" statt der **"6000"** nur eine **11611** ein.

In der entstehenden Liste erholten Sie dann ausschließlich die Kunden, deren Postleitzahl mit einer **11611** beginnt (z.B. die Postleitzahlen **6382, 6450, 6000, 6200** usw.).

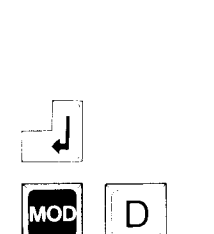

### *5.5* **Das Ausschlußzeichen: Ausrufezeichen** "!"

Es gibt daneben noch eine weitere Möglichkeit **mit** Hilfe eines "Ausschlußzeichens", dem **Ausrufezeichen,** ganz bestimmte Angaben herauszufiltern. Nehmen Sie einmal an, daß unter "Var2" die Geburtstage der Kunden eingegeben wurden. Sie möchten nun alle Geburtstage für den Monat Februar herausfinden.

Machen Sie dazu als Auswahltext unter "Var2" die folgende Angabe:

#### **!!.02.!!**

Nach dem Anlegen einer Maske, die "Var2" enthalten muß, dem "Mischen" und dem Druckauftrag werden die Geburtstage im **Februar** von allen Kunden ohne Rücksicht auf das Geburtsjahr und den Tag ausgedruckt.

Die Ausrufezeichen stehen also an den Stellen, die vom Vergleich (Suchen) ausgeschlossen sind.

Ein anderes Beispiel wäre als Auswahltext unter "Var2" folgende Angabe:

#### **!!.!!.65**

Nach dem Anlegen einer Maske, die "Var2" enthalten muß, dem "Mischen" und dem Druckauftrag werden sämtliche **Geburtstage des Jahres 1965** von allen Kunden ohne Rücksicht auf Tag oder Monat ausgedruckt.

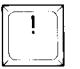

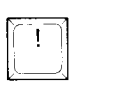

# **Anhang**

## **Ihre Meinung ist wichtig!**

Um unseren Kunden den Umgang mit unseren Produkten so einfach wie möglich zu machen, sind wir bestrebt, Form und Inhalt der Bedienungsanleitungen ständig zu verbessern.

Sie haben diese Bedienungsanleitung gelesen. Bitte schreiben Sie uns, was Ihnen an der Anleitung nicht gefällt, oder vielleicht auch, was Sie als besonders gelungen empfinden.

Für Ihre Hinweise und Anregungen sind wir Ihnen dankbar.

Auf der folgenden Seite sind Fragen aufgeführt, die Ihnen eine Antwort erleichtern sollen.

# **Ihre Meinung ist wichtig**

- /. Wie sind die einzelnen Themen beschrieben?
	- A 1. ausführlich
		- 2. zu detailliert
	- 3. oberflächlich
- 11. Wie ist die Reihenfolge der einzelnen Themen? 1. systematisch
	- 2. wenig zusammenhängend
- III. Wie nutzen Sie die Bedienungsanleitung?
	- 1. Nur zum systematischen Durcharbeiten
		- 2. Nur als Nachschlagewerk
		- 3. Sowohl zum systematischen Durcharbeiten als auch als Nachschlagewerk
- IV. Was nutzen Sie, wenn Sie etwas suchen?
	- 1. Nur das Inhaltsverzeichnis
	- 2. Nur das Stichwortverzeichnis
	- 3. Nur das Register
	- 4. Alle drei Hilfsmittel mit Schwerpunkt.

Ihre Angaben sind noch wertvoller, wenn Sie uns zusätzlich die folgende Frage beantworten:

- 
- V. Wie umfangreich sind Ihre Vorkenntnisse?<br>1. Elektrische Schreibmaschinen a) Typenhebel 1. Elektrische Schreibmaschinen a) Typenhebel b) Kugelkopf<br>2. Elektronische Schreibmaschinen a) ohne Textspeicher b) mit Textsp a) ohne Textspeicher b) mit Textspeicher 3. Erfahrung mit Systemmaschinen Modell (zu 1., 2., 3.) . . . . . . . . . . VI. Was sollte anders sein?
	- A An der Bedienungsanleitung B An der Maschine
		-

Aus Platzgründen sind diese Fragen auf der folgenden Postkarte nicht aufgeführt, sondern nur die dazugehörigen Zahlen Sie brauchen sie nur anzukreuzen. Falls Sie uns zu einem Thema mehr schreiben wollen, so brauchen Sie sich an diese Vorgaben nicht zu halten

- B 1. verständlich
	- 2. nur zum Teil verständlich
	- 3. nicht verständlich